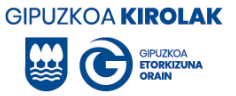

# TUTORIAL DE INSCRIPCIONES PARA LA APLICACIÓN DE DEPORTE ESCOLAR

#### Índice

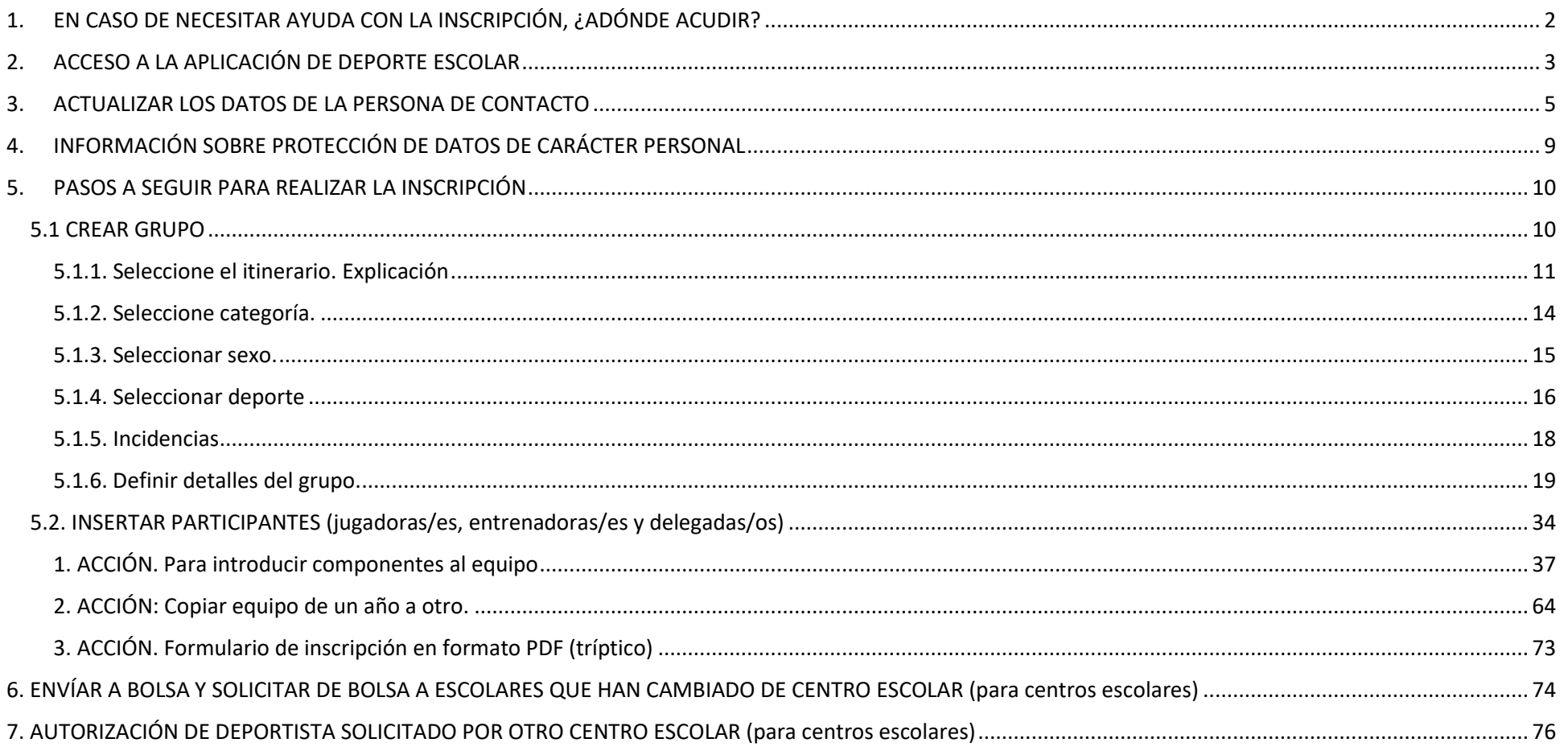

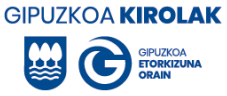

# <span id="page-1-0"></span>**1. EN CASO DE NECESITAR AYUDA CON LA INSCRIPCIÓN, ¿ADÓNDE ACUDIR?**

Si tiene problemas con las inscripciones en el deporte escolar, póngase en contacto con la Oficina Comarcal correspondiente. Contactos<https://www.gipuzkoa.eus/es/web/kirolak/quienes-somos/donde-estamos/oficinas-comarcales>

# **Oficinas comarcales**

Nuestro objetivo es, mediante las Oficinas Comarcales de Deporte, aproximar a todos los agentes que forman el Sistema Deportivo Guipuzcoano servicios de administración y asesoramiento.

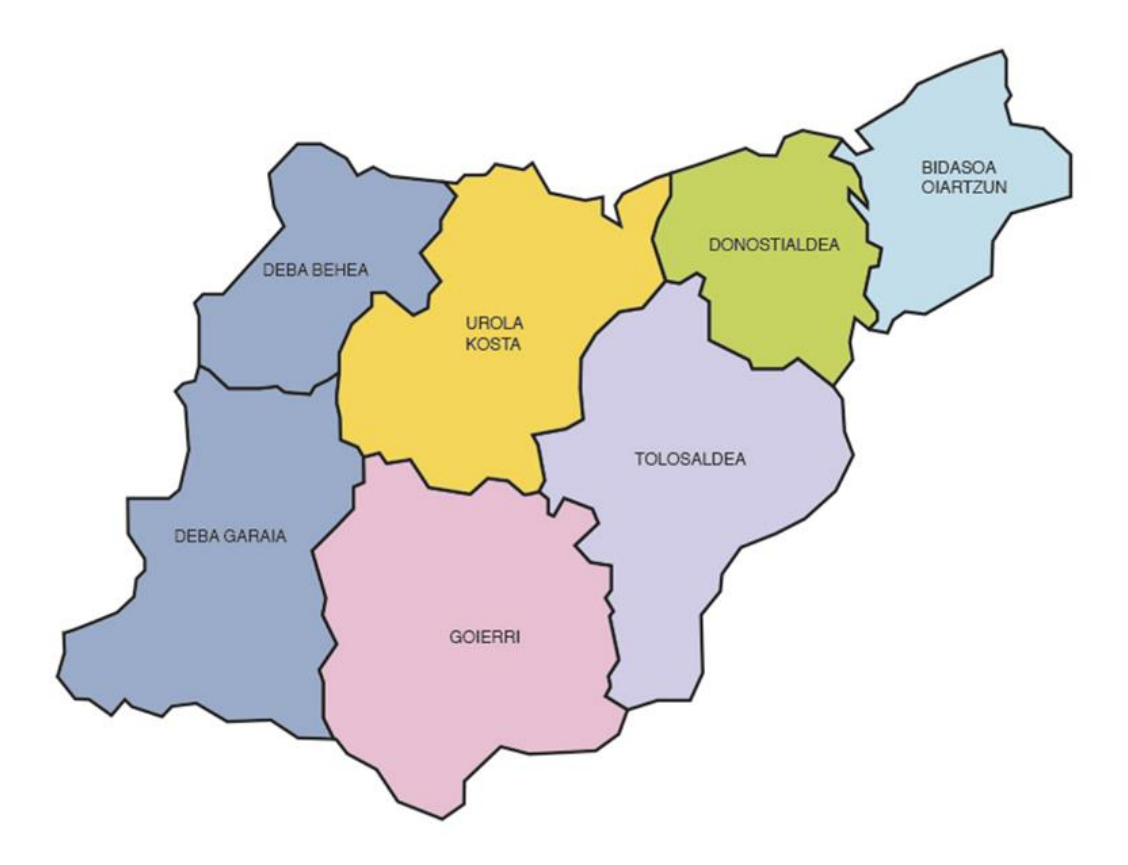

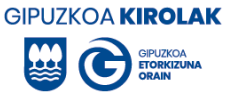

# <span id="page-2-0"></span>**2. ACCESO A LA APLICACIÓN DE DEPORTE ESCOLAR**

Acceda a la aplicación de Deporte Escolar a través del siguiente enlace: [https://www.gipuzkoa.eus/eu/web/kirolak/que-](https://www.gipuzkoa.eus/eu/web/kirolak/que-quieres-hacer/autorizaciones/tramites-deporte-escolar)

[quieres-hacer/autorizaciones/tramites-deporte-escolar](https://www.gipuzkoa.eus/eu/web/kirolak/que-quieres-hacer/autorizaciones/tramites-deporte-escolar) y haz clic en "Inscripción".

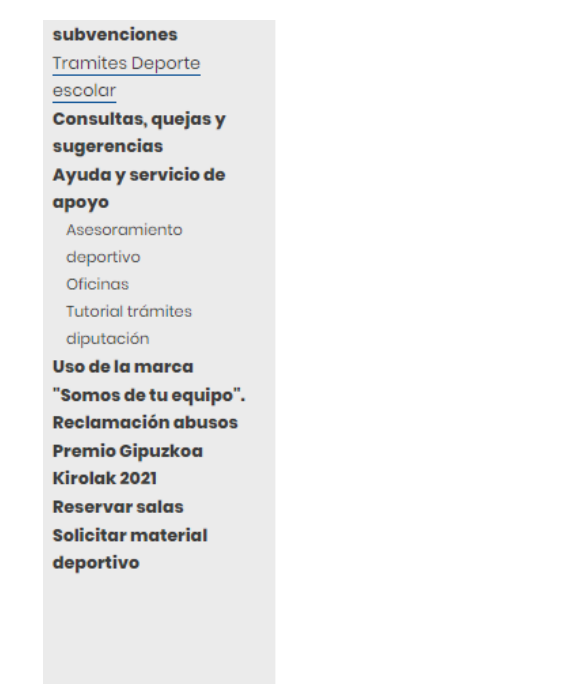

# **Trámites de deporte escolar**

Inscripciones Autorizaciones Solicitud de trofeos

## Inscripcion de equipos y participantes de deporte escolar

Para poder participar en los diferentes itinerarios de deporte escolar los equipos y escolares participantes deben inscribirse en la aplicación de Deporte Escolar

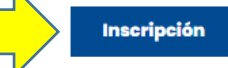

Información sobre la protección de datos de carácter personal

Modelo de consentimiento para protección de datos de carácter personal

Información sobre Certificado de antecedentes penales por delincuencia sexual

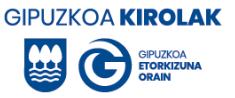

A continuación, introduzca el usuario y contraseñas del centro/club. Si el centro o club no está dado de alta en la aplicación de deporte escolar o no recuerda su usuario/contraseña, póngase en contacto con el Servicio de Deportes: [kirolak@gipuzkoa.eus](mailto:kirolak@gipuzkoa.eus) / 943112497.

Para poder dar de alta por primera vez a la entidad en la aplicación, es necesario estar dado de alta en el **Registro de Entidades Deportivas**. Si es así, **enviar los siguientes datos** al Servicio de Deportes: nombre del club, CIF, dirección, nombre y apellidos de la persona de contacto, teléfono y e-mail. Indicar las modalidades/disciplinas y categorías en las que se inscribirán las y los escolares (benjamines, alevines y/o infantiles).

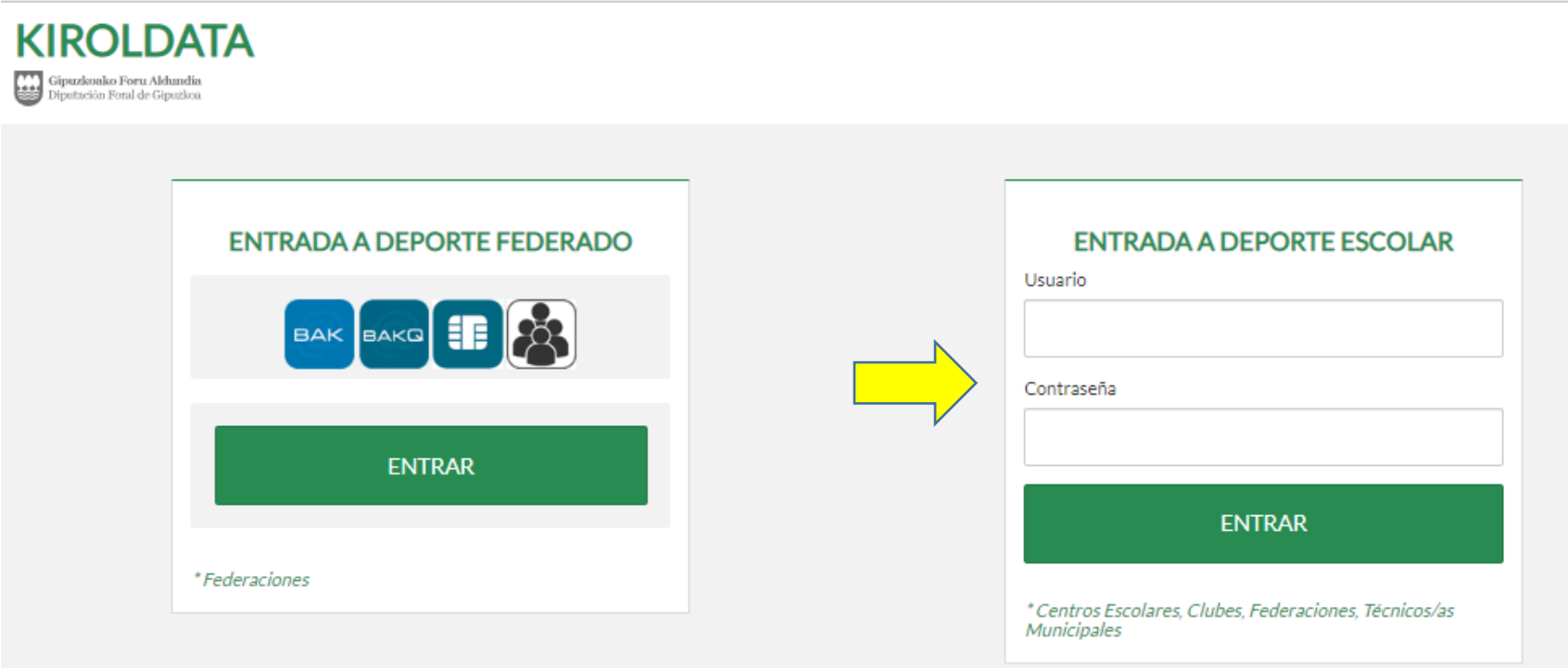

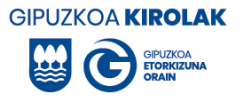

### <span id="page-4-0"></span>**3. ACTUALIZAR LOS DATOS DE LA PERSONA DE CONTACTO**

Al acceder a la aplicación de deporte escolar, comprueba que los datos del director y coordinador de la entidad son correctos. Si no es así, actualice y clic-ando en "editar". Si ha accedido por primera vez a la aplicación, inscríbete pulsando en editar. La información relativa al deporte escolar se remite a la dirección que figura en la misma, por lo que es importante que la dirección sea correcta.

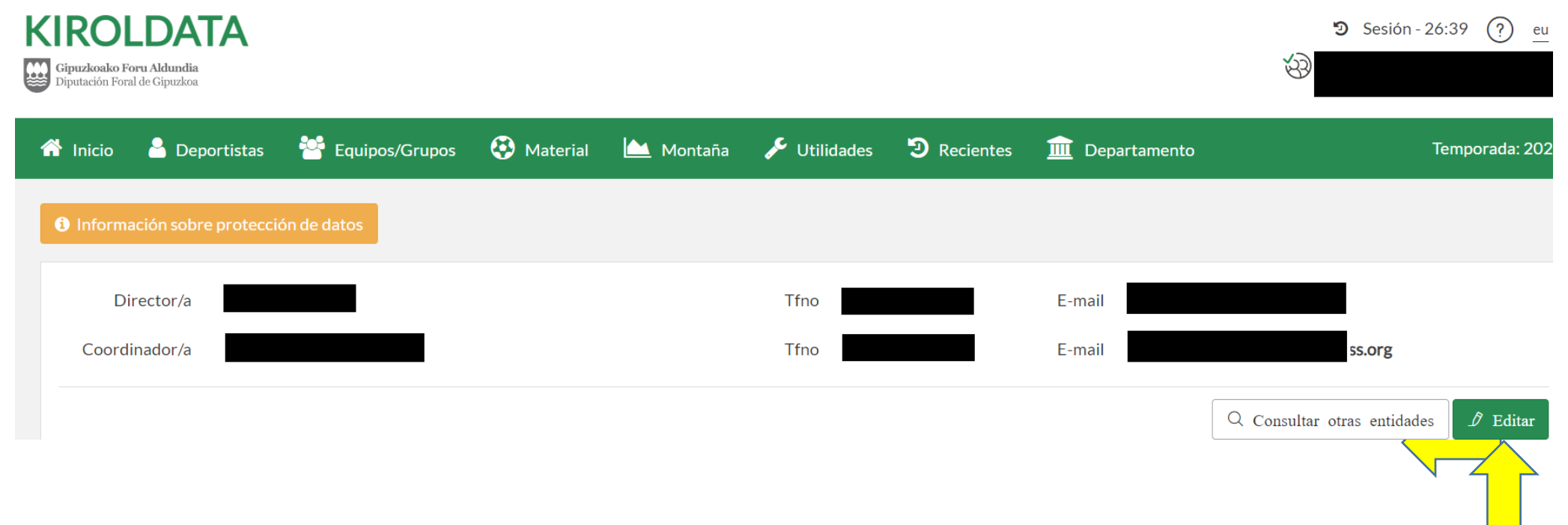

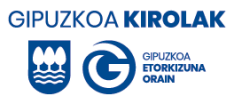

Modifica los datos correspondientes y haz clic en "guardar".

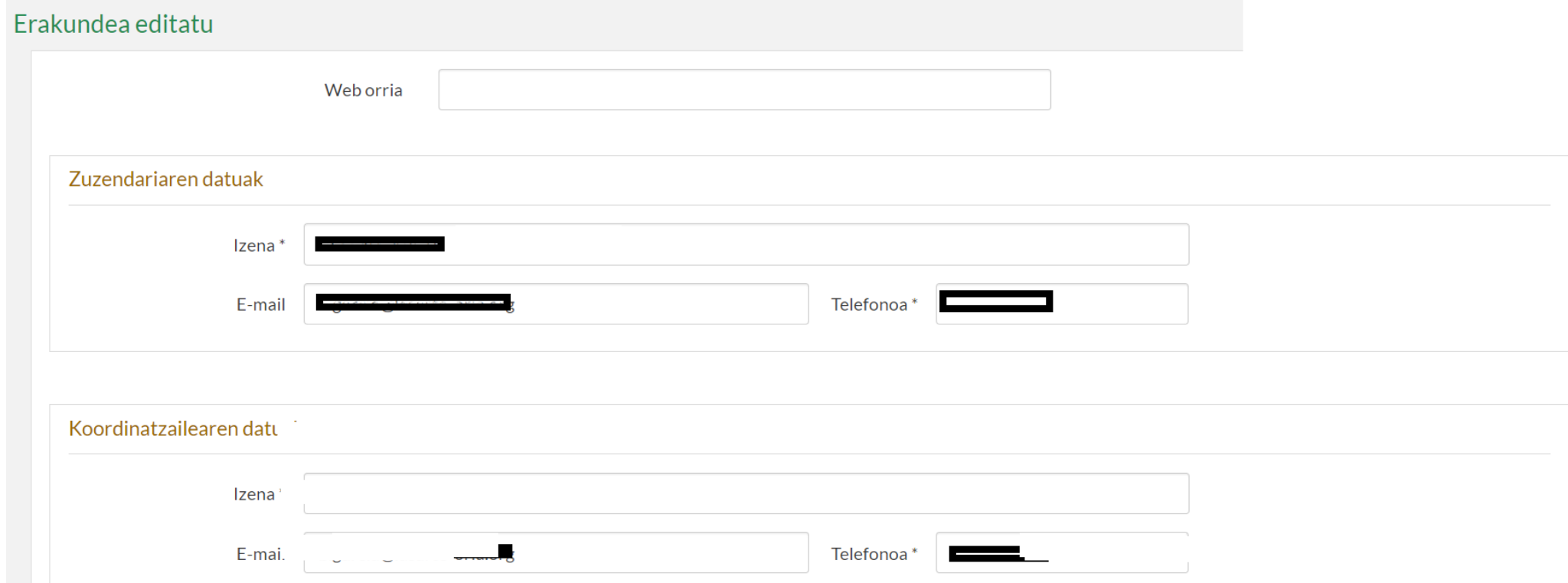

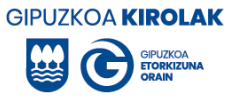

Además, incluir información sobre la titulación, , el nivel de idioma y la situación laboral de la persona coordinador. Para añadir las titulaciones pulse en el símbolo existente en la columna de acciones (+) y seleccione el que corresponda en cada tipo de titulación (genérico, específico y LOPIVI).

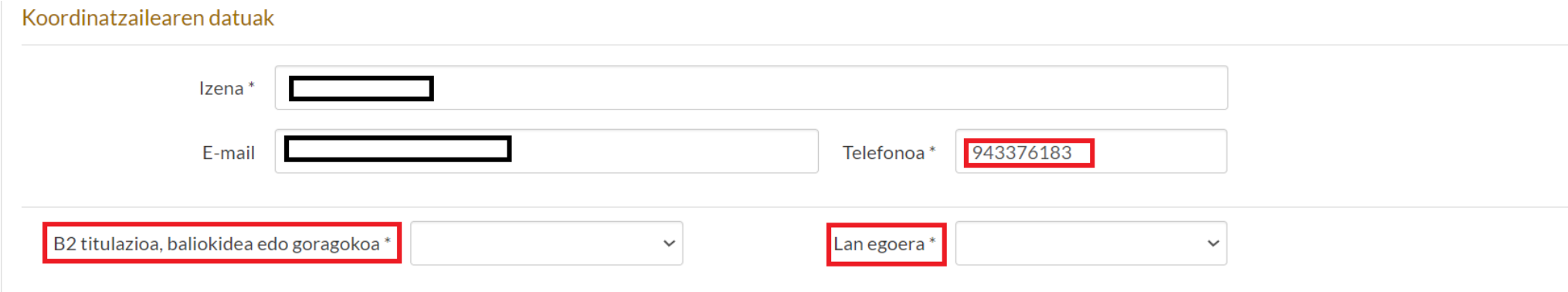

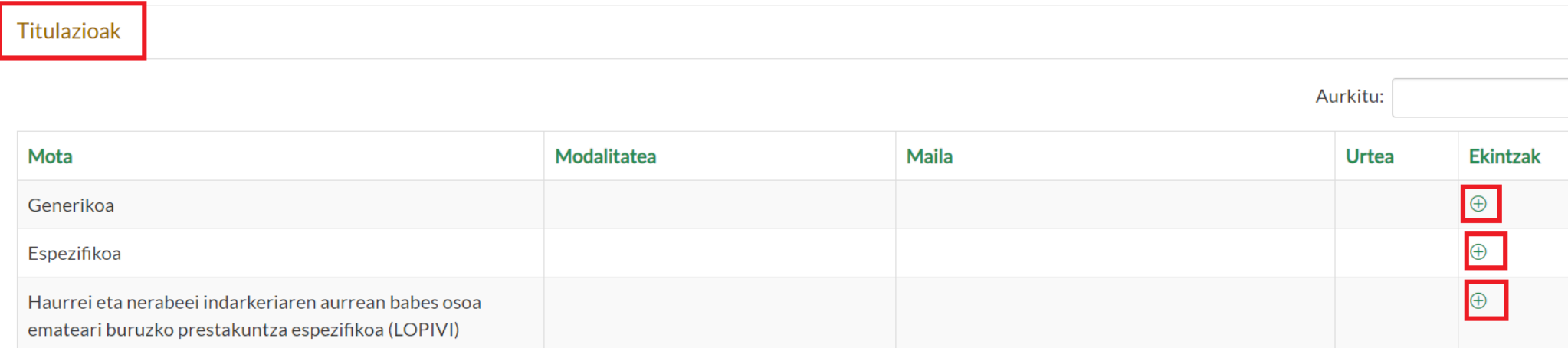

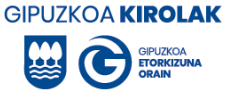

Por último, le solicitará el reconocimiento del [certificado negativo de delitos sexuales](https://www.euskadi.eus/gobierno-vasco/-/certificado-antecedentes-penales-delincuencia-sexual/) y del cumplimiento de sus obligaciones en relación con la [LOPIVI.](https://www.gipuzkoa.eus/es/web/kirolak/bienestar-de-menores) Ambas son imprescindibles para poder avanzar. Rellenarlo todo y luego pulsar "guardar". A continuación, pulse "volver" para volver a la página de inicio.

Adingabearen Babes Juridikoari buruzko urtarrilaren 15eko 1/1996 Lege Organikoak, Kode Zibilaren eta Prozedura Zibilaren Legearen zati batzuk aldatzen dituenak, 13. artikuluko 5. paragrafoaren arabera, kirol-jardueretan adingabeekin elkarreragiten duten erakundeko kide guztien sexu-izaerako delituen ziurtagiri negatiboa du.

Hastapen-unitatea antolatzen duen erakundeak adierazten du, haurrak eta nerabeak indarkeriaren aurrean osorik babesteari buruzko ekainaren 4ko 8/2021 Lege Organikoaren arabera:

- 1. Herri-administrazioek kirol-arloan hartzen duten jarduera-protokoloa edukitzea.
- 2. Kirol-jardueretan adingabeekin elkarreragiten duten erakundeko kide guztiek dagokien prestakuntza dutela.
- 3. Babes-ordezkari bat izendatuta izatea.

4. Herri-administrazioek kirolaren arloan hartzen duten monitorizazio-sistema ezartzea.

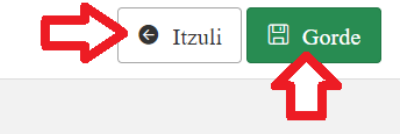

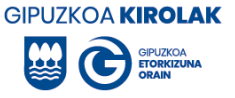

# <span id="page-8-0"></span>**4. INFORMACIÓN SOBRE PROTECCIÓN DE DATOS DE CARÁCTER PERSONAL**

En la página de inicio encontrarás información relativa a la protección de datos de carácter personal. La información que figura en dicho documento debe ser comunicada a los progenitores/tutores/as legales de los participantes. Para ello podéis insertar esta información y/o el mismo enlace del documento en vuestras hojas de inscripción.

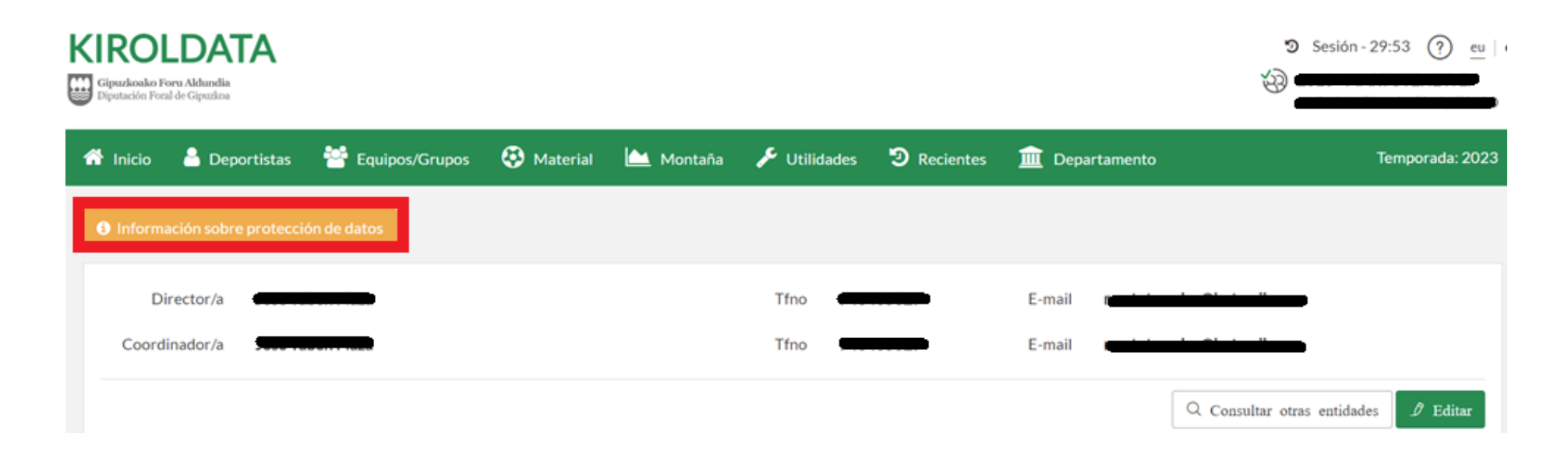

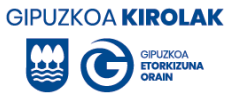

## <span id="page-9-0"></span>**5. PASOS A SEGUIR PARA REALIZAR LA INSCRIPCIÓN**

Para realizar la inscripción primero se debe crear el equipo y a continuación se deben inscribir los y las participantes en el equipo creado.

#### <span id="page-9-1"></span>**5.1 CREAR GRUPO**

#### Pulsar: Equipos/Grupos > Nuevo

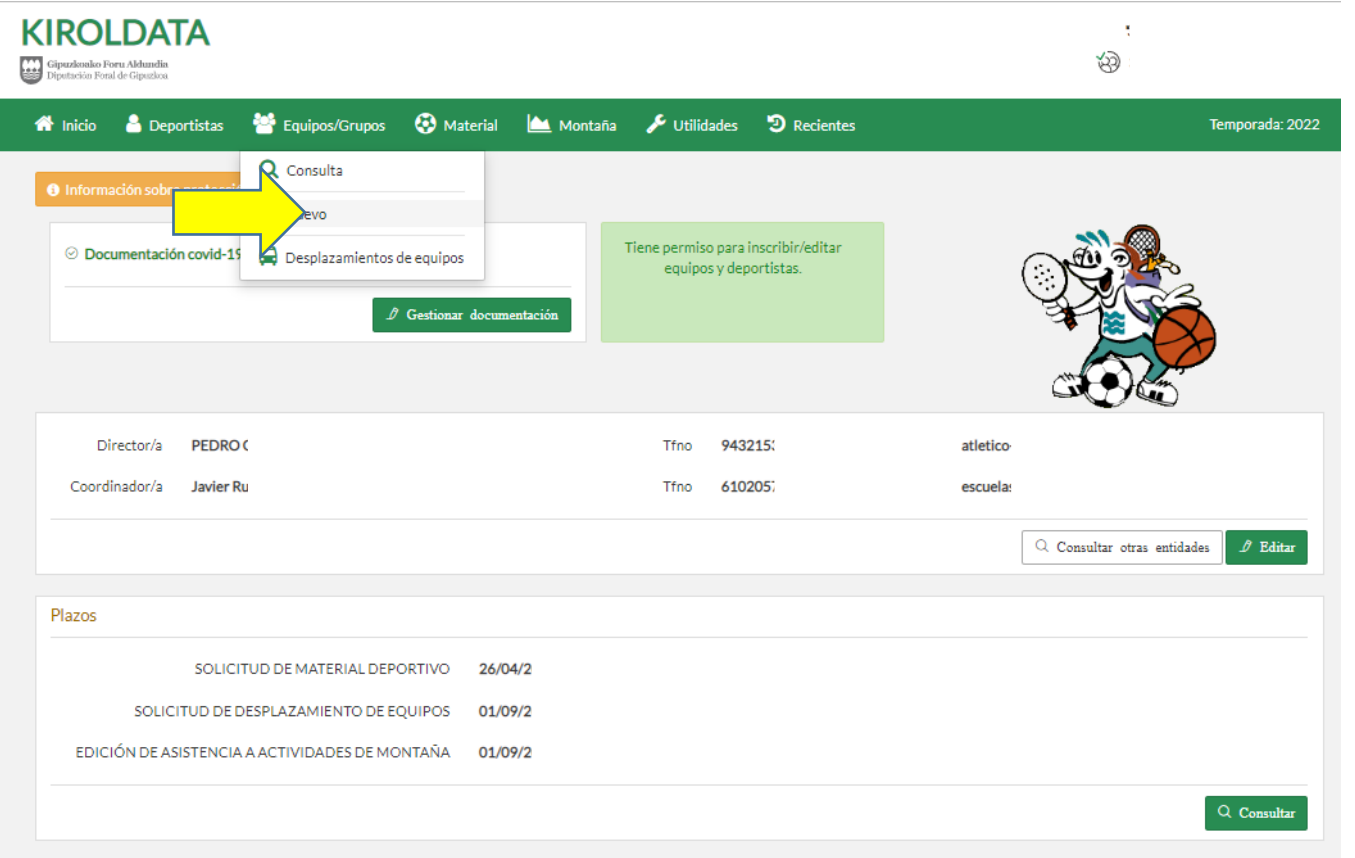

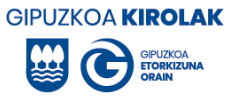

#### <span id="page-10-0"></span>*5.1.1. Seleccione el itinerario*. Explicación:

- **Competición Participación Programa:** Campeonatos escolares de Gipuzkoa y Multikirola.
- **Competición Rendimiento Programa:** alevines de 2º año (exclusivamente en las modalidades de fútbol, baloncesto y pelota mano)
- **Enseñanza Iniciación Programa:** actividades incluidas en el programa de iniciación
- **Enseñanza Iniciación autorizada:** escuelas deportivas autorizadas de fútbol, baloncesto, balonmano, fútbol sala y rugby en las categorías de benjamín y alevín (una vez autorizada la creación o prórroga de una escuela deportiva)

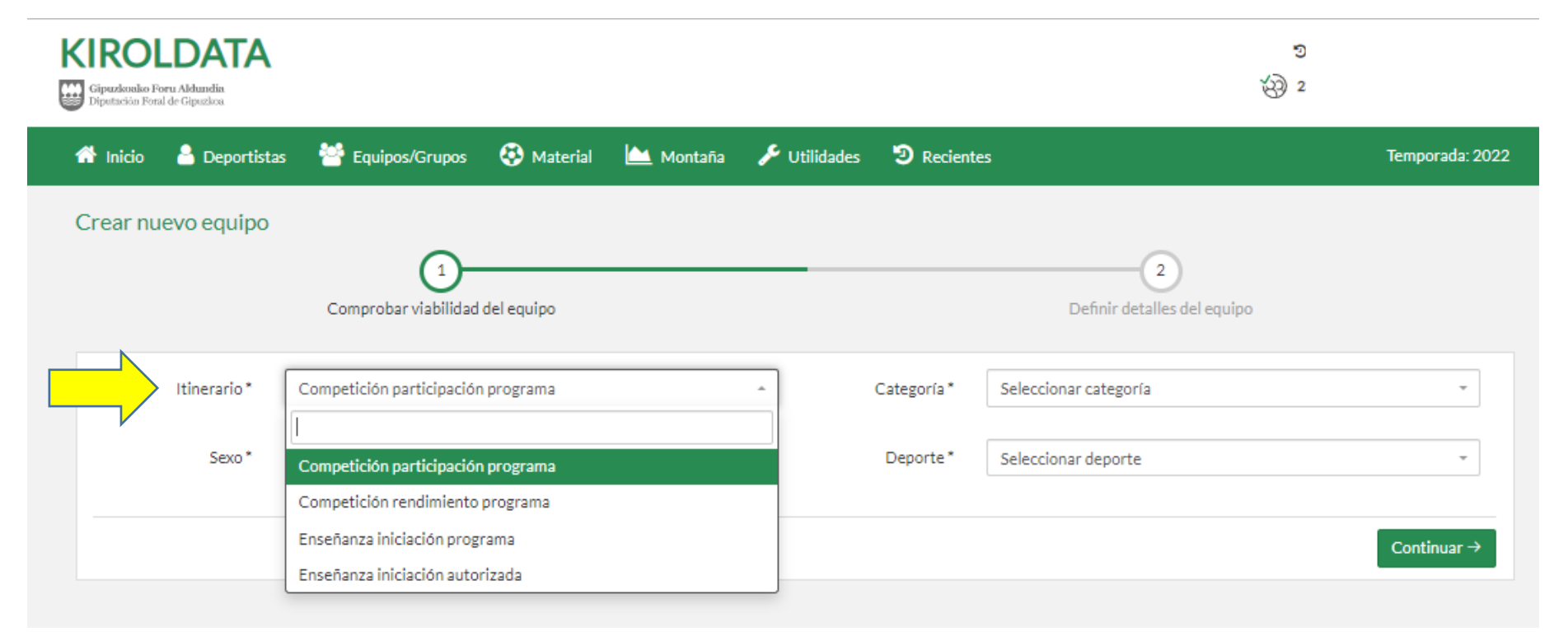

**Si estás realizando la inscripción en nombre de un centro escolar, continua en la página 13.**

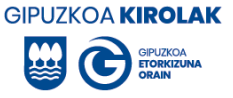

En el caso de los **clubes**, haz clic en la modalidad, categoría y sexo correspondiente y pulsa sobre "Seleccionar" a continuación.

En caso de que el itinerario/deporte/sexo que deseas no aparezca en el listado, contactar con la Oficina Comarcal correspondiente.

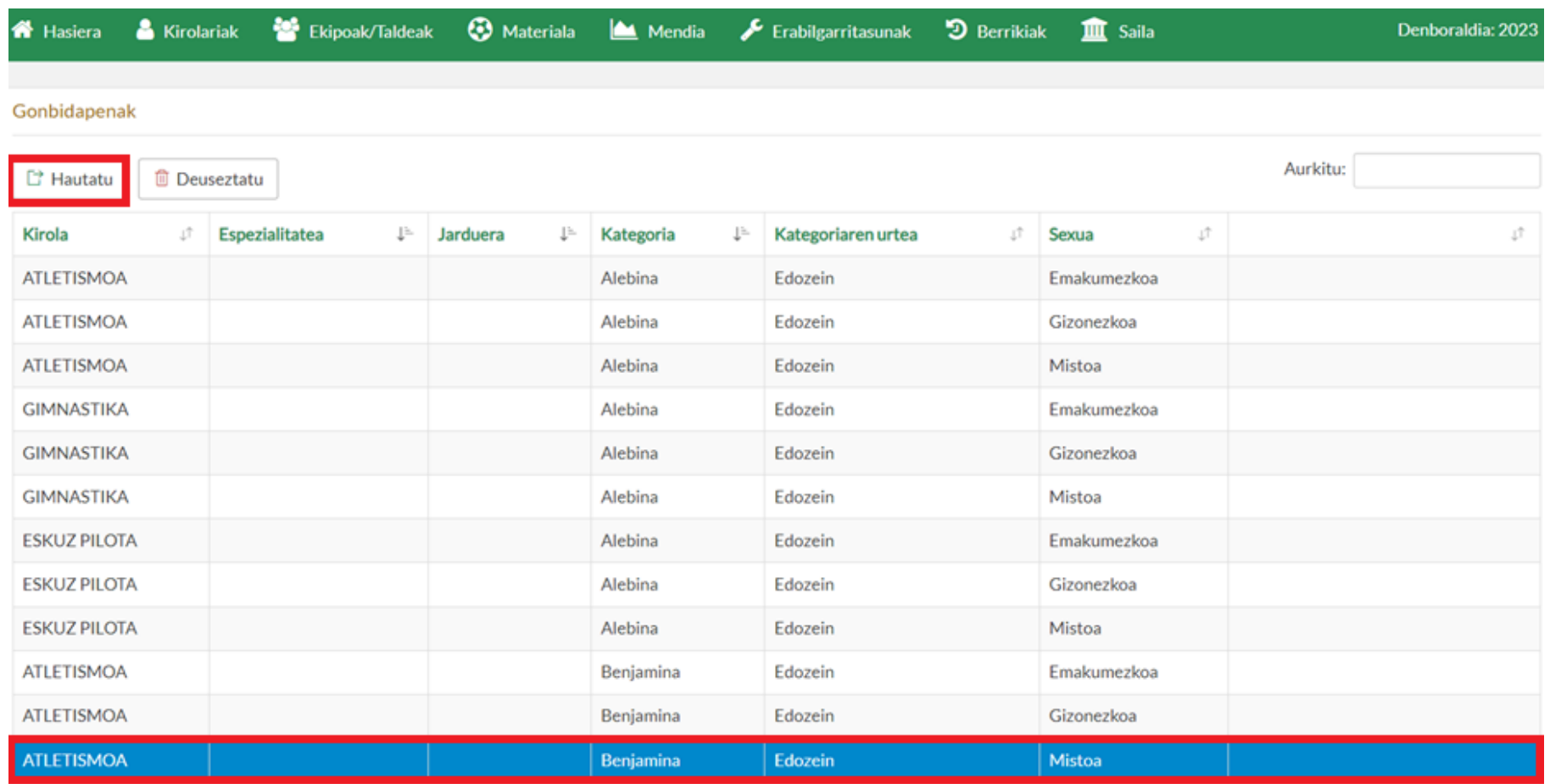

Confirmar la selección realizada pulsando Aceptar.

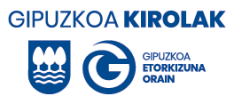

## **Si estás realizando la inscripción en nombre de un club, ve a la página 18.**

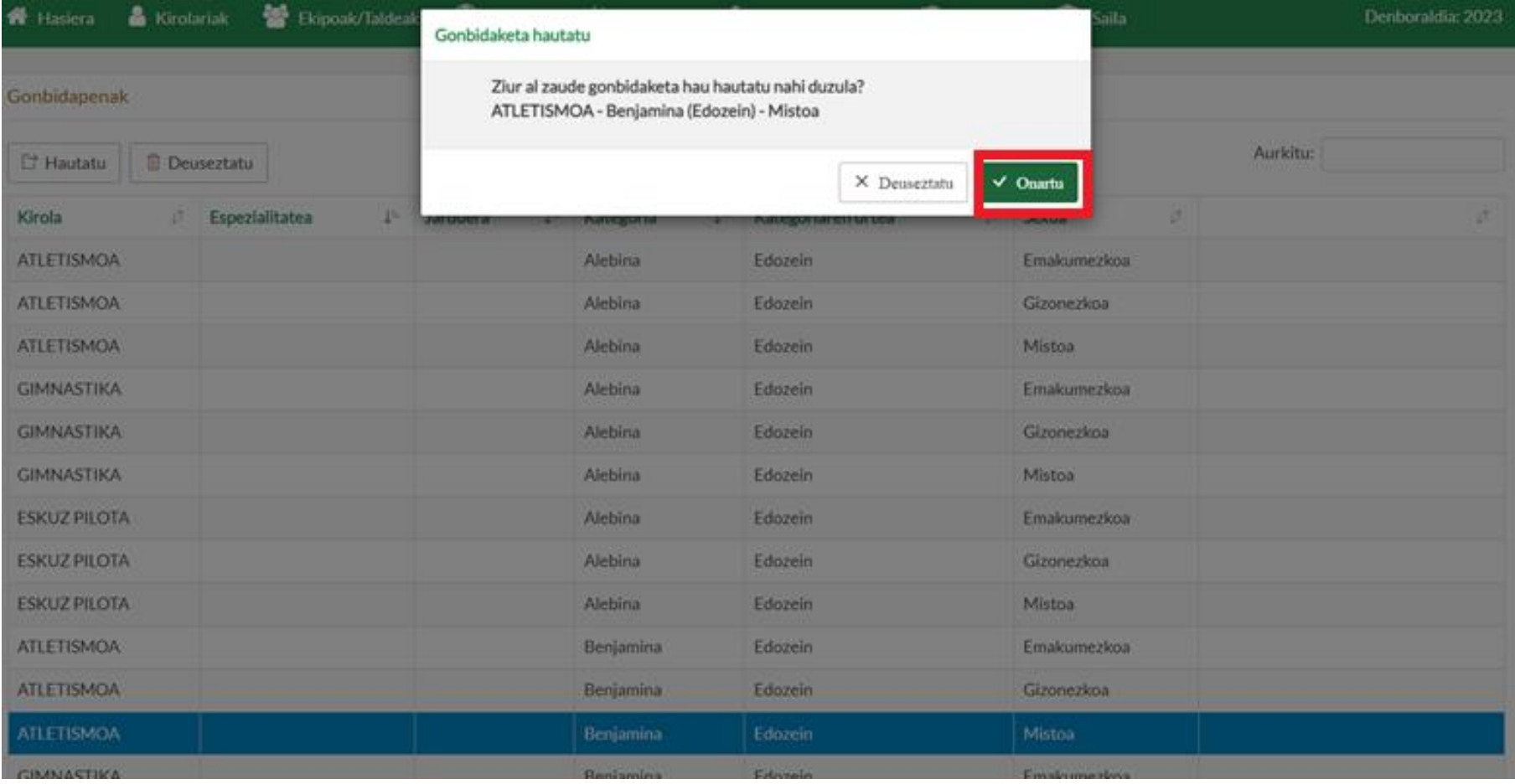

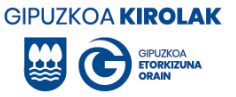

#### <span id="page-13-0"></span>*5.1.2. Seleccione categoría.* Explicación:

- Prebenjamin (EP1 y 2): escolares que cumplan 7 u 8 años el año de finalización del programa.
- Benjamines (EP3 y 4): escolares que cumplan 9 o 10 años el año de finalización del programa.
- Alevines (EP5 y 6): escolares que cumplan 11 o 12 años el año de finalización del programa.
- Infantiles (ESO 1 y 2): escolares que cumplan 13 o 14 años el año de finalización del programa.
- Cadetes (ESO 3 y 4): escolares que cumplan 15 o 16 años el año de finalización del programa.

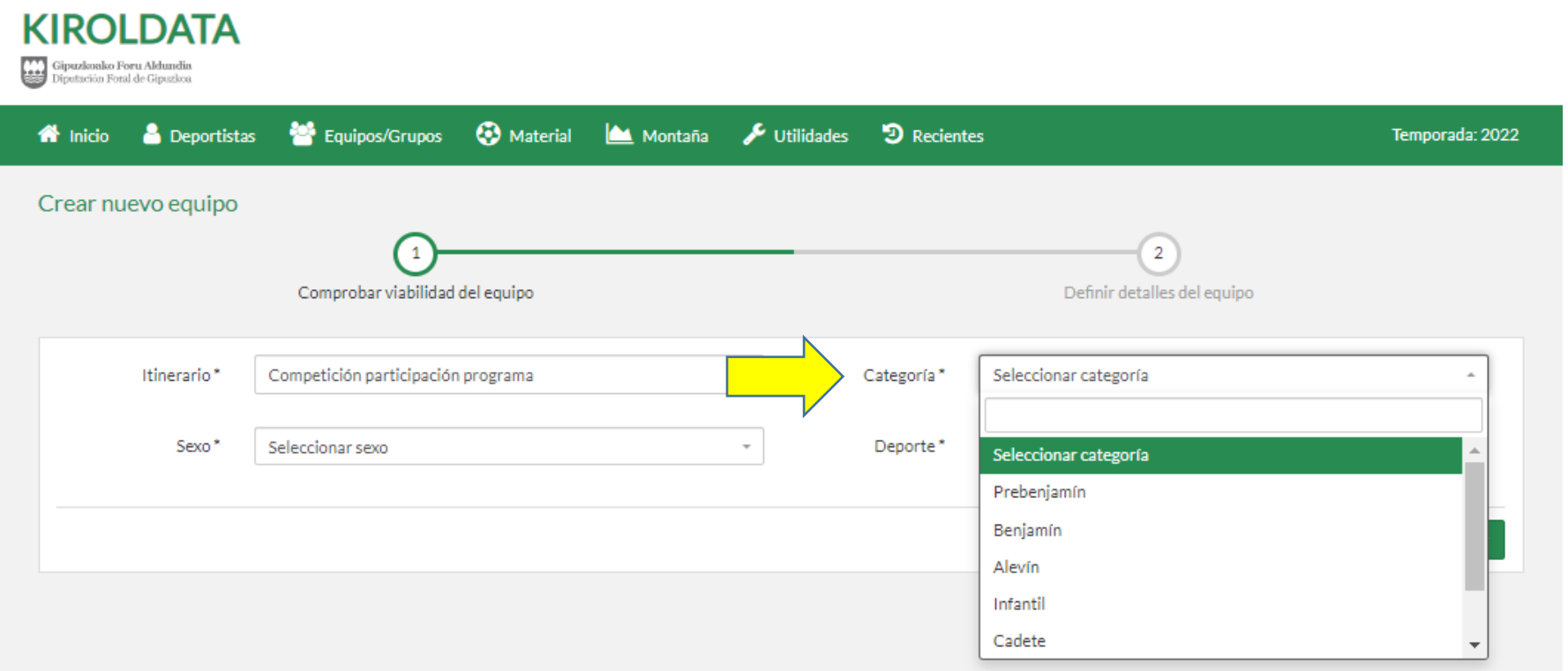

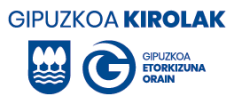

## <span id="page-14-0"></span>*5.1.3. Seleccionar sexo.*

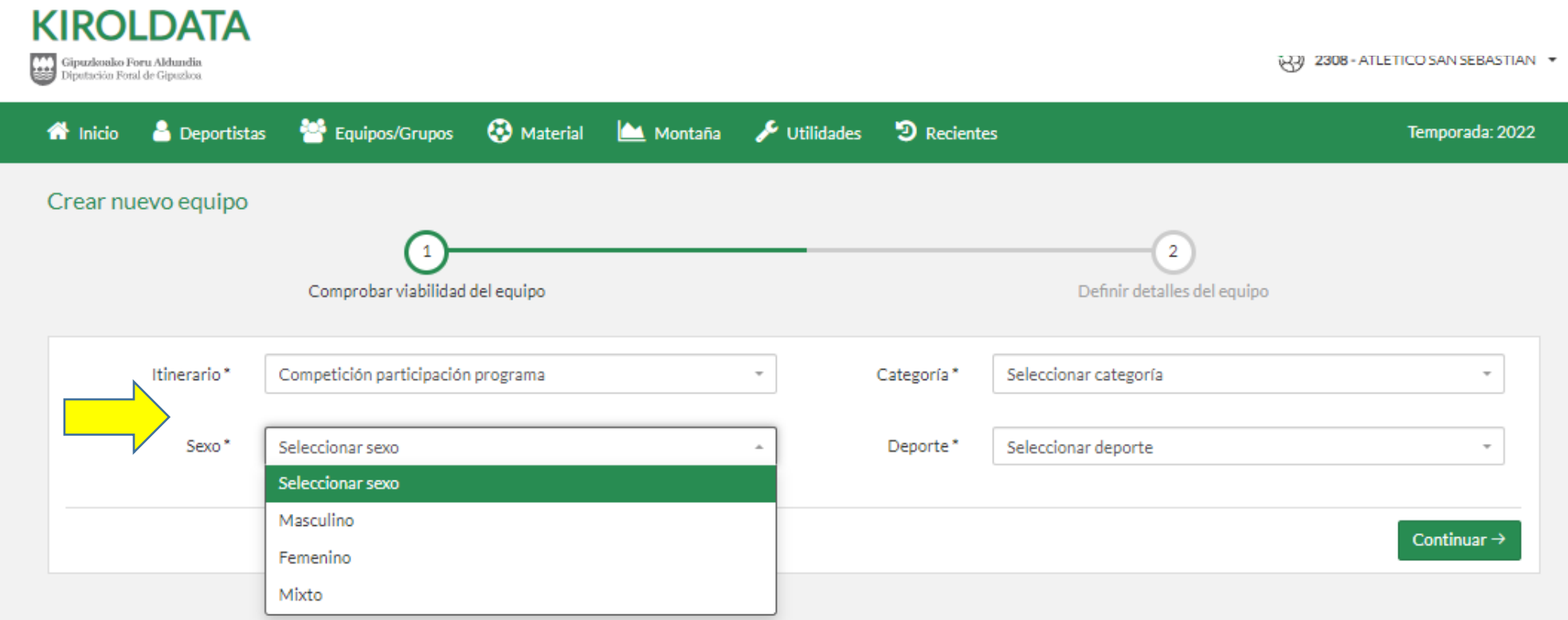

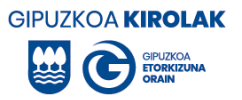

# <span id="page-15-0"></span>*5.1.4. Seleccionar deporte*

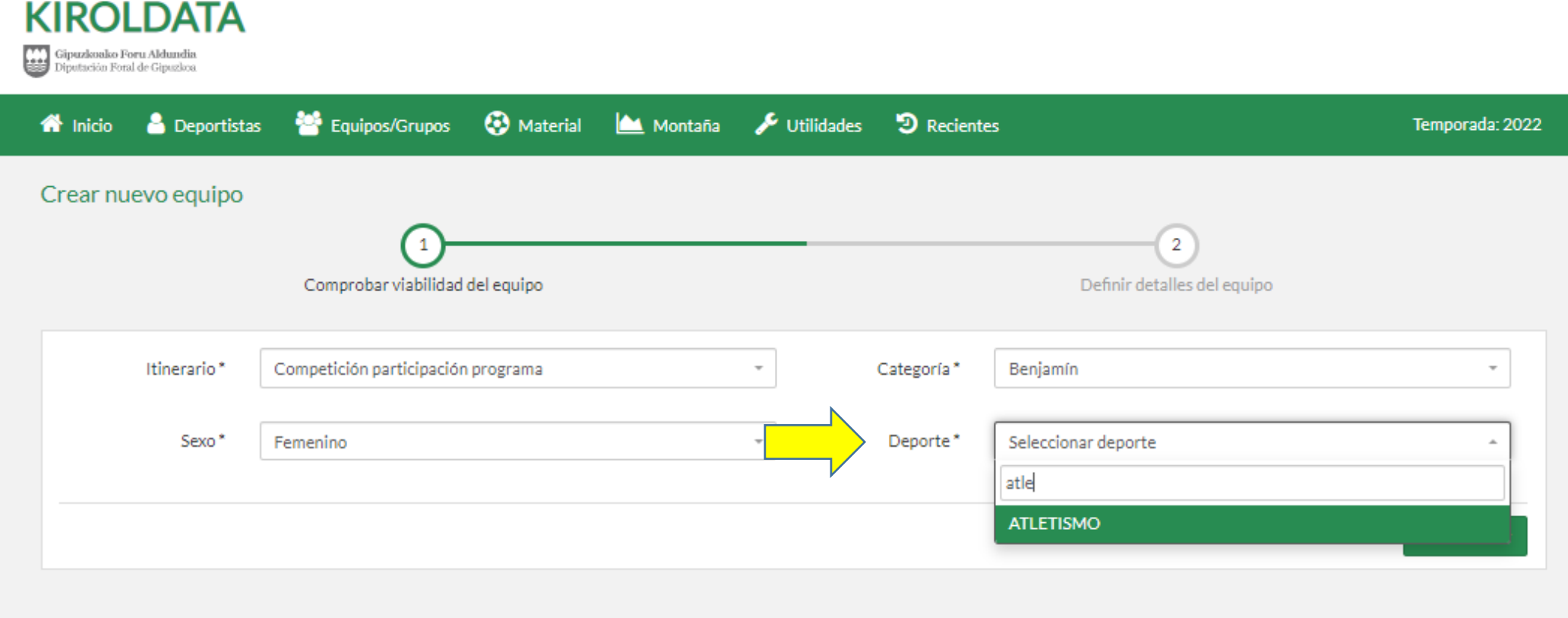

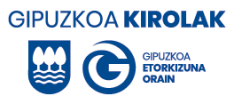

Pulsar "continuar"

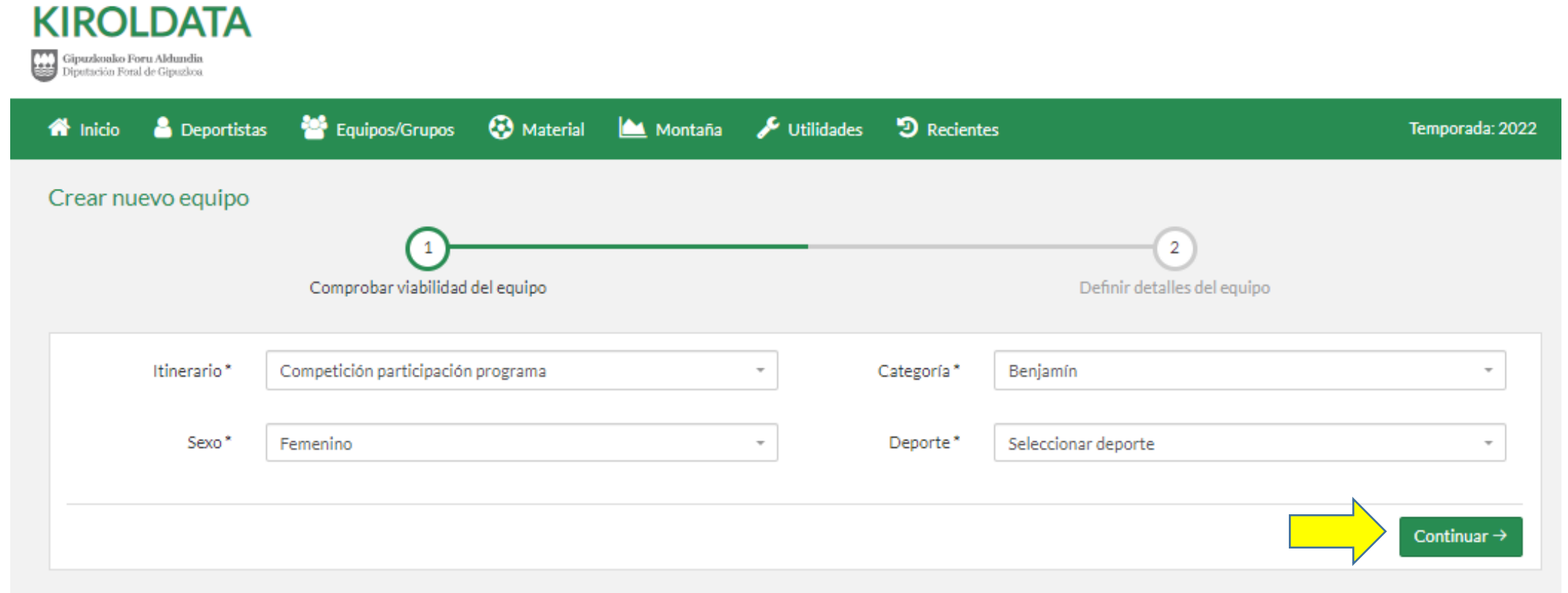

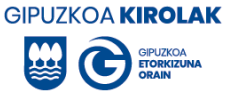

<span id="page-17-0"></span>*5.1.5. Incidencias*. En el caso de que aparezca un mensaje en rojo, puede ser por varias razones:

- La entdiad no está autorizado a crear un grupo de estas características.
- Por estar fuera de plazo.

En este caso póngase en contacto con la Oficina Comarcal correspondiente.

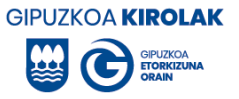

<span id="page-18-0"></span>*5.1.6. Definir detalles del grupo.* A continuación, la aplicación te solicitará que indiques los detalles del grupo. Es obligatorio rellenar las casillas que aparecen con un asterisco (\*) para poder crear el grupo.

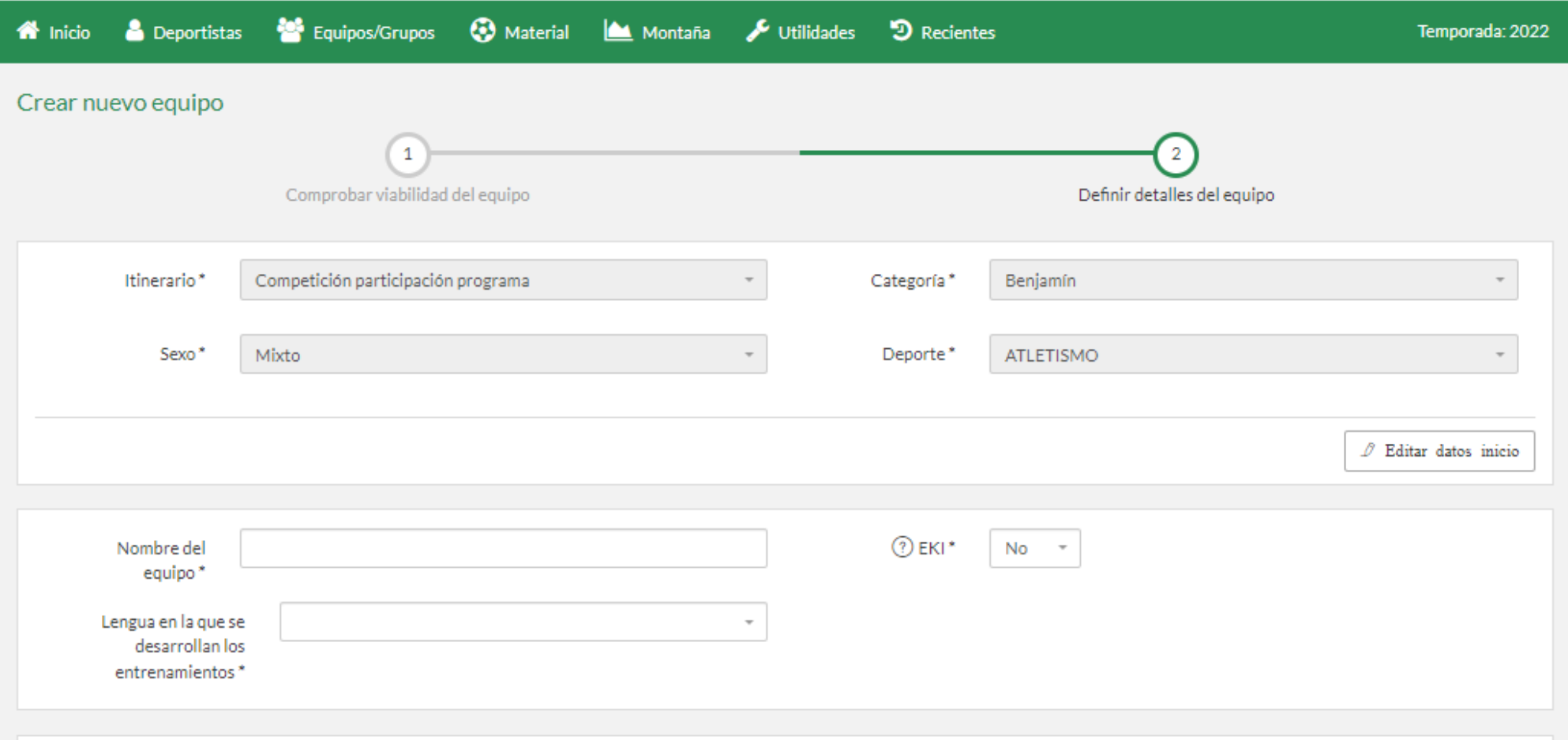

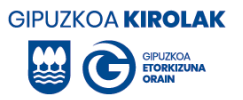

# *a) Escribir el nombre del equipo*

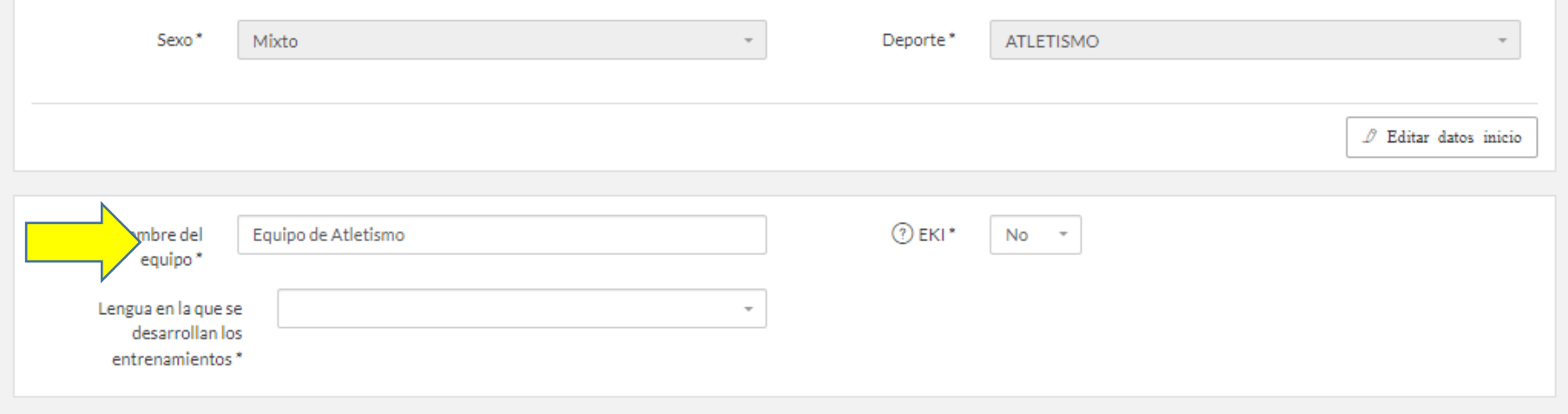

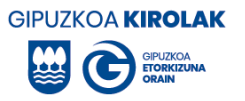

## *b) Idioma.* Indica en qué idioma se desarrolla el entrenamiento (elegir una de las opciones)

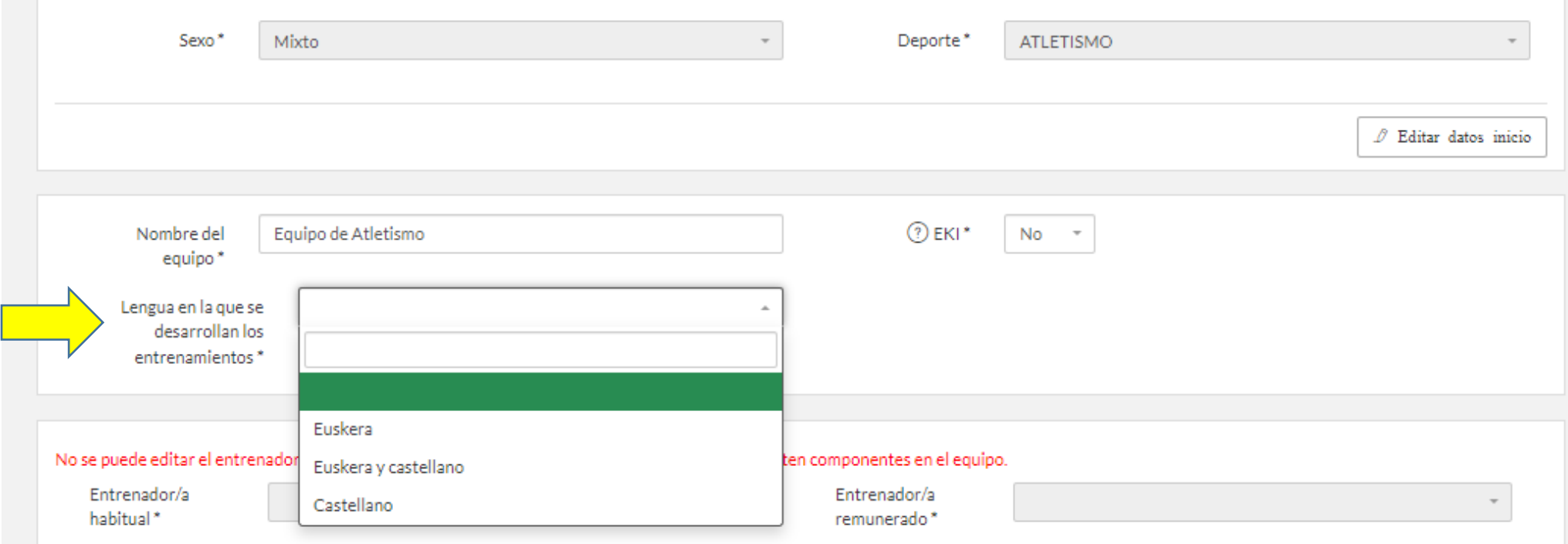

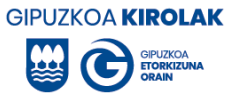

*c) Grupo EKI.* Indique si el grupo que va a crear es EKI o no. El grupo EKI será si el grupo cuenta con niños y niñas con discapacidad y sin discapacidad (grupo inclusivo). Si es grupo EKI, oferta de recursos de la Diputación Foral de Gipuzkoa en:<https://www.gipuzkoa.eus/es/web/kirolak/deporte-escolar/discapacidad>

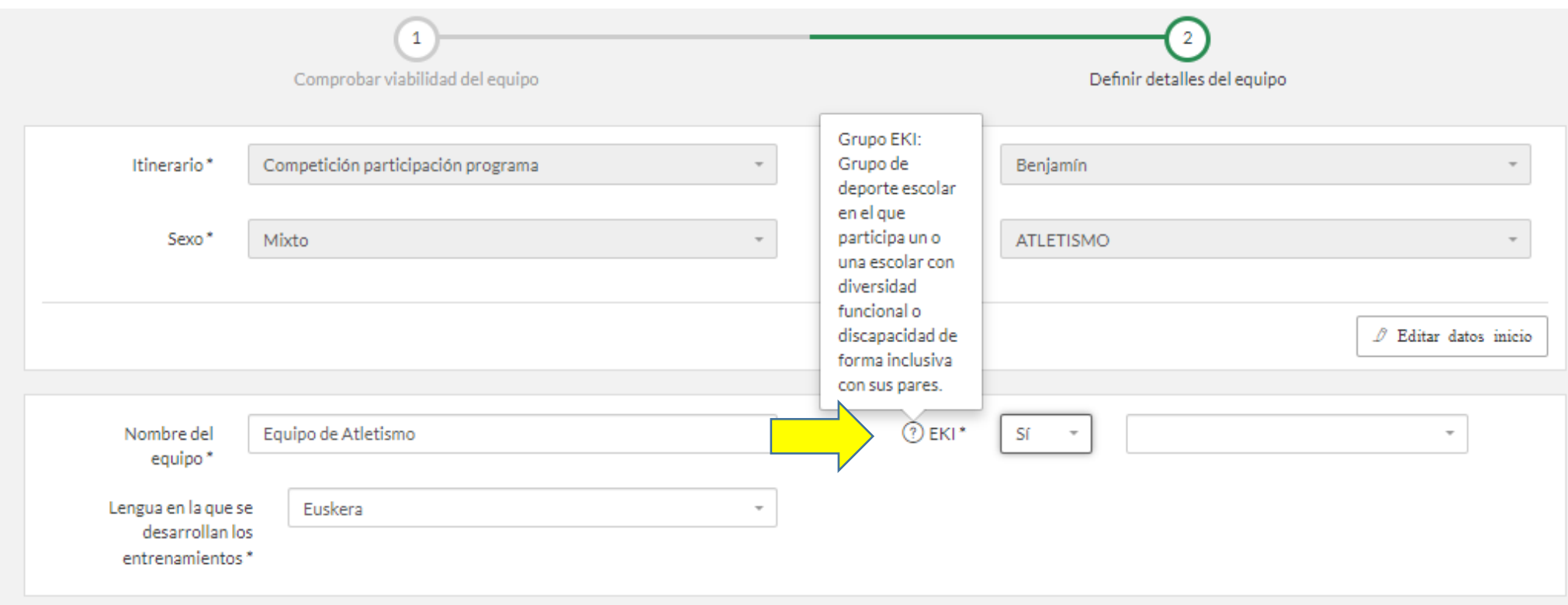

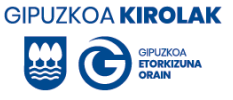

Si se trata de un grupo EKI, indique si existe o no monitor de apoyo (¿hay un segundo monitor en el grupo?)

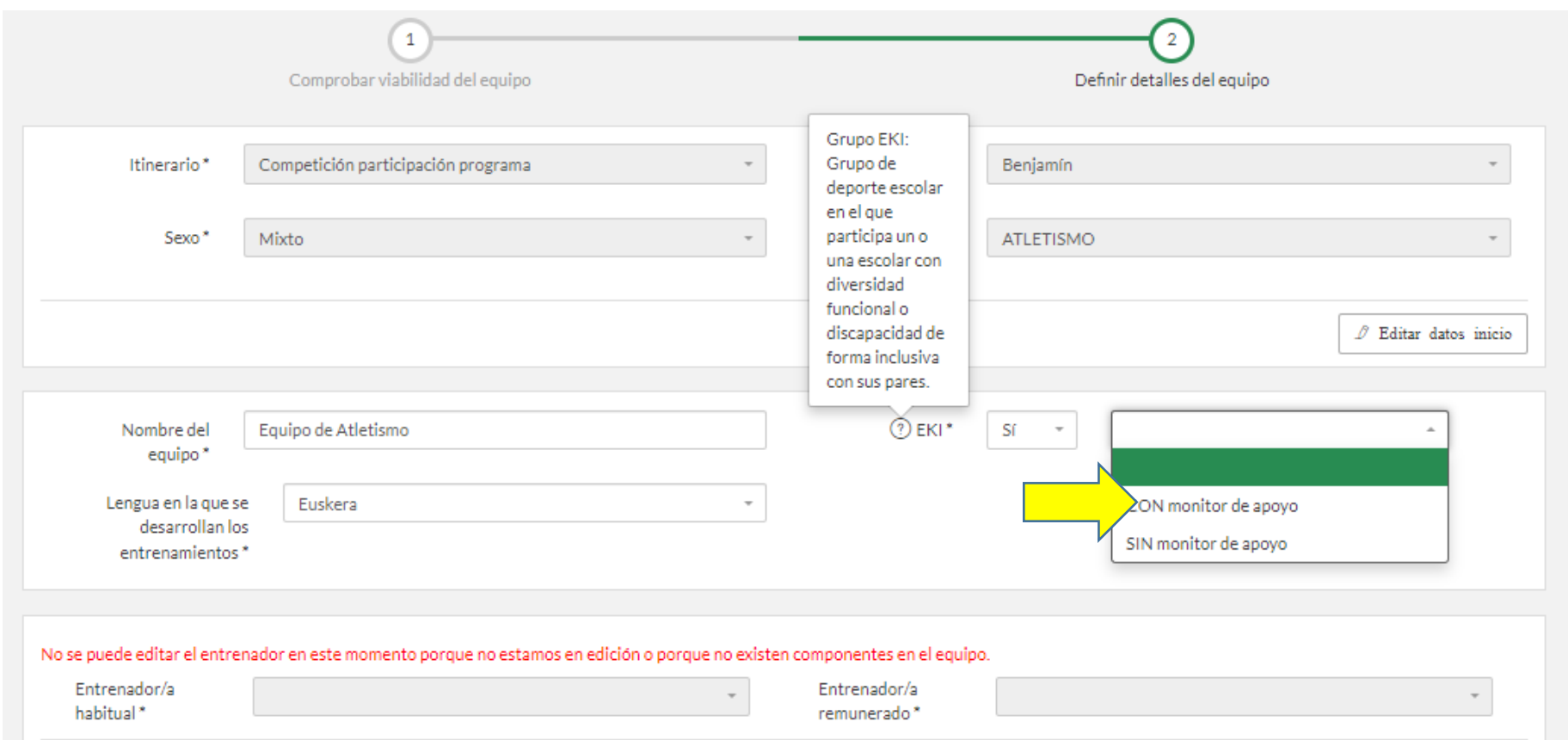

Además, para facilitar la derivación de los grupos EKI existe una [guía de apoyo](https://www.gipuzkoa.eus/es/web/kirolak/deporte-escolar/discapacidad) y un servicio de asesoramiento a través de la Federación Guipuzcoana de Deporte Adaptado (943 462 51[4/info@gkef-fgda.org\)](mailto:/info@gkef-fgda.org).

Guía EKI disponible aquí: <https://www.gipuzkoa.eus/es/web/kirolak/deporte-escolar/discapacidad>

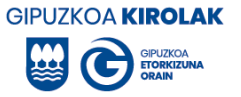

*d) Entrenadora o entrenador habitual*. En este momento no podremos introducir a la o al entrenador habitual porque este equipo todavía no tiene participantes. Por lo tanto, de momento, debemos dejarlo sin rellenar. Una vez hayamos insertado a los y las participantes en el equipo, indicaremos quién es la o el entrenador habitual. Explicación de la misma en la **página 58.**

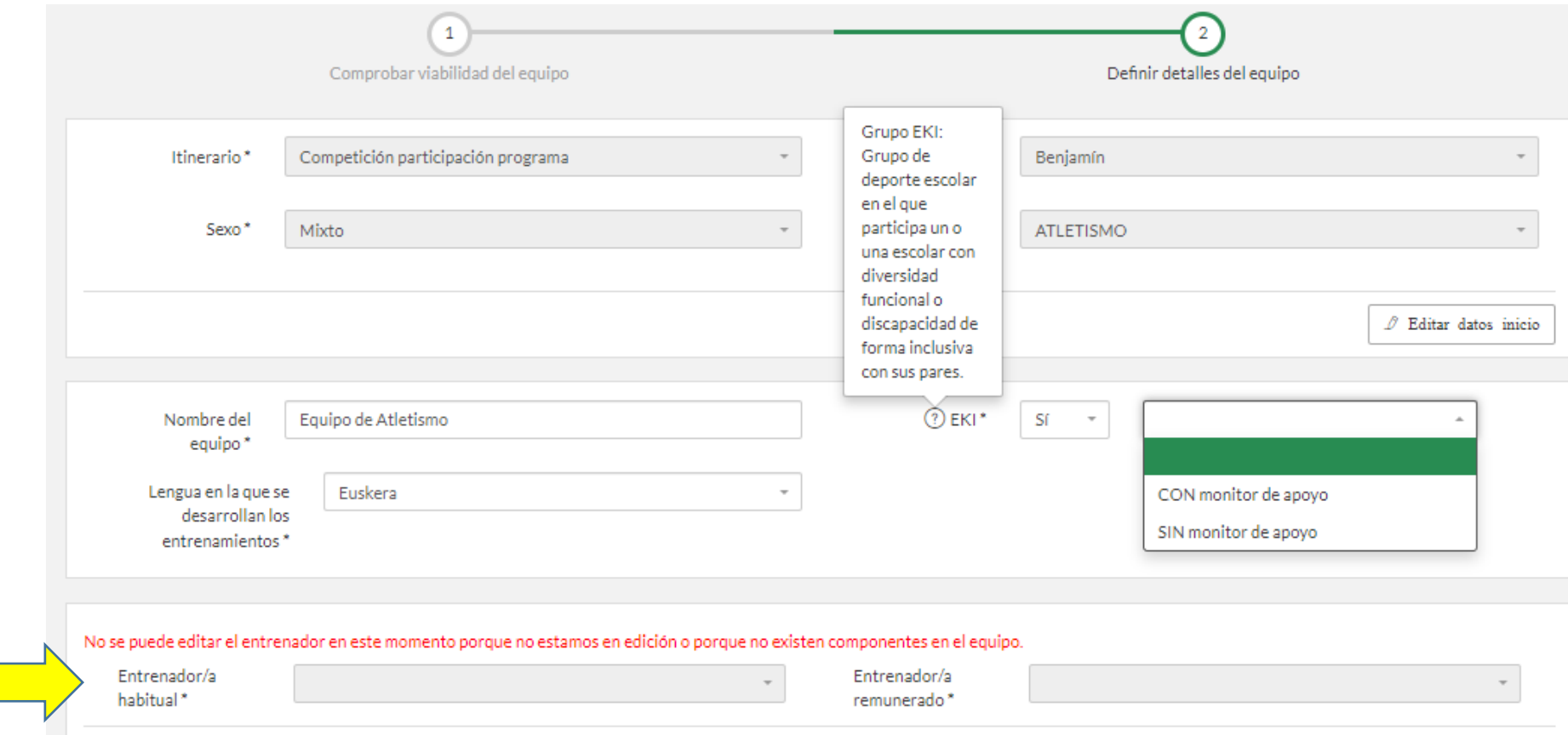

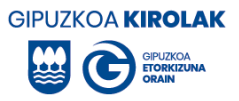

*e) Meses de actividad.* Número de meses en los que se realiza la actividad a lo largo del año. Por ejemplo: si

### es de octubre a mayo, 8 meses.

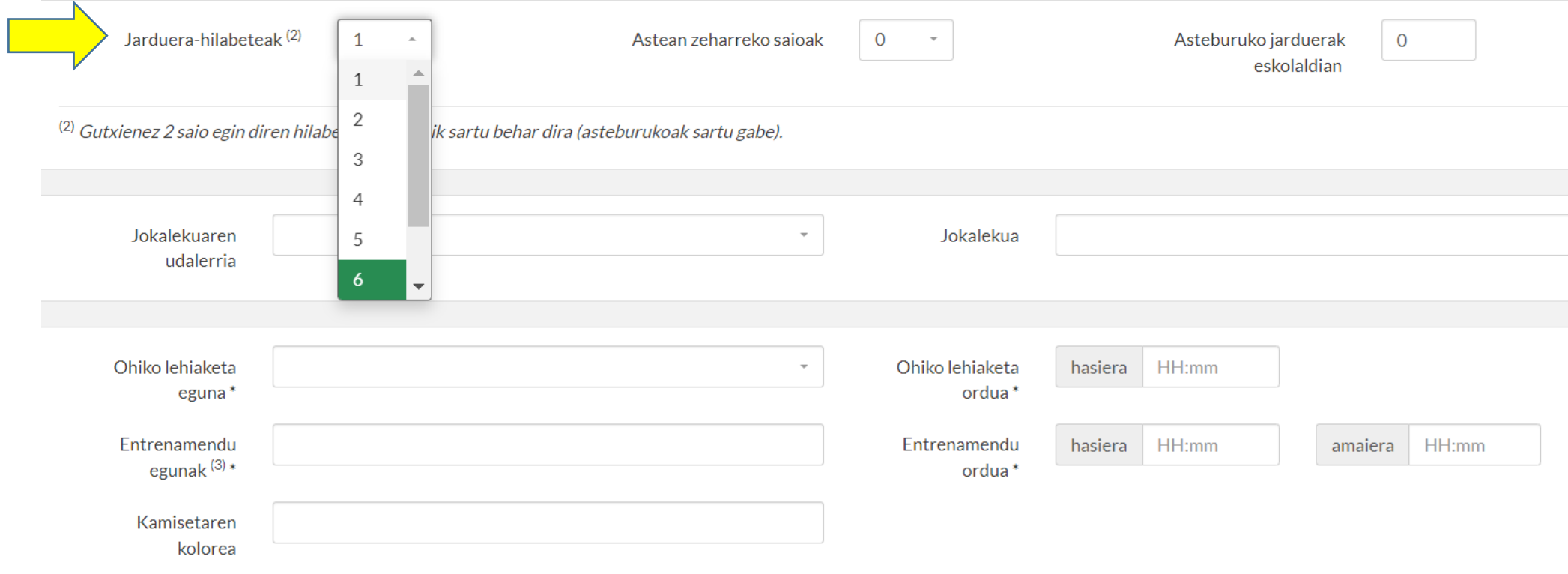

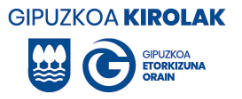

# *f) Indicar el número de sesiones semanales de entrenamiento.*

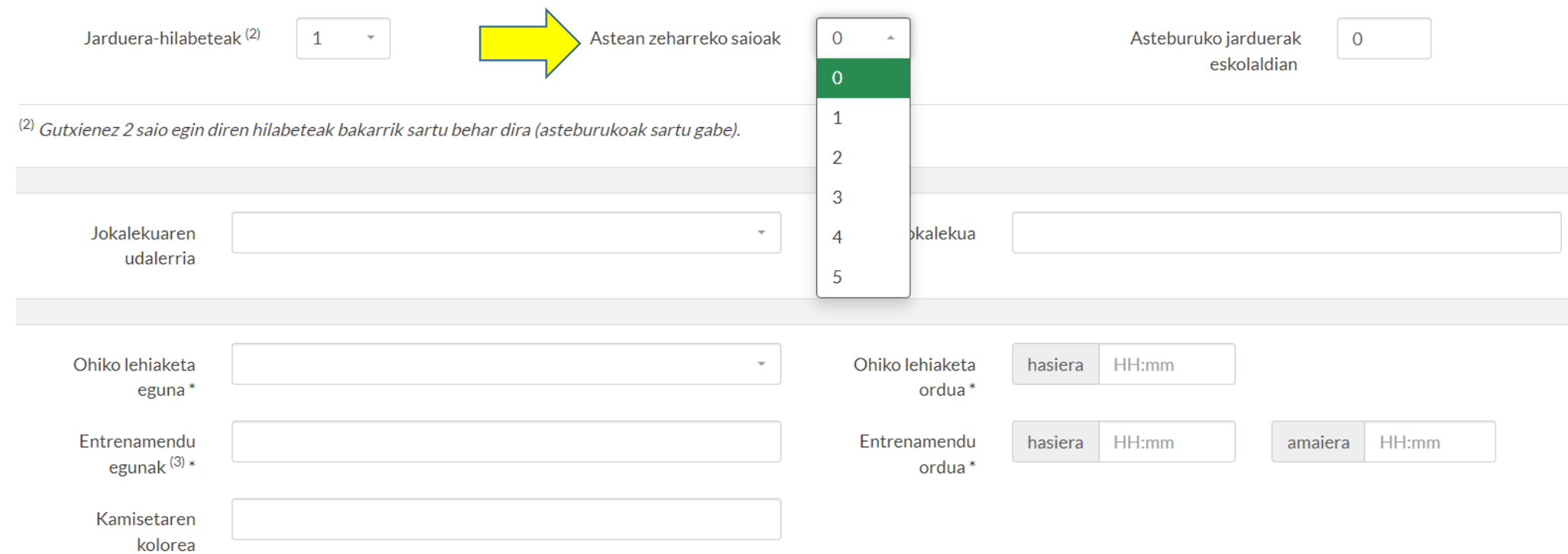

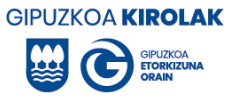

# *g) Concretar actividades de fin de semana*.

## En el caso de que se realicen actividades los fines de semana indicar 1.

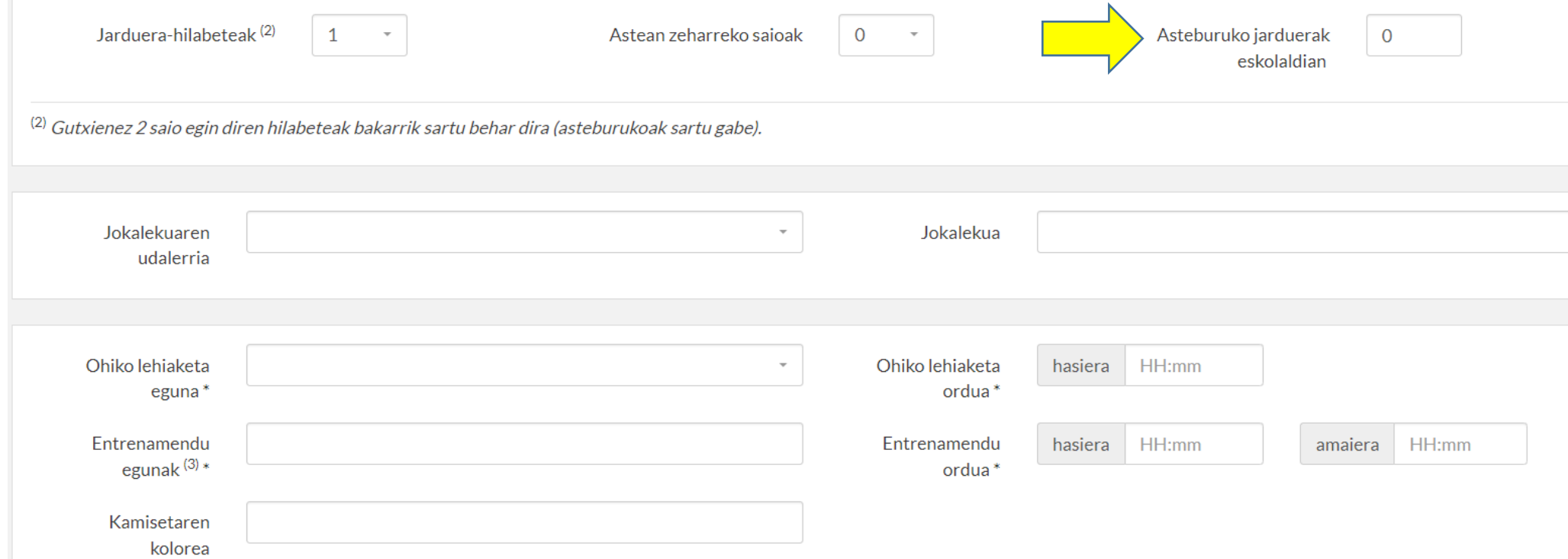

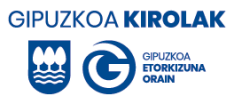

# *h) Municipio*. Indicar el municipio en el que se realizan las sesiones.

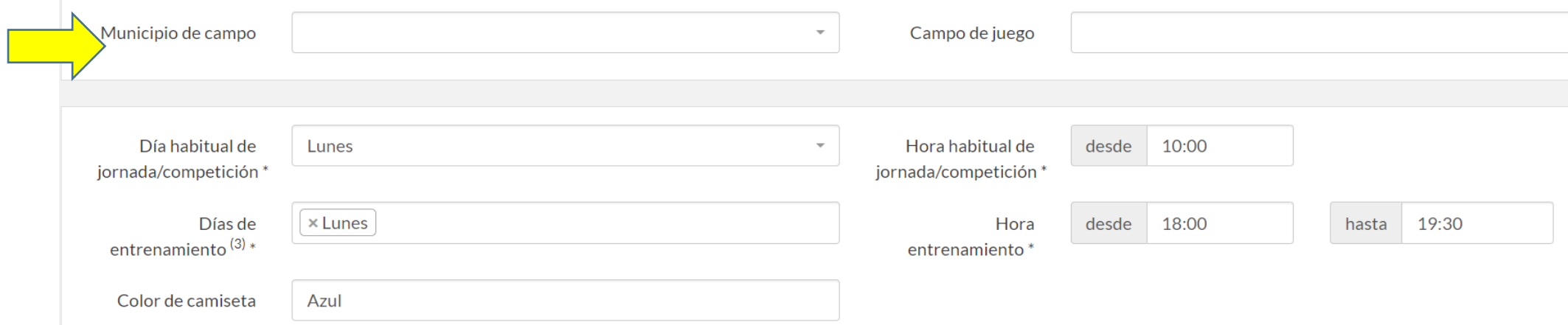

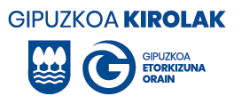

# *i) Campo de juego.* Indicar las instalaciones donde se realizan las sesiones

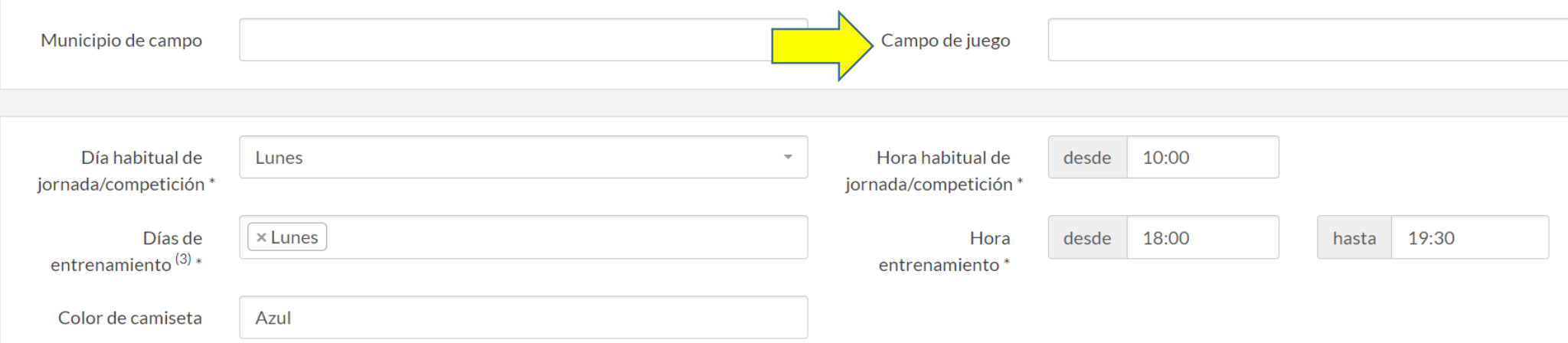

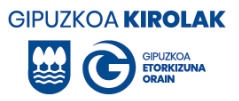

*j) Día y hora habitual.* Indicar los días y hora habitual en los que se realizan las sesiones de entrenamiento y las jornadas de fin de semana.

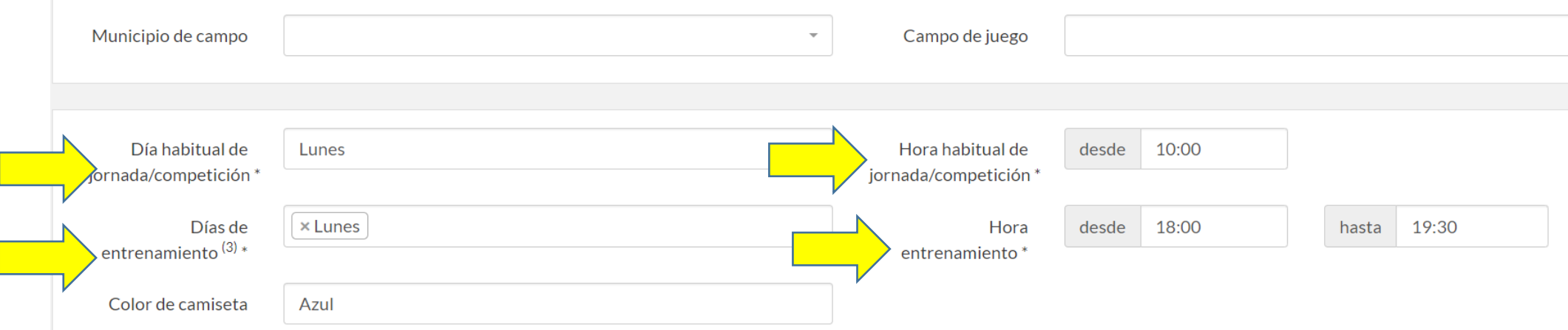

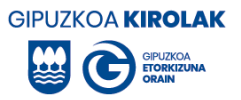

# *l) Indicar el color de la camiseta.*

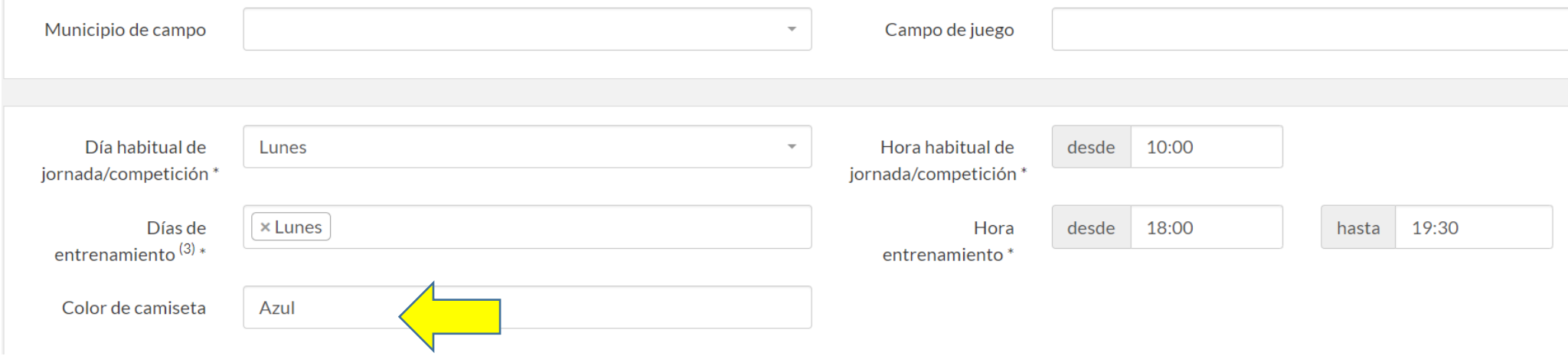

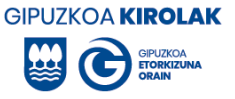

*m) Declaraciones.* Leer y, en su caso, pulsar la casilla de abajo. La aceptación de la declaración es obligatoria para la creación del grupo.

Esta casilla se refiere al certificado negativo de delitos sexuales de todas las personas que trabajan con menores. La persona que realiza la inscripción reconoce que todas las personas que rodean al grupo con menores tienen este certificado. Estas certificaciones no deberán presentarse en la Diputación Foral. Si no sabes cómo tramitar este certificado, información disponible en: [Tramites Deporte escolar -](https://www.gipuzkoa.eus/es/web/kirolak/que-quieres-hacer/autorizaciones/tramites-deporte-escolar) Kirolak - Kirolak (gipuzkoa.eus)

A continuación, pulse "guardar".

La entidad organizadora de la actividad declara que, de acuerdo con el apartado 5° del artículo 13 de la Ley Orgánica 1/1996, de 15 de enero, de Protección Jurídica del Menor, de modificación parcial del Código Civil y de la Ley de Enjuiciamiento Civil, está en posesión de la certificación negativa de delitos de naturaleza sexual de todas las personas que interactúan con los y las menores que figuran en la inscripción del equipo durante a actividad.

**图 Guarda** 

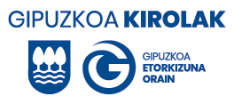

Si el equipo se ha creado, aparecerá en la parte superior un mensaje de color verde. La acción se ha realizado correctamente.

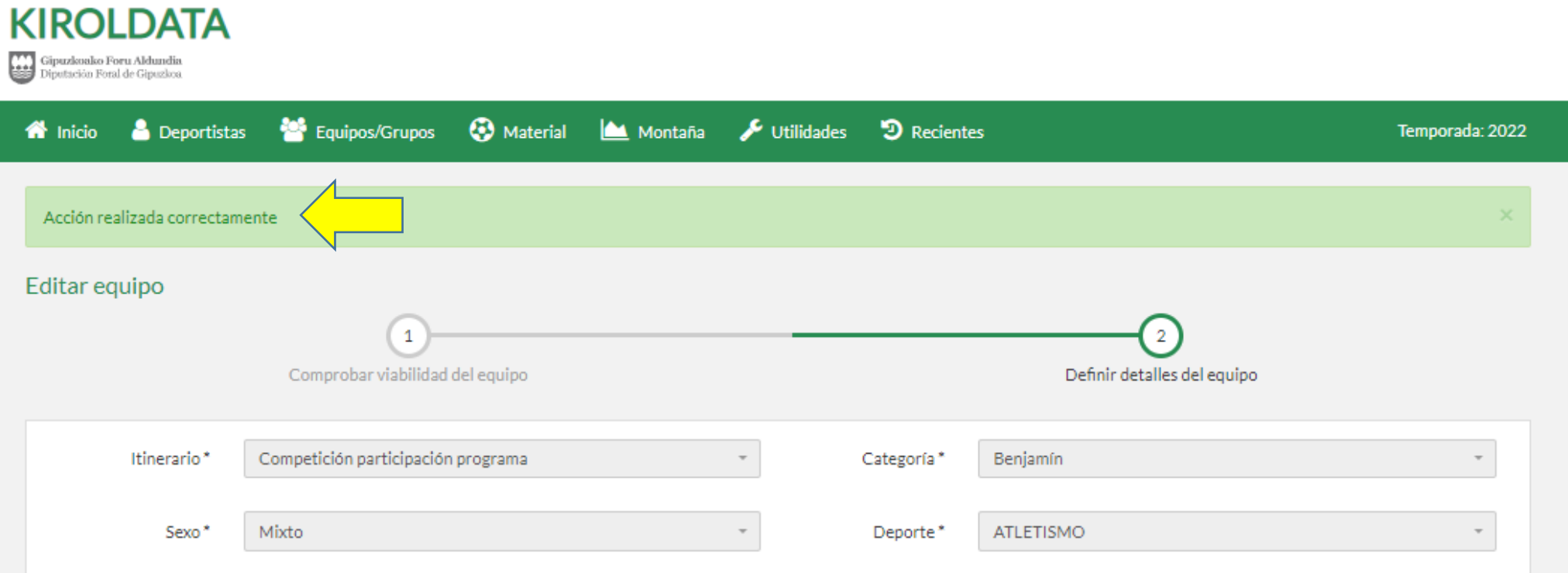

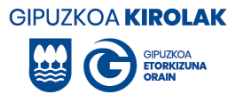

#### <span id="page-33-0"></span>**5.2. INSERTAR PARTICIPANTES (jugadoras/es, entrenadoras/es y delegadas/os)**.

Una vez creado el grupo, el siguiente paso es insertar los participantes en el grupo creado. Para ello pulsamos en Equipos/Grupos > Consulta".

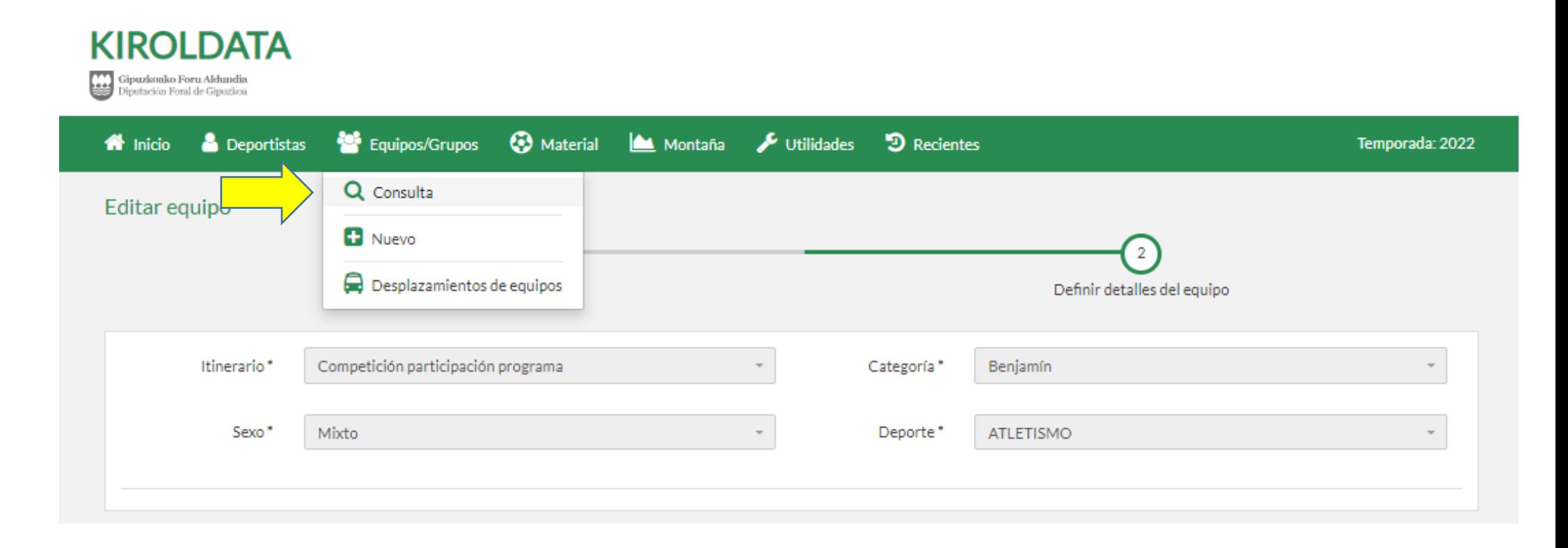

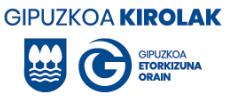

Seleccionar el equipo que hemos creado. Para ello, en el apartado Gestión de Grupos, se introducen las características del equipo que buscamos y se pulsa en Buscar. En este caso los datos del equipo son los siguientes:

Temporada: 2022 Deporte: Atletismo Itinerario: Competición participación programa Categoría: Benjamín Sexo: Mixto.

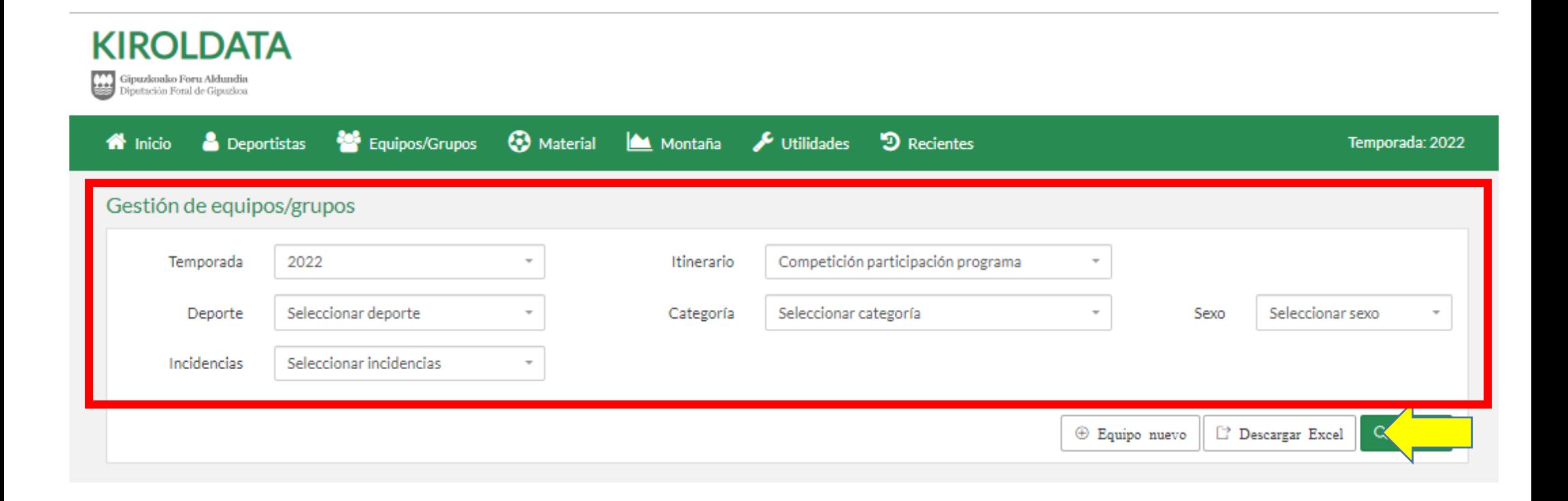

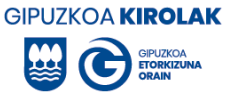

A continuación veremos el equipo que hemos creado. A la derecha tendremos la posibilidad de realizar varias ACCIONES:

- 1. **Ver miembros del grupo**: para agregar o quitar miembros del grupo.
- 2. Ver permisos: para ver los permisos concedidos a los miembros del grupo.
- 3. Editar grupo: para modificar las características del grupo que hemos introducido inicialmente.
- 4. **Copiar grupo**: para inscribir al mismo equipo en otra modalidad o para inscribir al mismo equipo el próximo curso escolar (sin necesidad de volver a incluir a todas y todos los participantes).
- 5. **Formulario de inscripción en formato PDF** (tríptico).

A continuación se informa sobre las acciones en negrita.

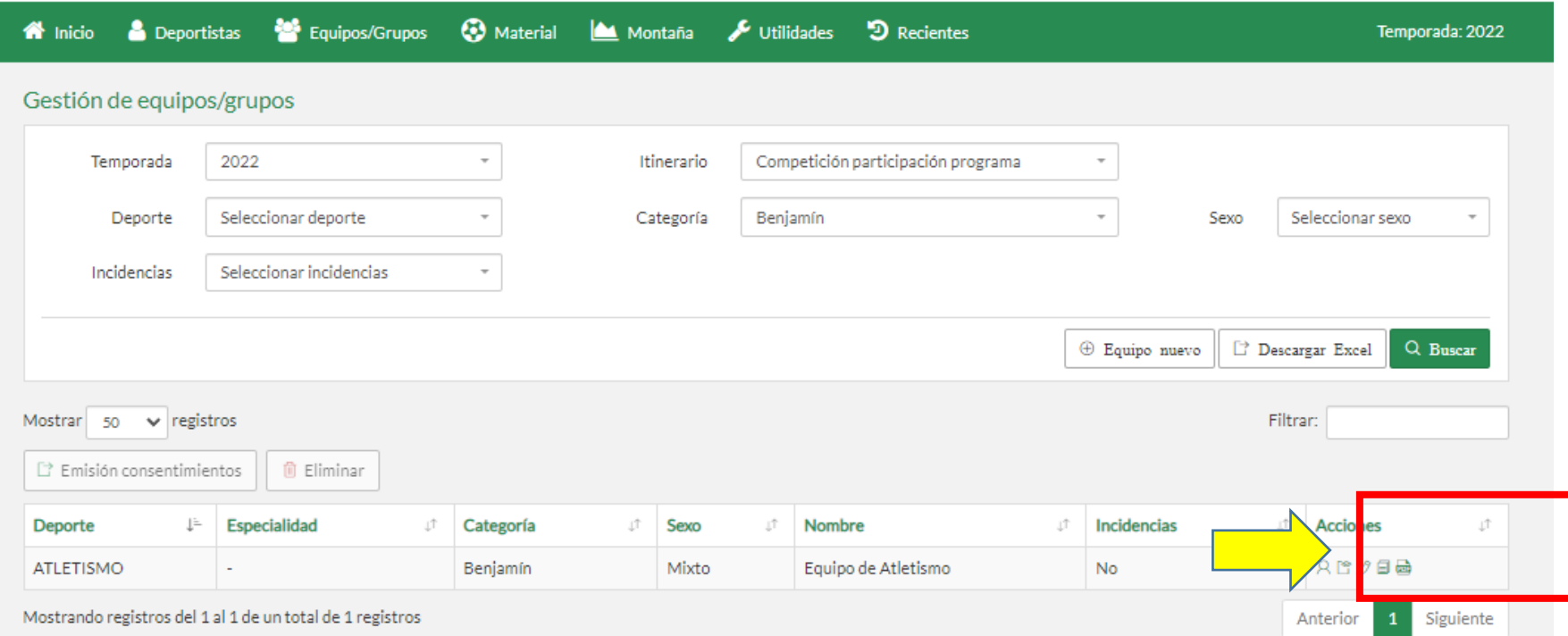
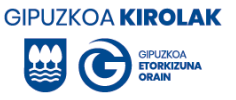

# *1. ACCIÓN. Para introducir componentes al equipo*, haz clic en "ver componentes".

**Nota:** para inscribir a participantes en el equipo es necesario que estos/estas estén dadas de alta en la aplicación de deporte escolar. Esta alta se puede tramitar únicamente a través de los centros escolares u Oficinas Comarcales de Deportes, según el caso.

Hay 2 formas de añadir miembros al equipo (jugadoras/es, entrenadoras/es y delegadas/os), ya sea a través de códigos o por nombre y apellidos.

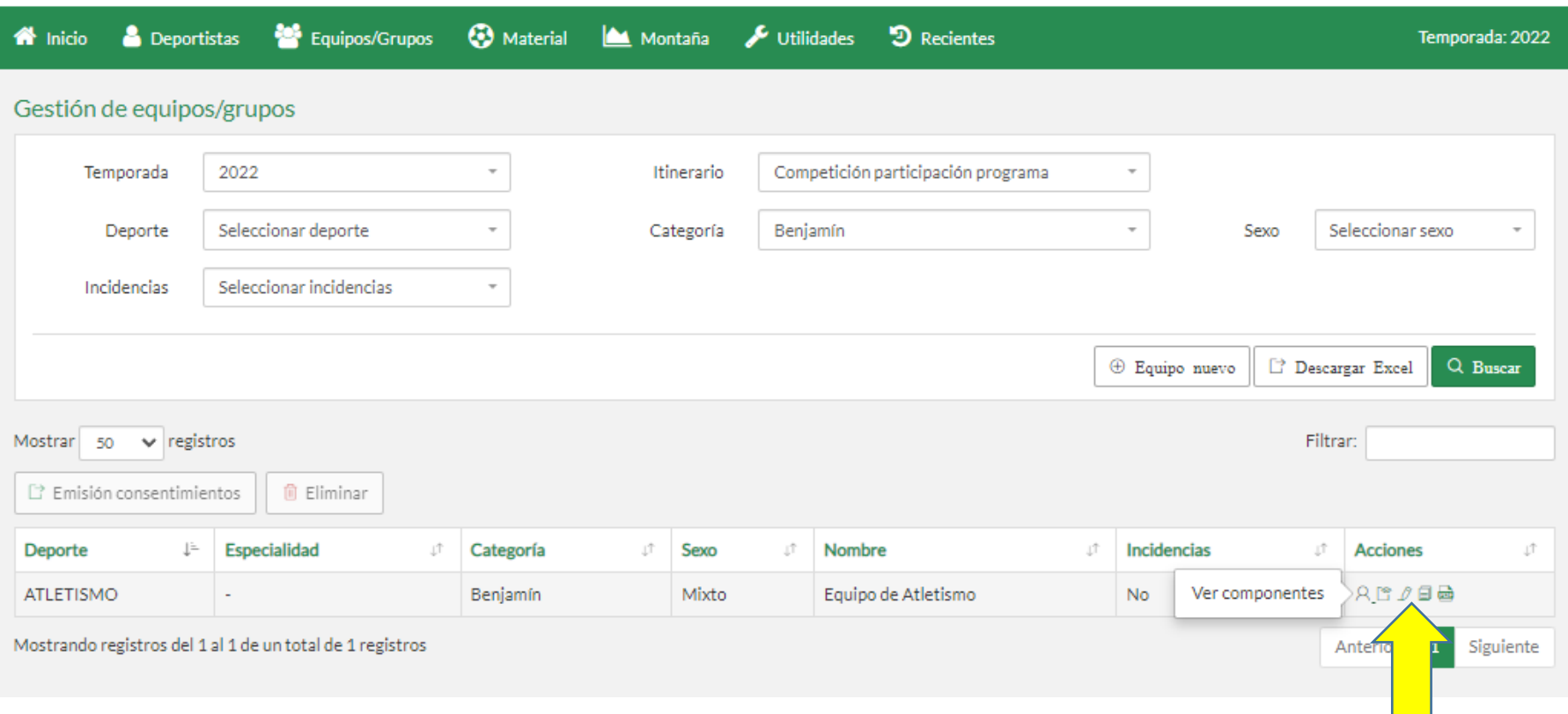

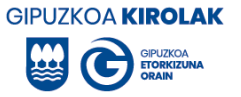

## *Opción A. A través de los códigos de los y las participantes.*

#### **KIROLDATA**  $\overline{3}$  Sesión - 29:53  $(?)$  eu | es 2308 - ATLETICO SAN SEBASTIAN + Gipuzkoako Foru Aldundia<br>Esta Diputación Foral de Gipuzkoa **3** Material Montaña D Recientes **Equipos/Grupos W** Inicio **A** Deportistas Utilidades Temporada: 2022 Acción realizada correctamente Componentes del equipo Componentes del equipo Tipos de incidencia: · SX - Chico en equipo femenino · MA - Deportista de categoría superior · C1 - No en participación . OC - Deportista de otro centro · ME - Deportista de categoría inferior Número de jugadores/as El número de deportistas debe estar entre 0 y 99 Número de deportistas inscritos: 0 Número de deportistas correcto. **O** Volver + Añadir componentes  $\oplus$  Inserción por selección iii Eliminar componentes

Seleccionar "Añadir componentes".

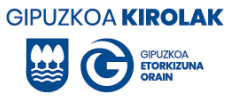

Seleccionar el tipo de componente (jugador/a, entrenador/a o delegado/a) e introducir el código correspondiente. Para añadir más de 5 componentes pulse "nueva fila". A continuación haz clic en "Alta masiva". **Nota: Es obligatorio introducir a un o una entrenadora para poder crear el equipo.**

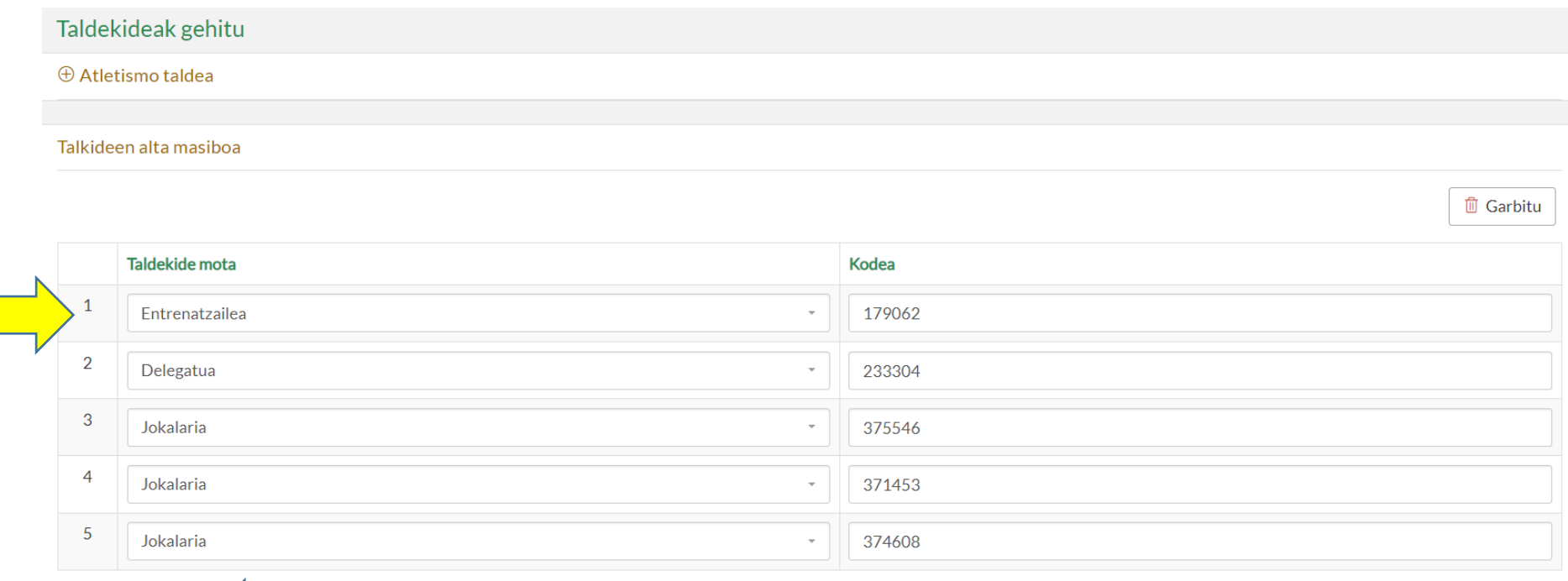

 $\oplus$  Lerro Berria

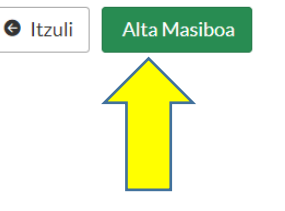

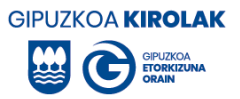

## Una vez pulsado "alta masiva", se le mostrará la lista de miembros del equipo que ha introducido.

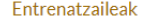

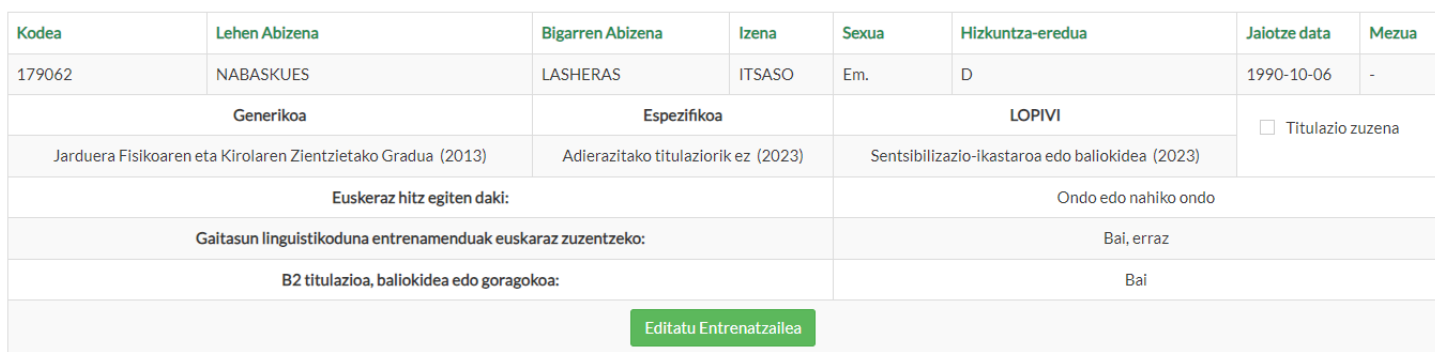

#### Delegatuak

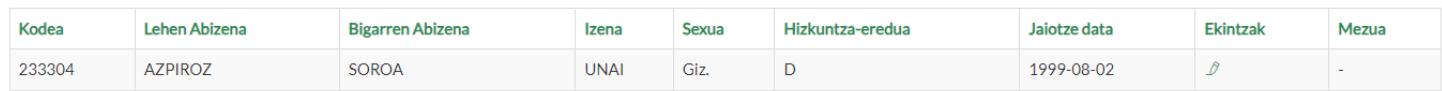

#### Jokalariak

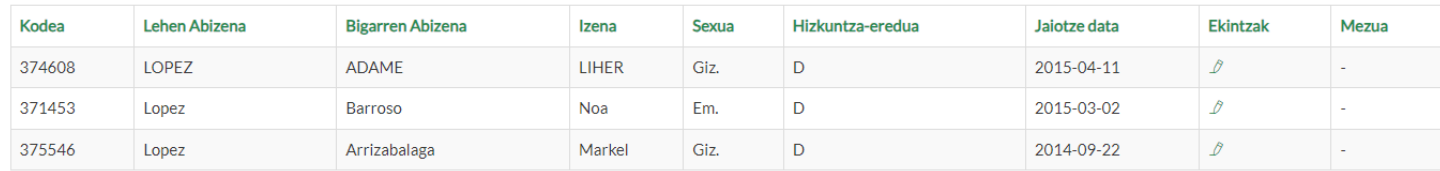

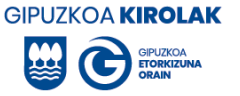

Asegurarse de que la titulación y las competencias lingüísticas de la o del entrenador estén actualizadas. Si no está actualizado o previamente insertado, actualizarlo. Explicación sobre cómo modificarlo en las páginas 53-57.

**Nota: es obligatorio introducir una de las opciones en los 3 apartados correspondientes a la titulación del o de la entrenadora (génerica, específica y LOPIVI). Si hay algunos de los 3 campos sin rellenar o no están actualizados, se deben editar accediendo al perfil de la persona entrenadora.** 

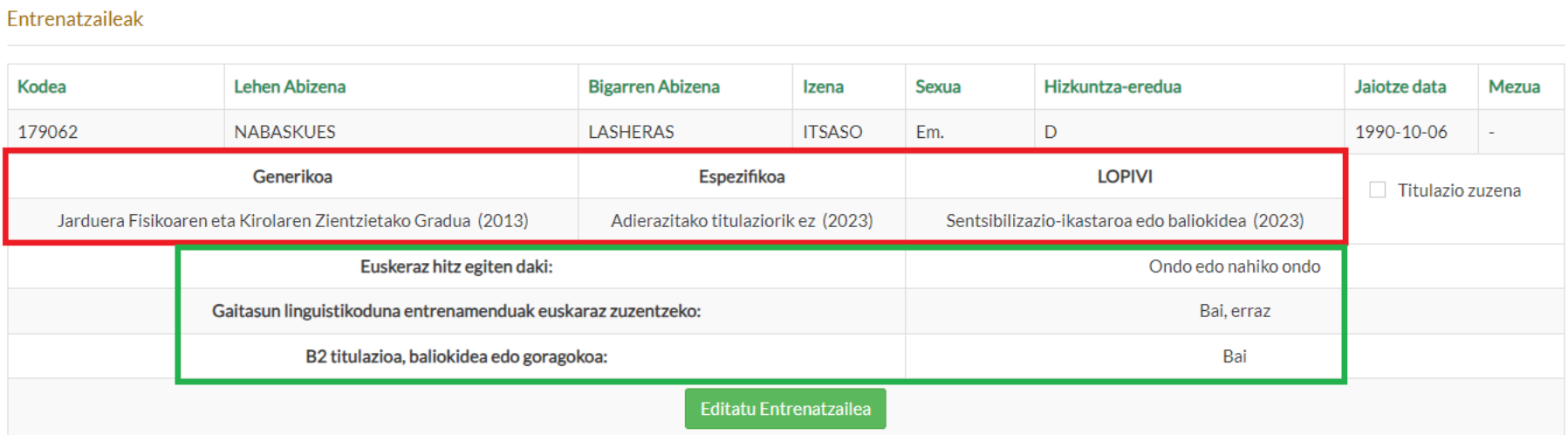

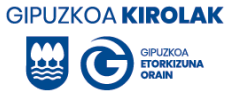

### Si todo está bien, marcar la casilla "titulación correcta" y a continuación "añadir componentes".

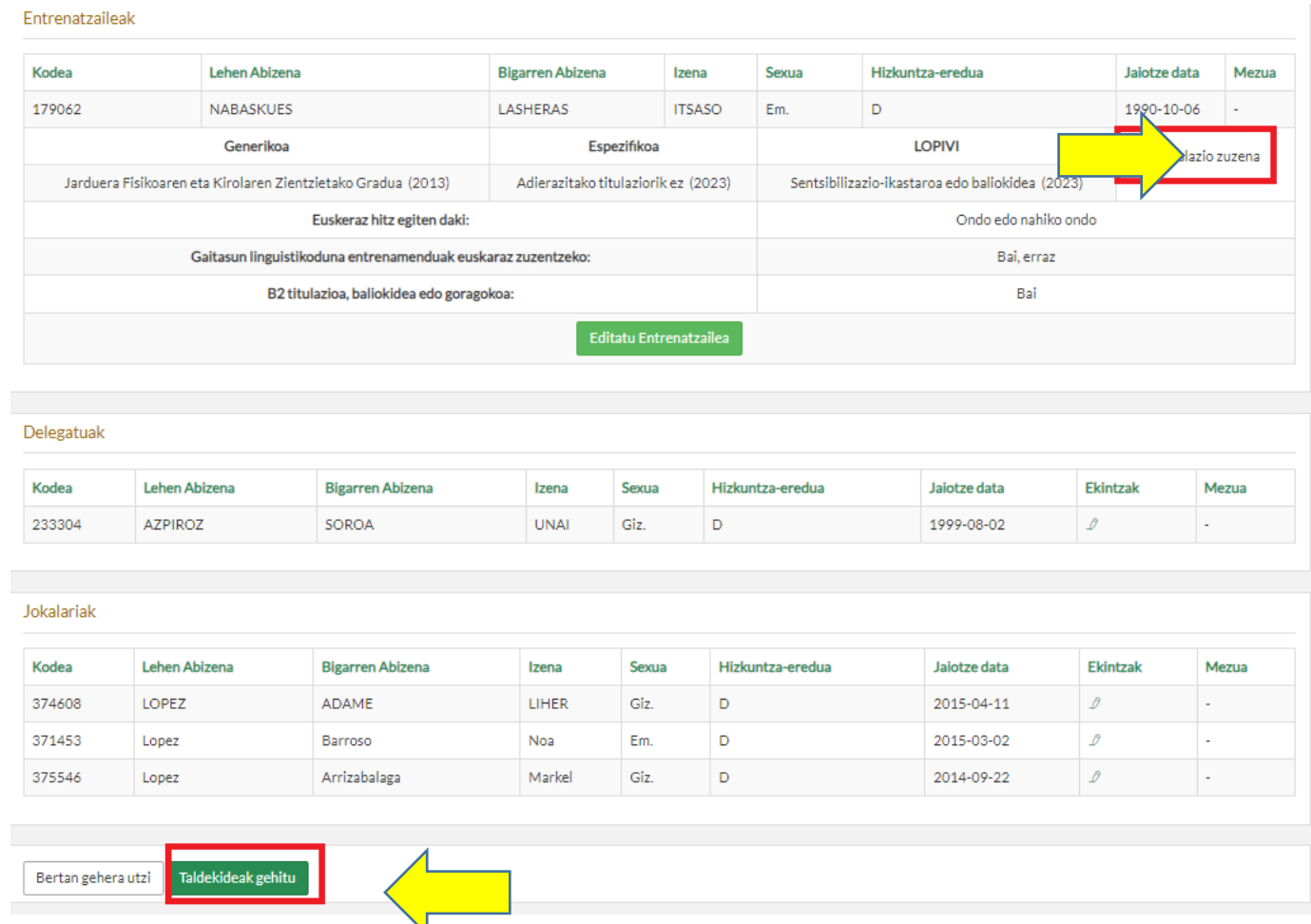

Una vez pulsado "insertar componentes" del equipo, se guardarán los miembros del grupo que no hayan dado ninguna incidencia. Los participantes con alguna incidencia aparecerán dentro del grupo o no según el tipo de incidencia. En cualquier caso, la licencia de las personas con incidencia no podrá emitirse hasta que no se corrija la incidencia identificada desde las oficinas comarcales.

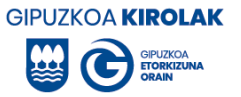

Si es urgente aclarar la incidencia, póngase en contacto con la Oficina Comarcal de Deportes.

Para ver la lista de los miembros del equipo que han quedado guardados, pulsa "volver" en la parte inferior.

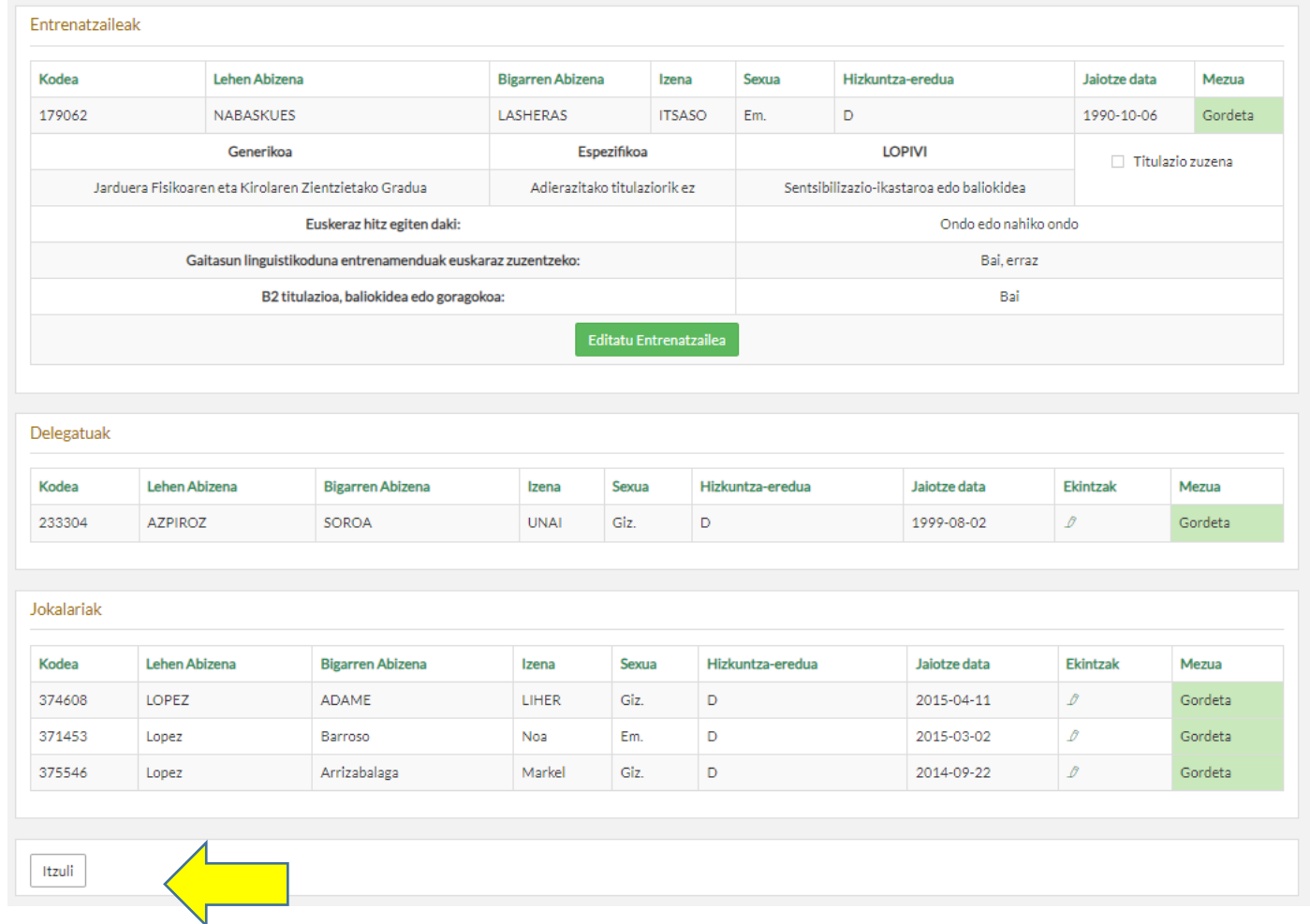

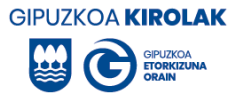

Opción B. *Si desconoces los códigos de los y las miembros del equipo: insertar por nombre, apellidos y/o fecha de nacimiento.*

Utiliza la segunda opción para añadir miembros al equipo si desconoces los códigos de las y los participantes. Para ello, seleccionaremos "inserción por selección".

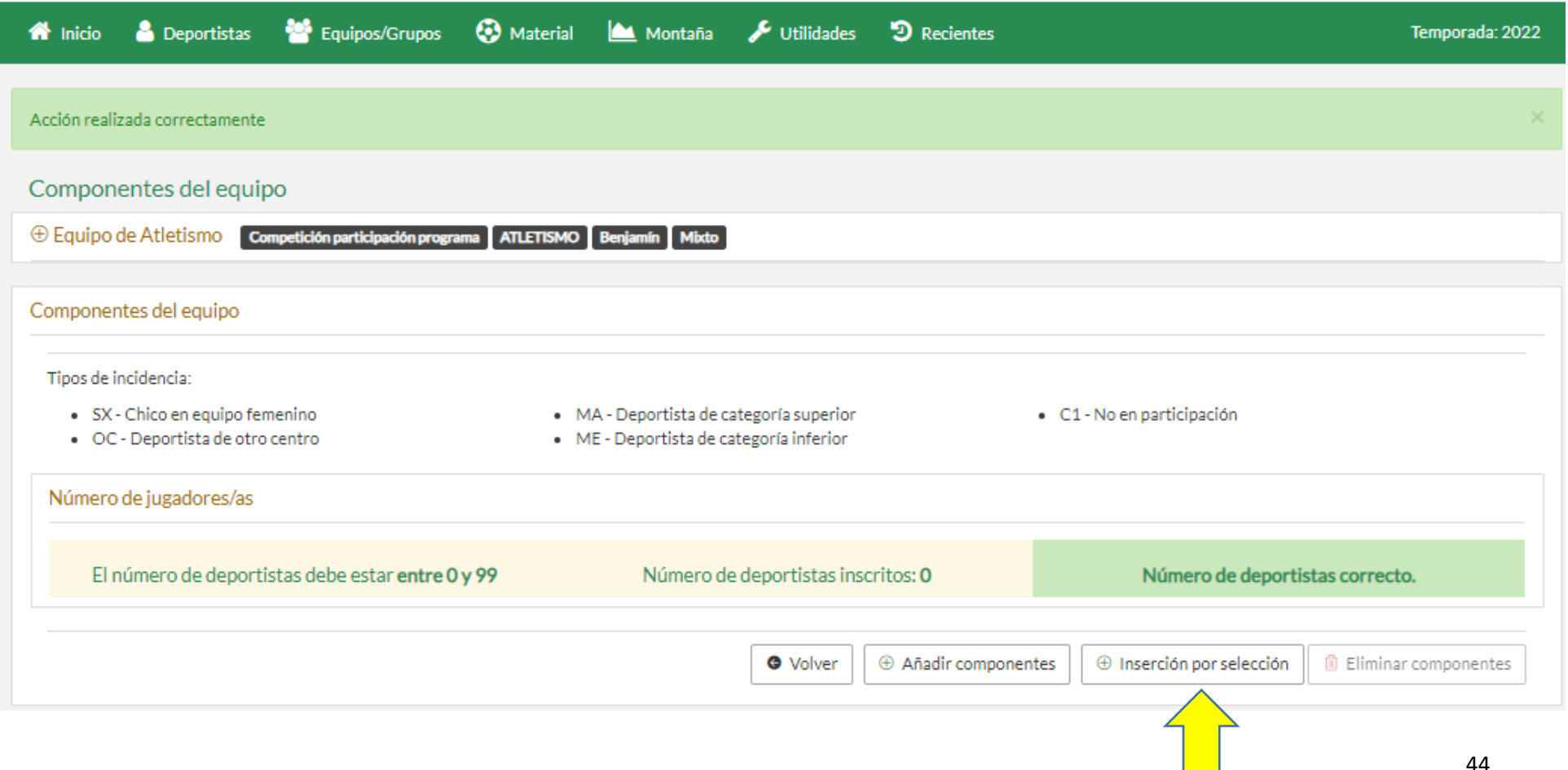

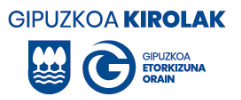

Introduzca los datos que conozca de la persona participante y pulse "buscar".

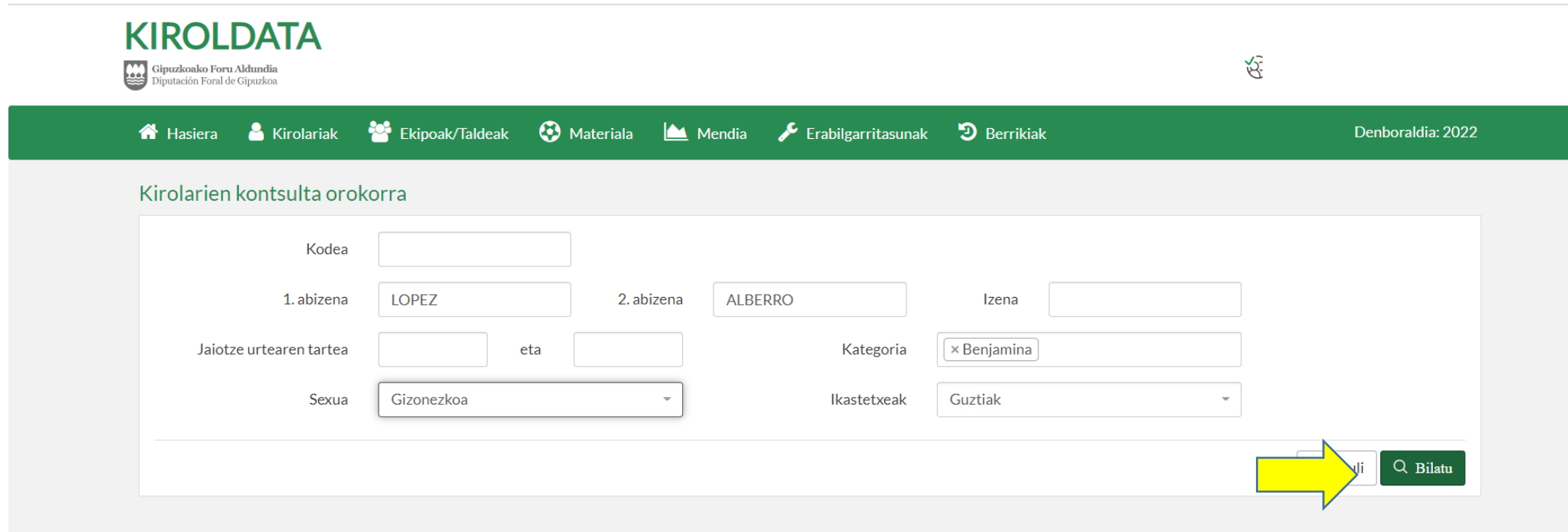

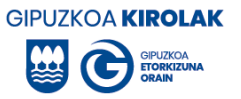

### **NOTA:**

• Si el o la **entrenadora o delegada** que buscas no está en la base de datos ponte en contacto con la Oficina Comarcal del Deporte.

• Si **el o la escolar** que buscas no está en la base de datos, póngase en contacto con el coordinador o coordinadora de deporte escolar del centro escolar del alumno o alumna y pídale que le dé de alta en la aplicación de deporte escolar. Para ver los contactos de los/las coordinadoras de deporte escolar de los centros escolares de Gipuzkoa pulse en la página de inicio "Utilidades > consulta de entidades y coordinadores".

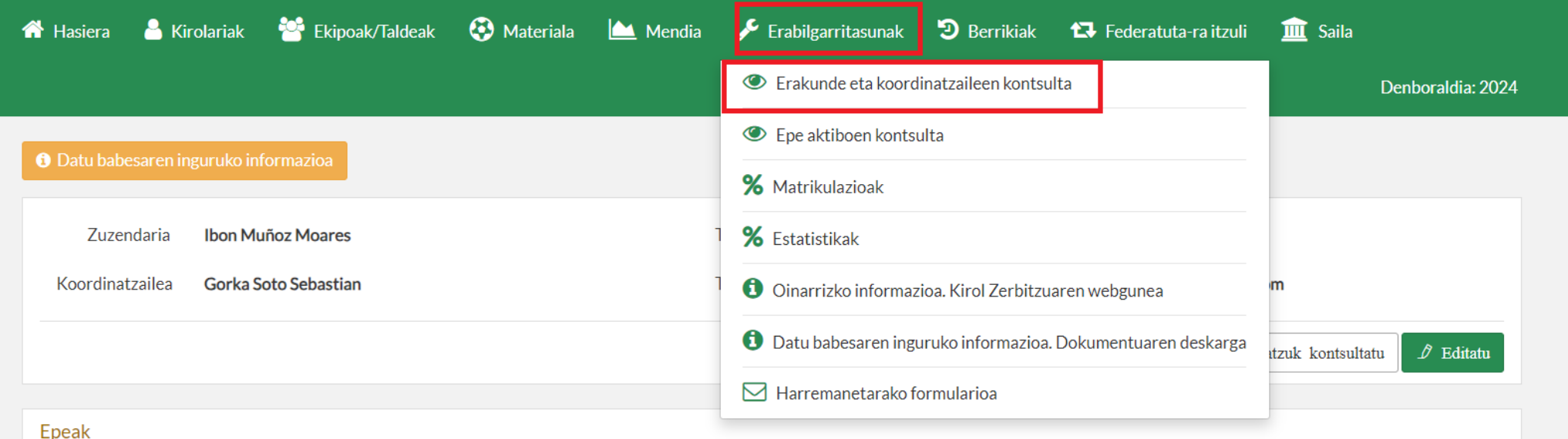

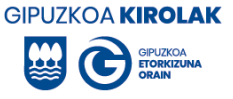

A continuación seleccione si el o la participante es deportista, entrenador o entrenadora, o delegado o delegada.

**Nota:** para que los/las deportistas puedan ser inscritos es imprescindible que se haya inscrito previamente a un/una entrenadora. Así que, en este caso, primero hay que inscribir primero al o a la entrenadora.

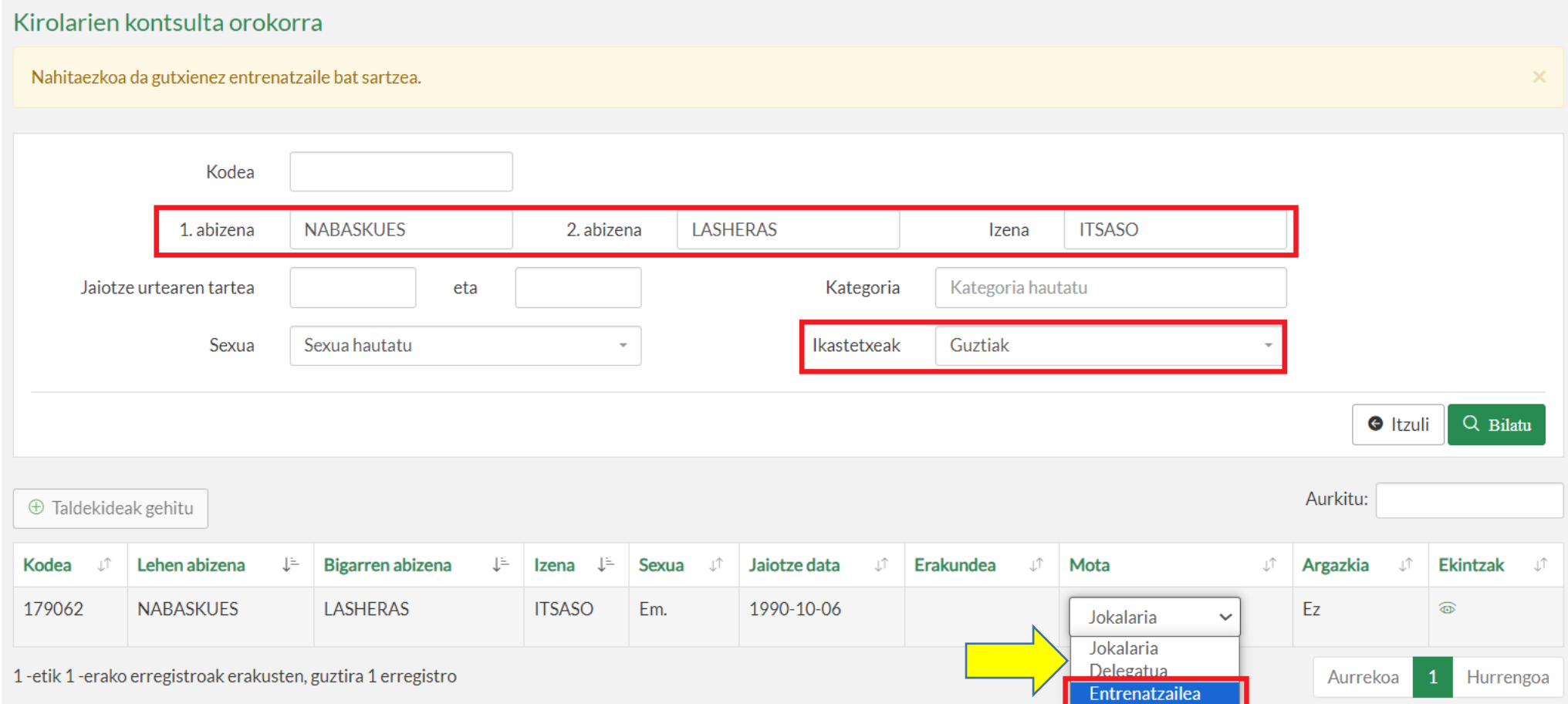

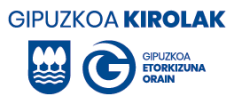

Para insertar al componente en el grupo, haz clic en él y haz clic en "insertar componentes".

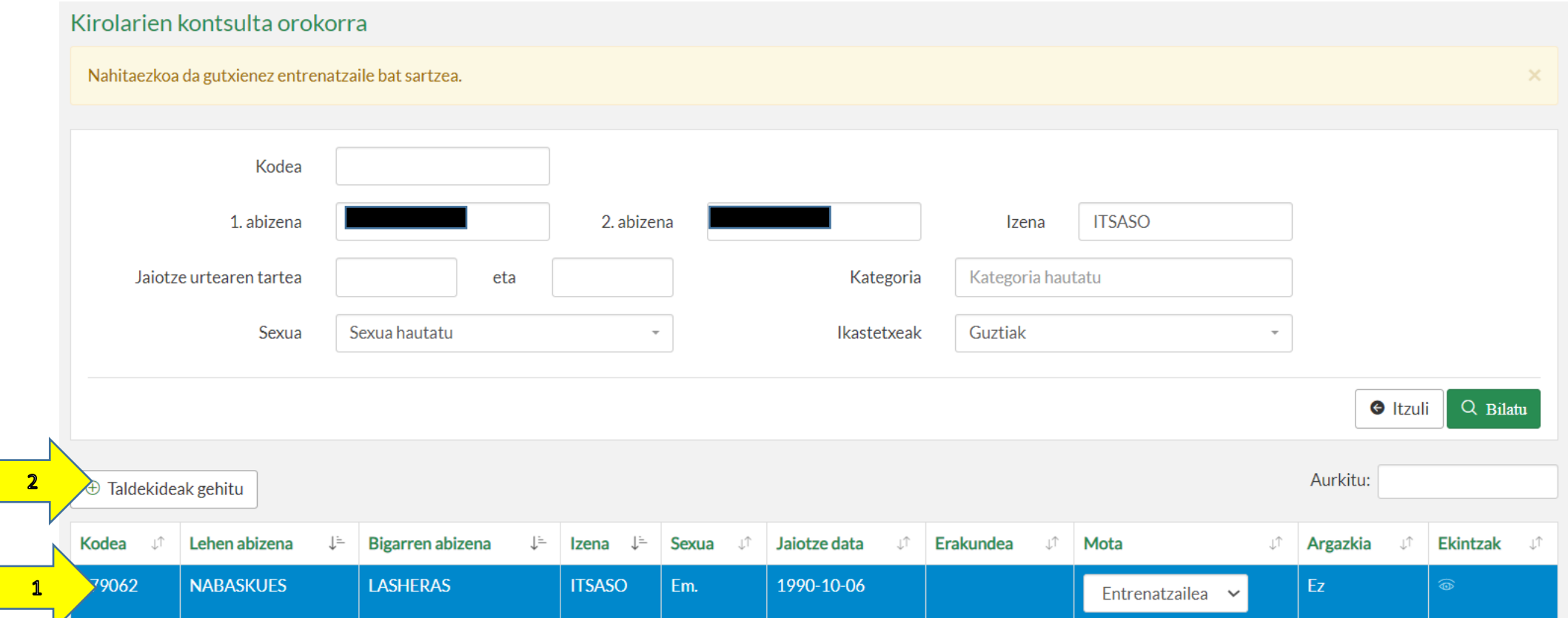

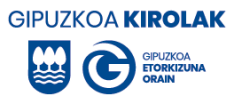

A continuación, pulse en "aceptar".

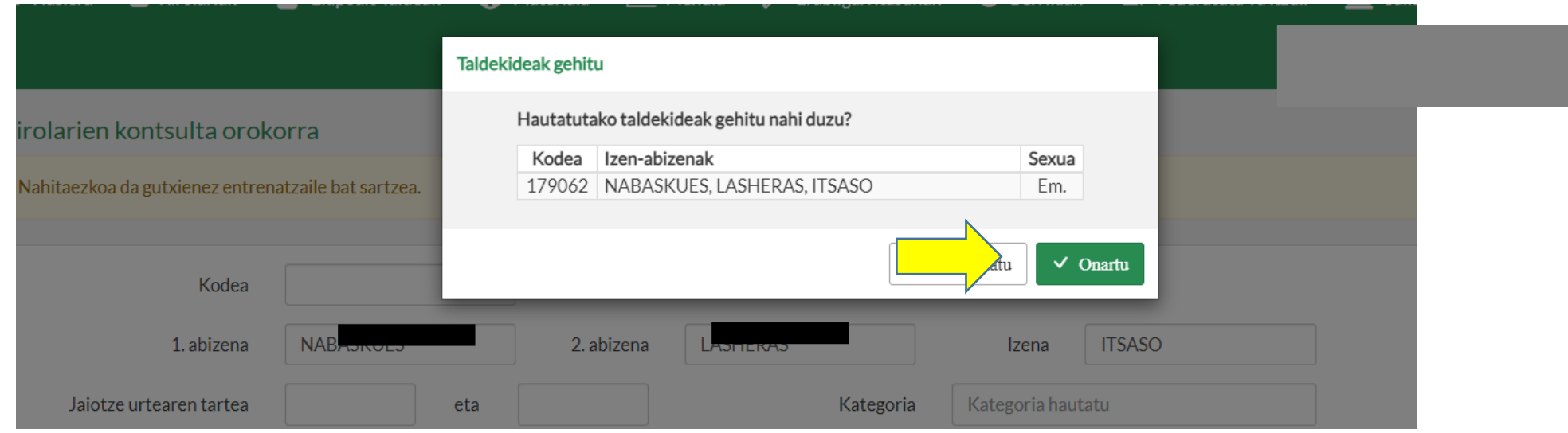

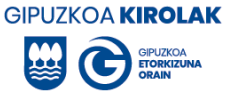

A continuación le pedirá que confirme la inserción. En el caso del o de la entrenadora, antes de ratificarlo, deberá rellenar/actualizar todos los apartados correspondientes a las competencias de titulación e idioma para poder avanzar pulsando en "editar entrenador/a".

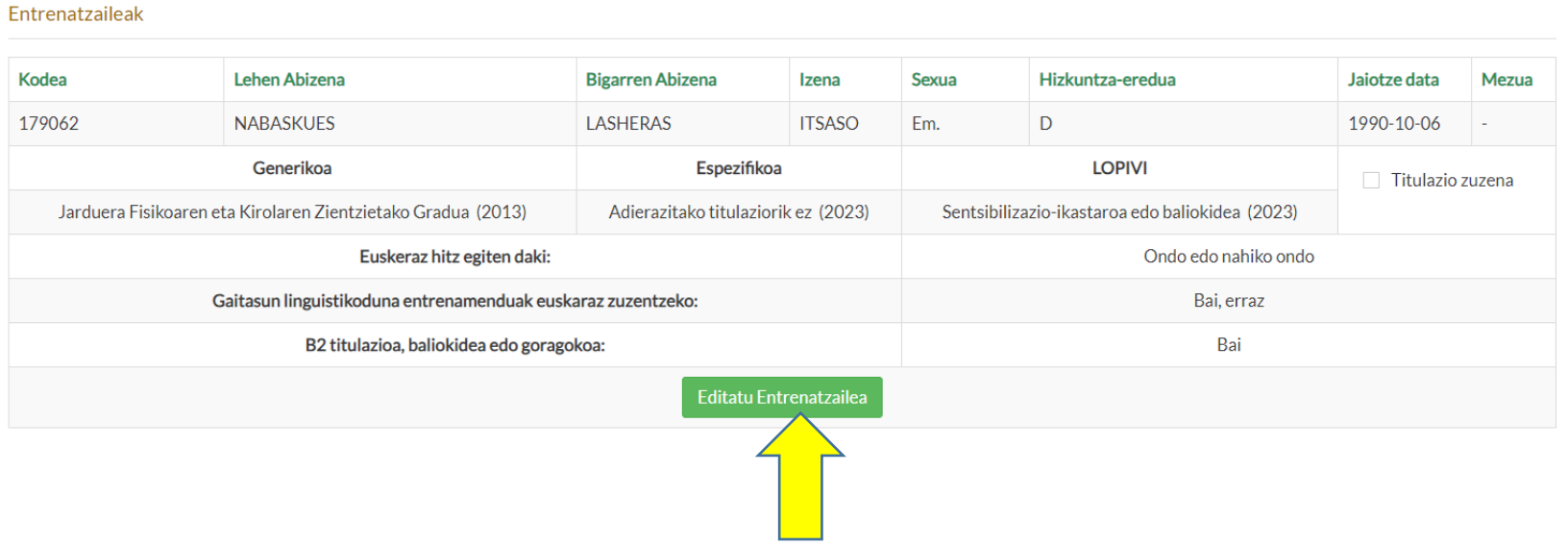

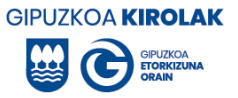

Una vez cumplimentados todos los apartados, pulse "Titulación correcta" y a continuación "Añadir componentes del equipo".

#### Entrenatzaileak

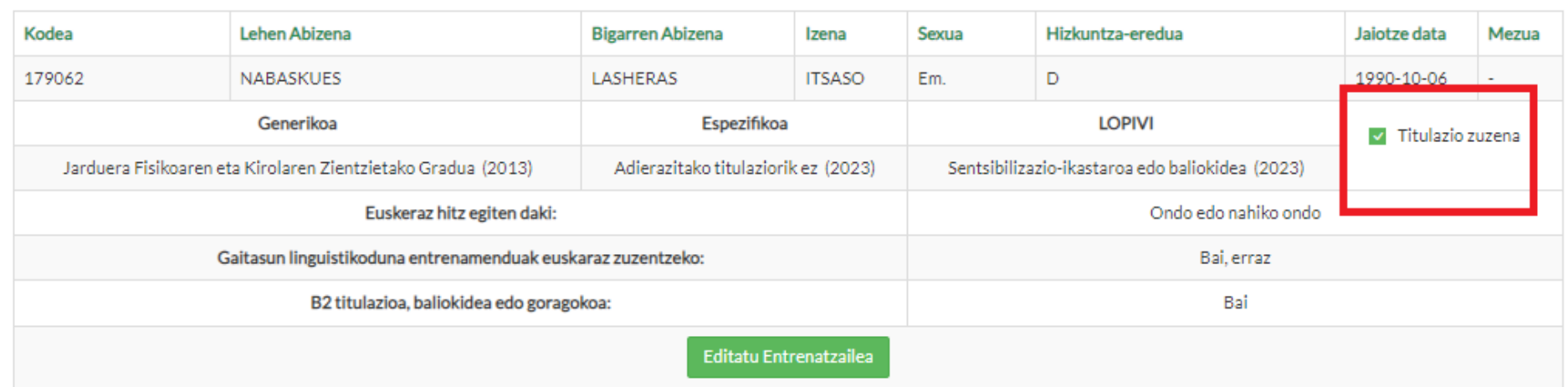

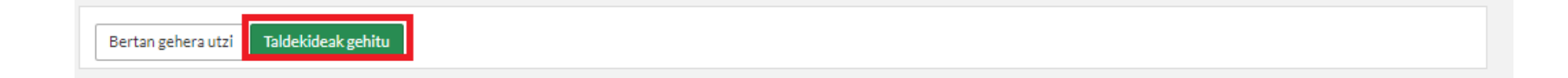

A continuación se muestra un siguiente mensaje indicando que el/los componentes del equipo se ha guardado. Para insertar más componentes en el equipo, pulse "volver".

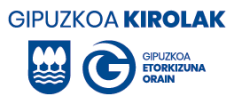

Para añadir más componentes al equipo, repita el mismo proceso hasta inscribir a todos los miembros que desee.

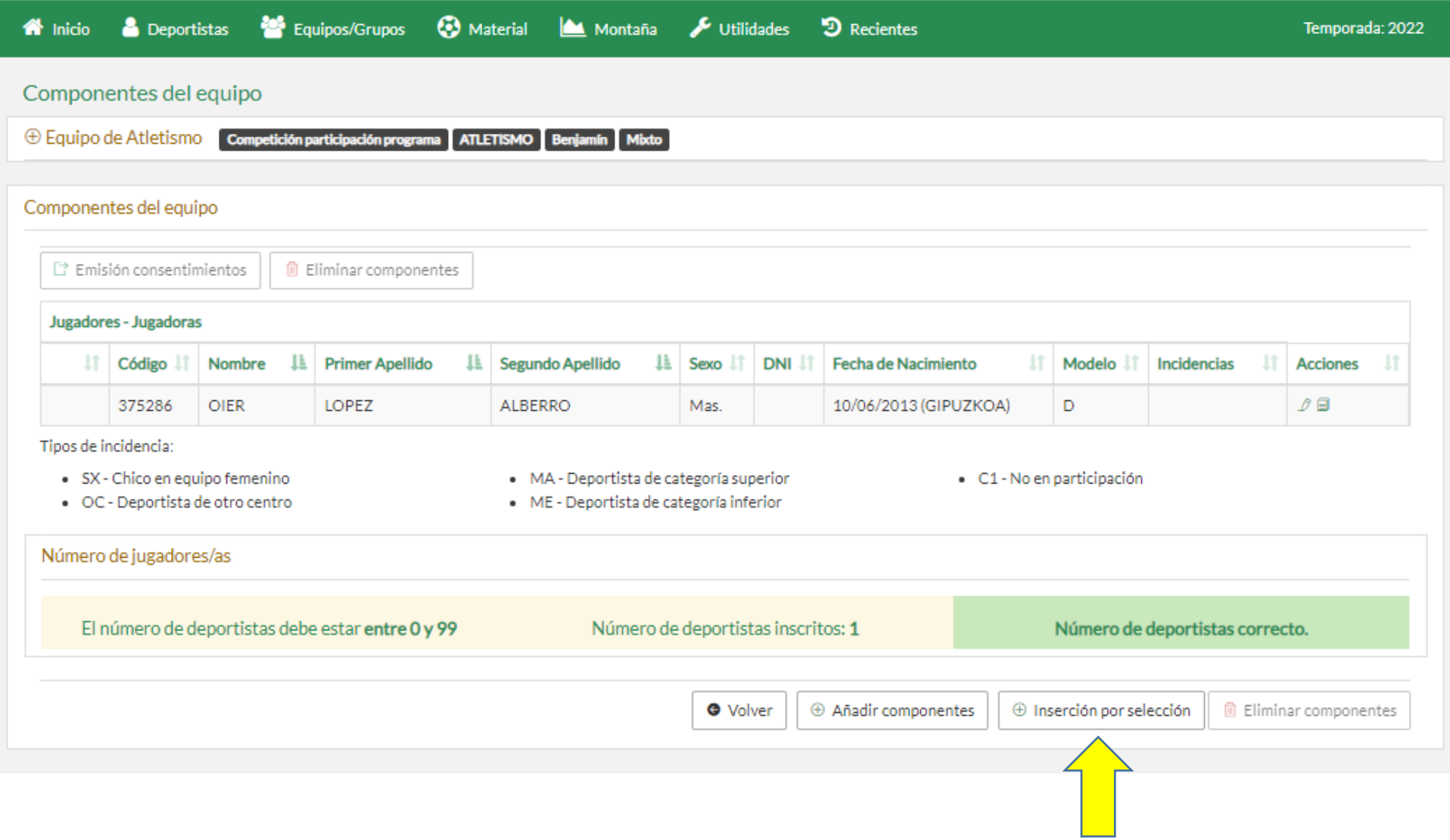

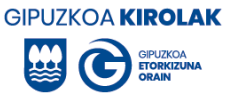

### *Inserción de la titulación y compentencia lingüistica del o de la entrenadora*.

Seleccionando "Editar entrenador" accederás al perfil de esa persona.

1. En el apartado "Idioma" rellene todos los datos y pulse "guardar".

2. En el apartado "Titulaciones" pulsando "Añadir" verás 3 tipos de titulaciones: genérica, específica y LOPIVI. En cada una de ellas hay que seleccionar una de las opciones para poder avanzar. Una vez seleccionada una de las opciones en todos los apartados, pulse "volver".

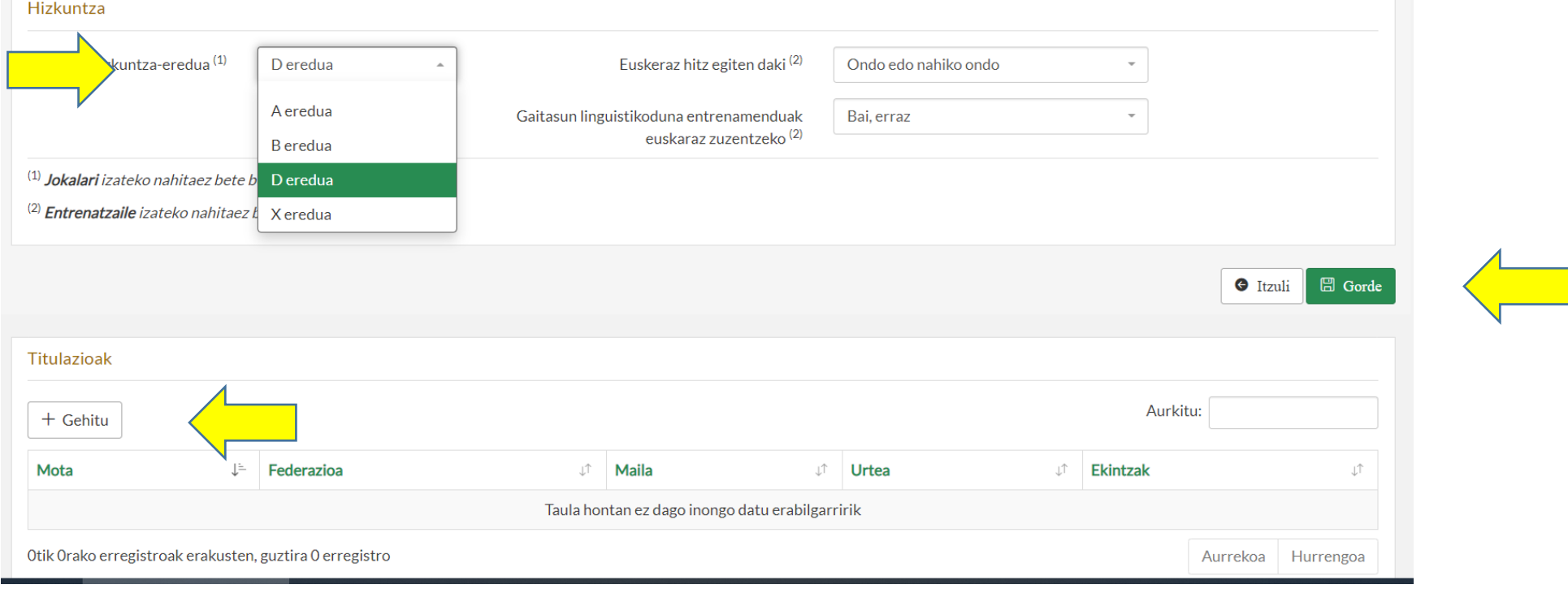

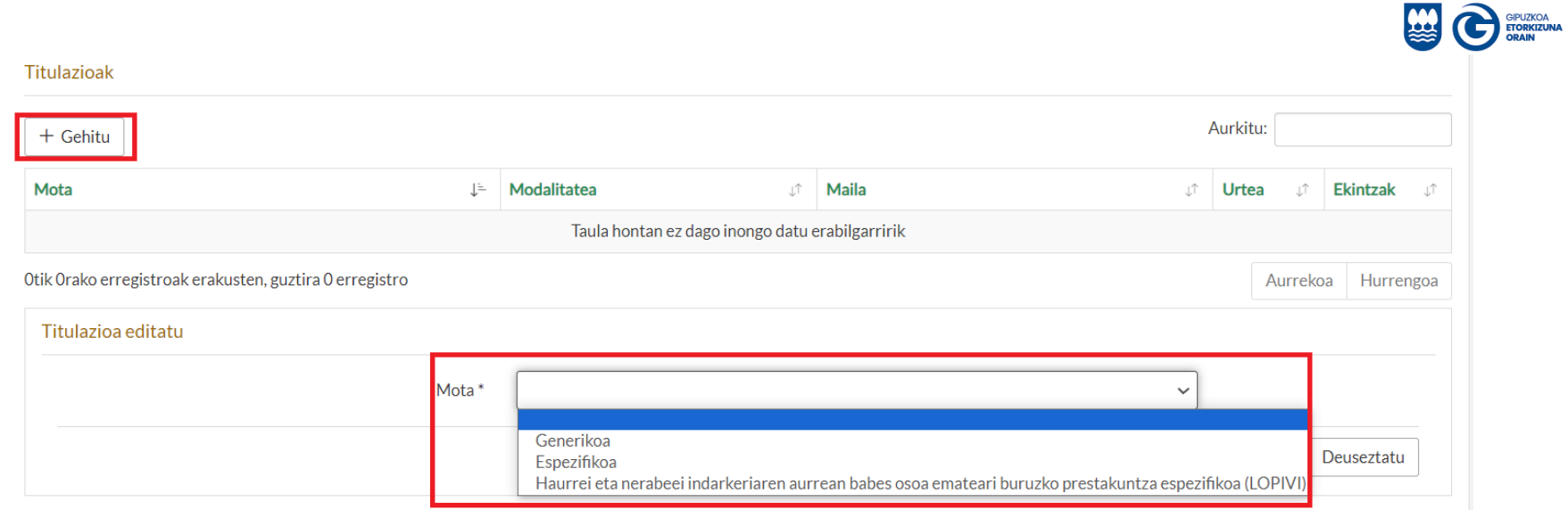

Una vez cumplimentados todos los datos de cada tipo de titulación, pulsar "enviar".

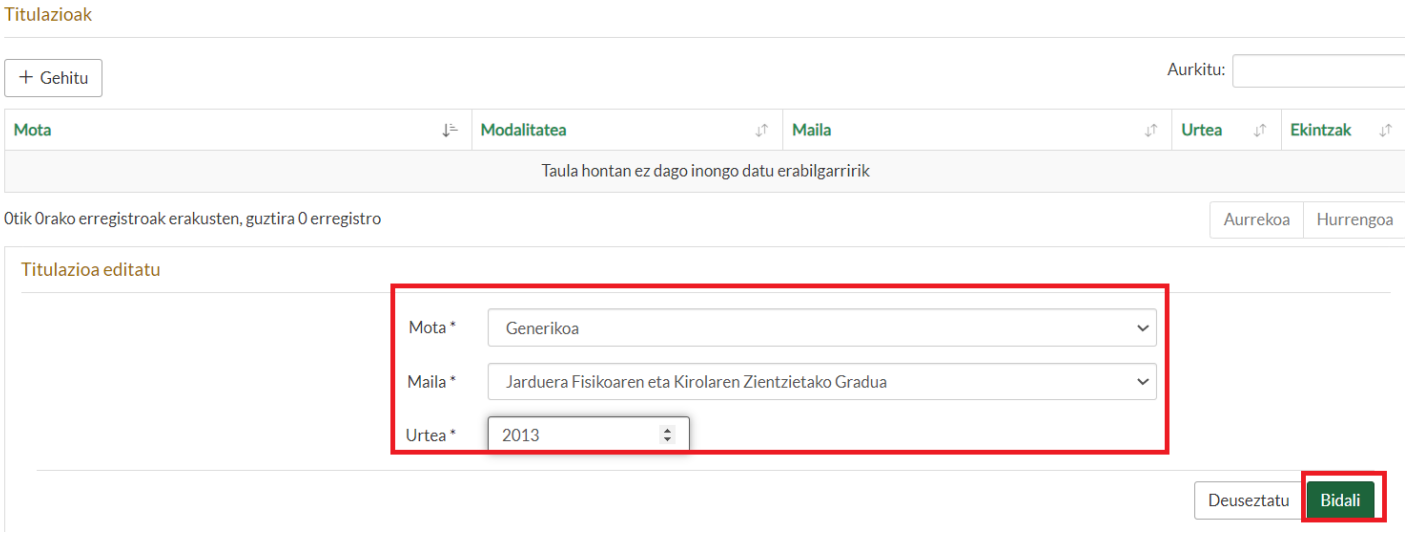

**GIPUZKOA KIROLAK** 

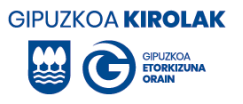

A continuación, repetir el mismo proceso para introducir la titulación específica. Para ello pulsar en añadir.

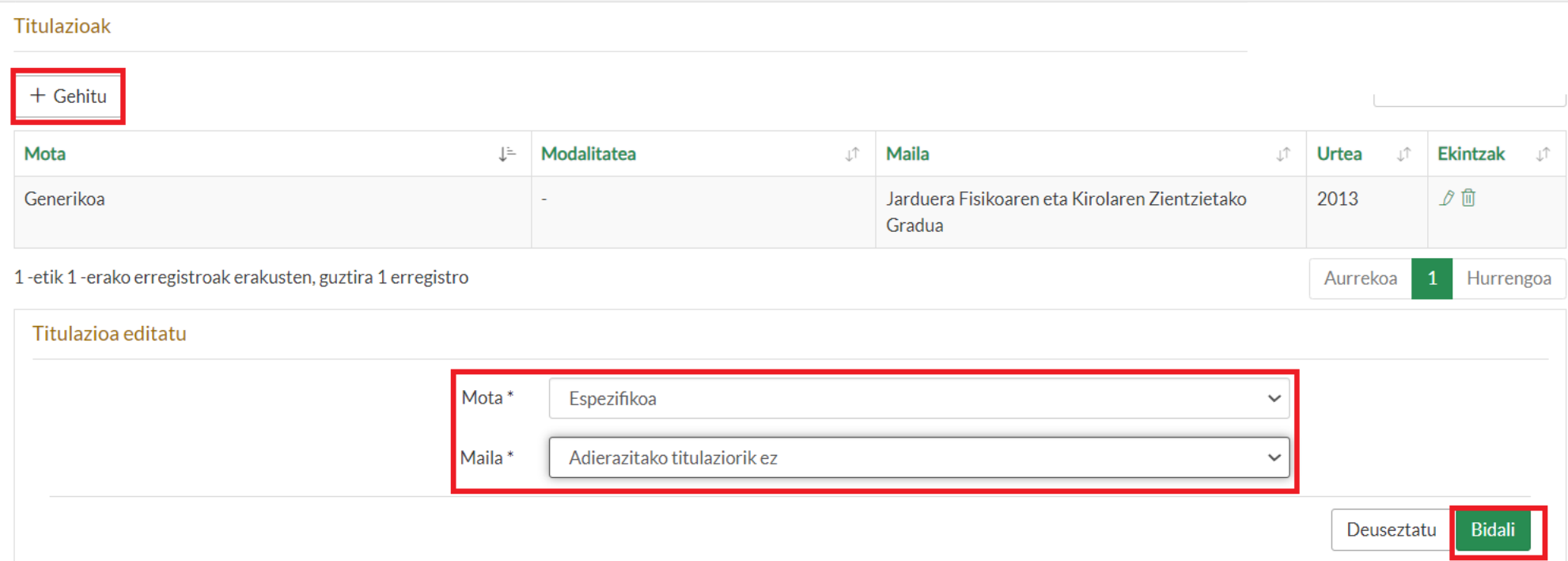

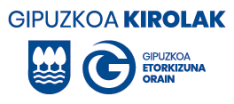

Por último, repetir el mismo proceso para introducir la titulación correspondiente a LOPIVI. Para ello pulsar en "añadir".

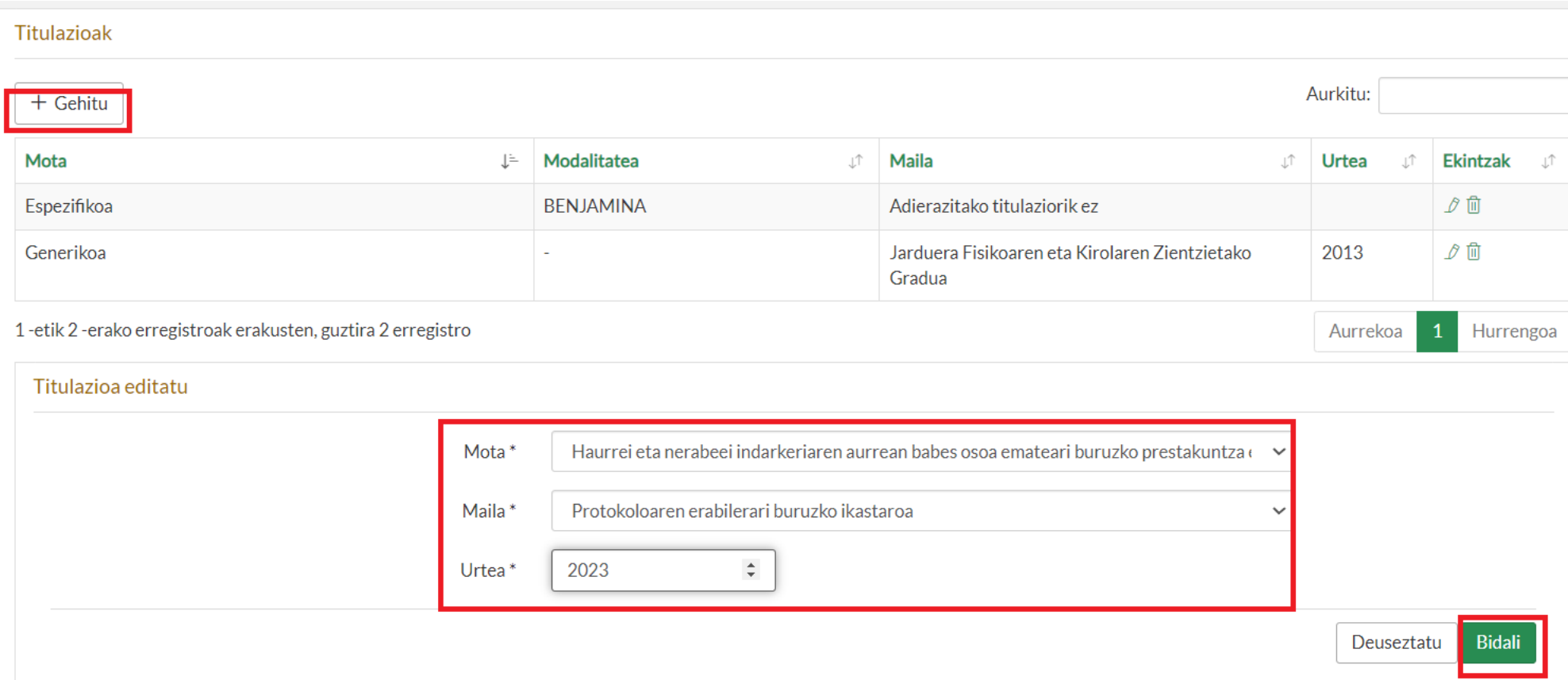

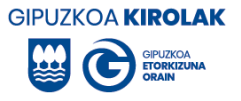

Una vez completado el idioma y los apartados correspondientes a la titulación, pulse "volver".

#### Hizkuntza

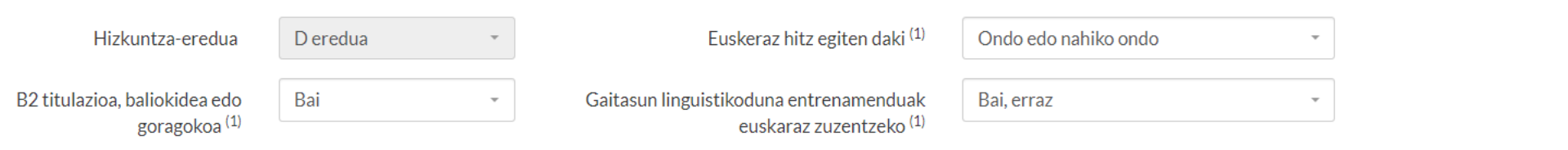

 $^{(1)}$  **Entrenatzaile** izateko nahitaez bete beharreko eremuak.

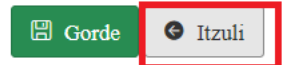

#### Titulazioak

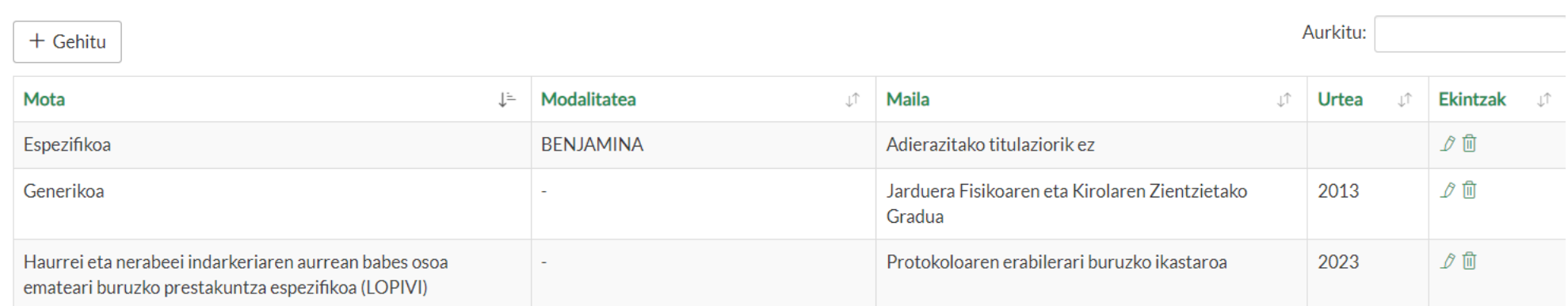

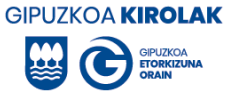

### Seleccionar a la o al entrenador habitual.

Existe la posibilidad de incorporar más de un o una entrenadora. En cualquier caso, una vez introducido el/los entrenador/s, seleccione quién es el entrenador principal. Para ello, una vez en el grupo correspondiente, haz clic en entrenador/a principal no se ha seleccionado.

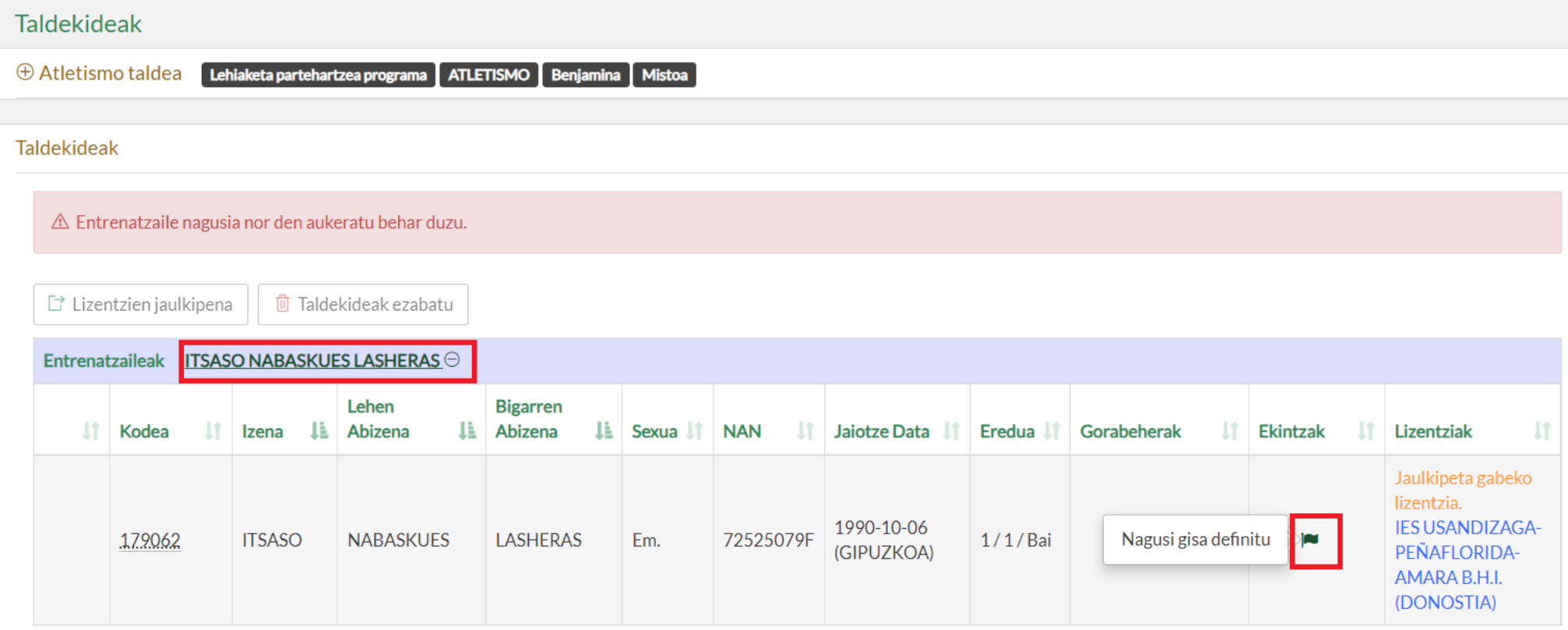

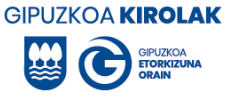

A continuación, le preguntará si la o el entrenador tiene un contrato laboral o si es voluntario. Será voluntario si no tiene contrato de trabajo regularizado.

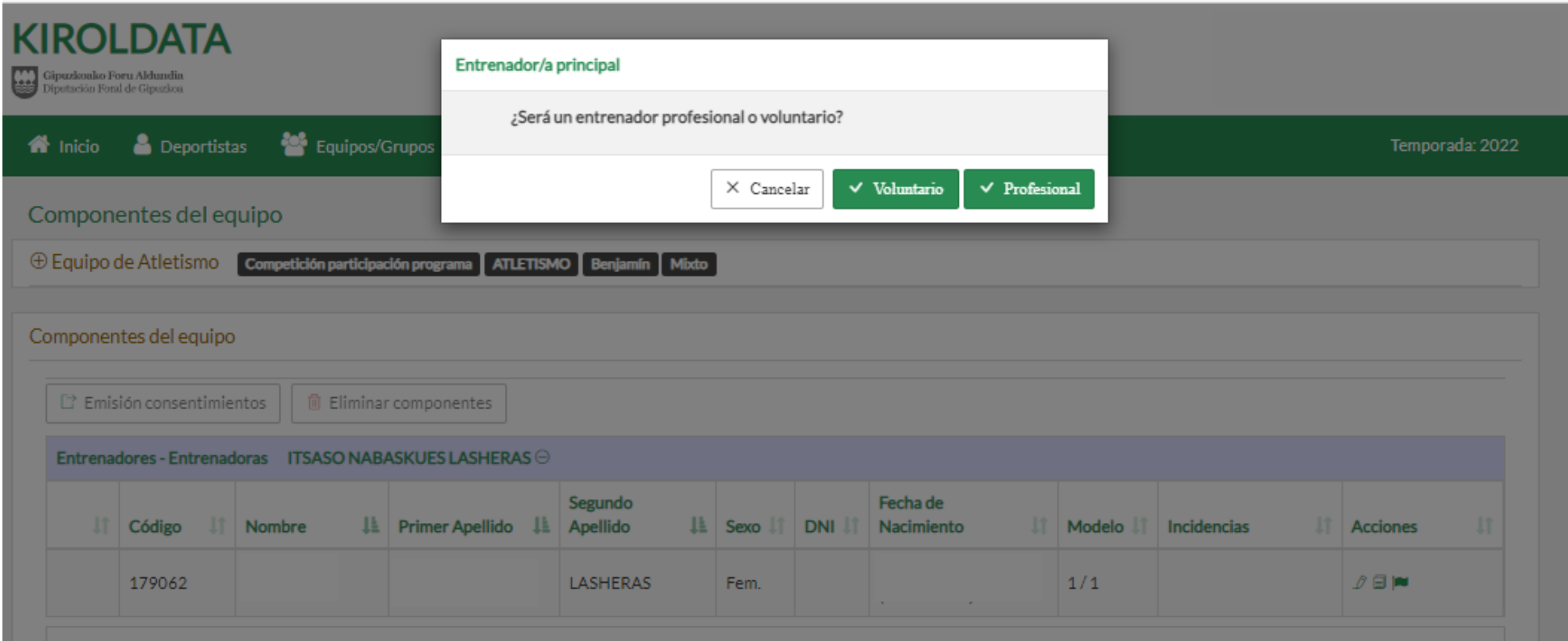

Los datos introducidos se guardarán de la siguiente manera: La persona seleccionada como entrenador o entrenadora habitual, aparecerá en negrita. Aparecerá un asterisco verde (\*) junto a su código si es una o un entrenador voluntario y si se ha marcado como profesional aparecerá el símbolo €.

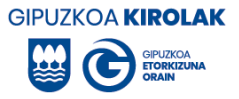

## *PARA ELIMINAR UN COMPONENTE DEL GRUPO*

## Seleccione el grupo que desee y pulse en para ver a los miembros del mismo.

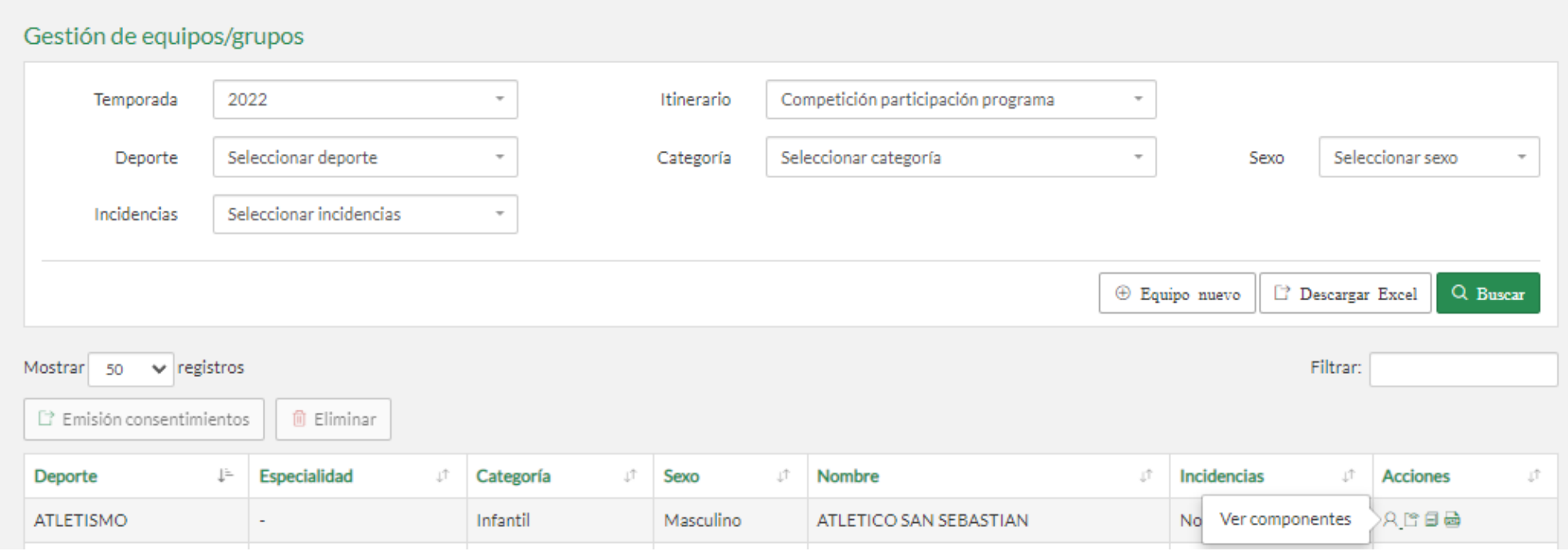

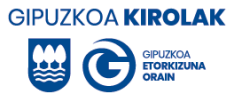

Seleccione a las personas del grupo que desea eliminar y pulse "eliminar componentes".

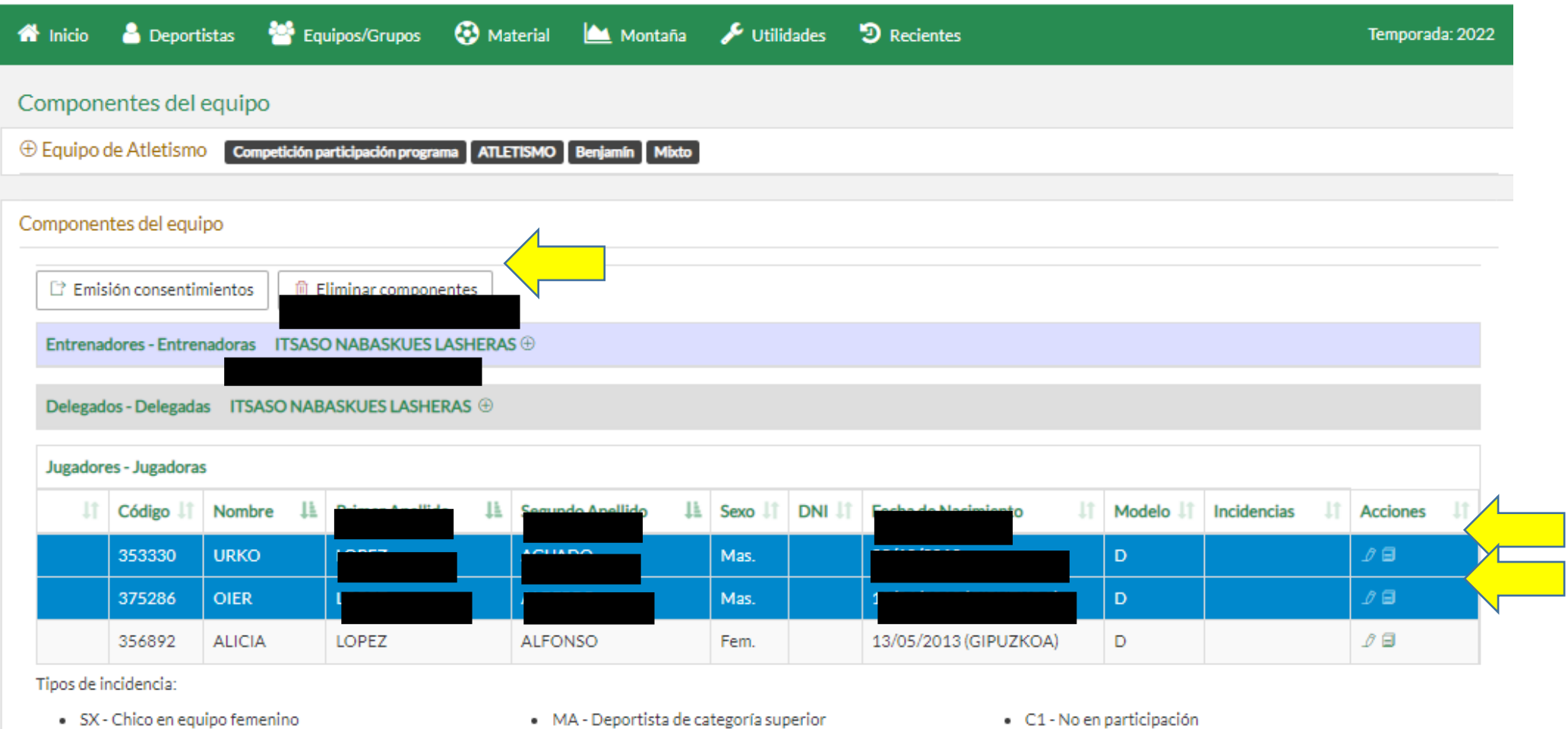

- · SX Chico en equipo femenino
- OC Deportista de otro centro
- · MA Deportista de categoría superior
- · ME Deportista de categoría inferior

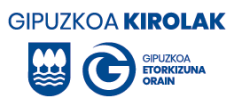

La aplicación solicitará que se acepte la acción.

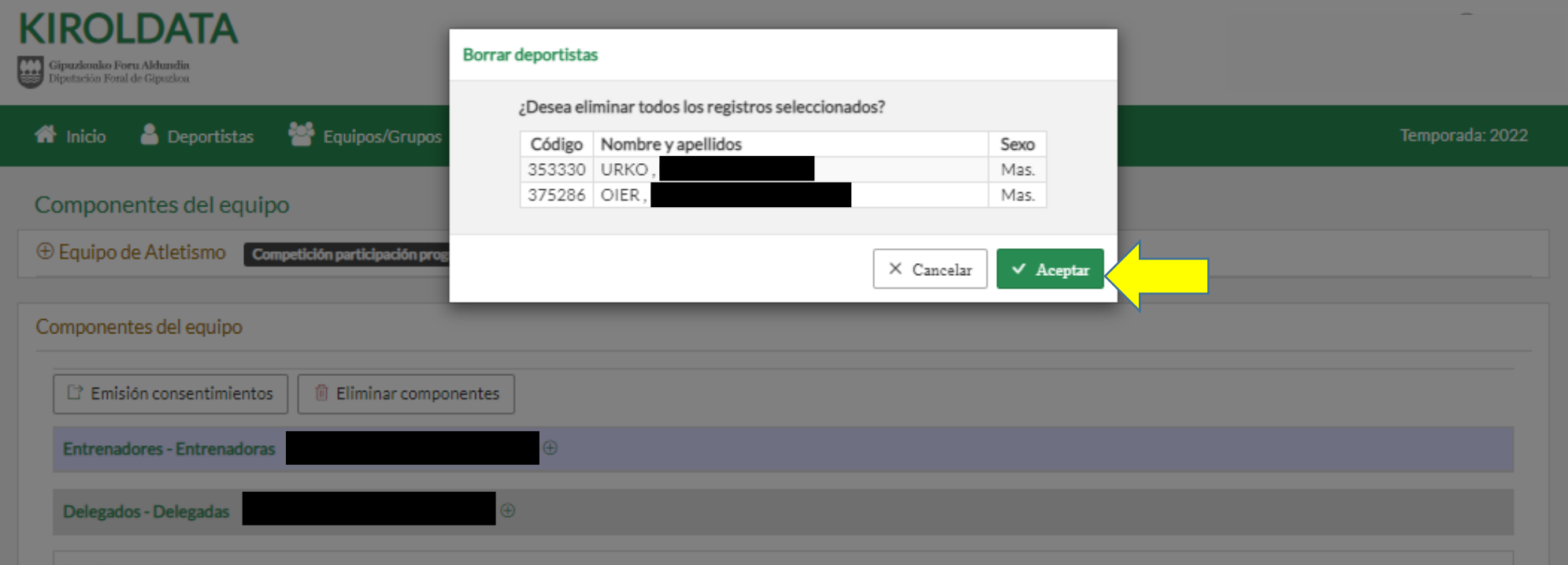

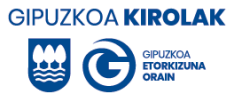

Podrás observar que los/las componentes seleccionados han sido eliminados del equipo.

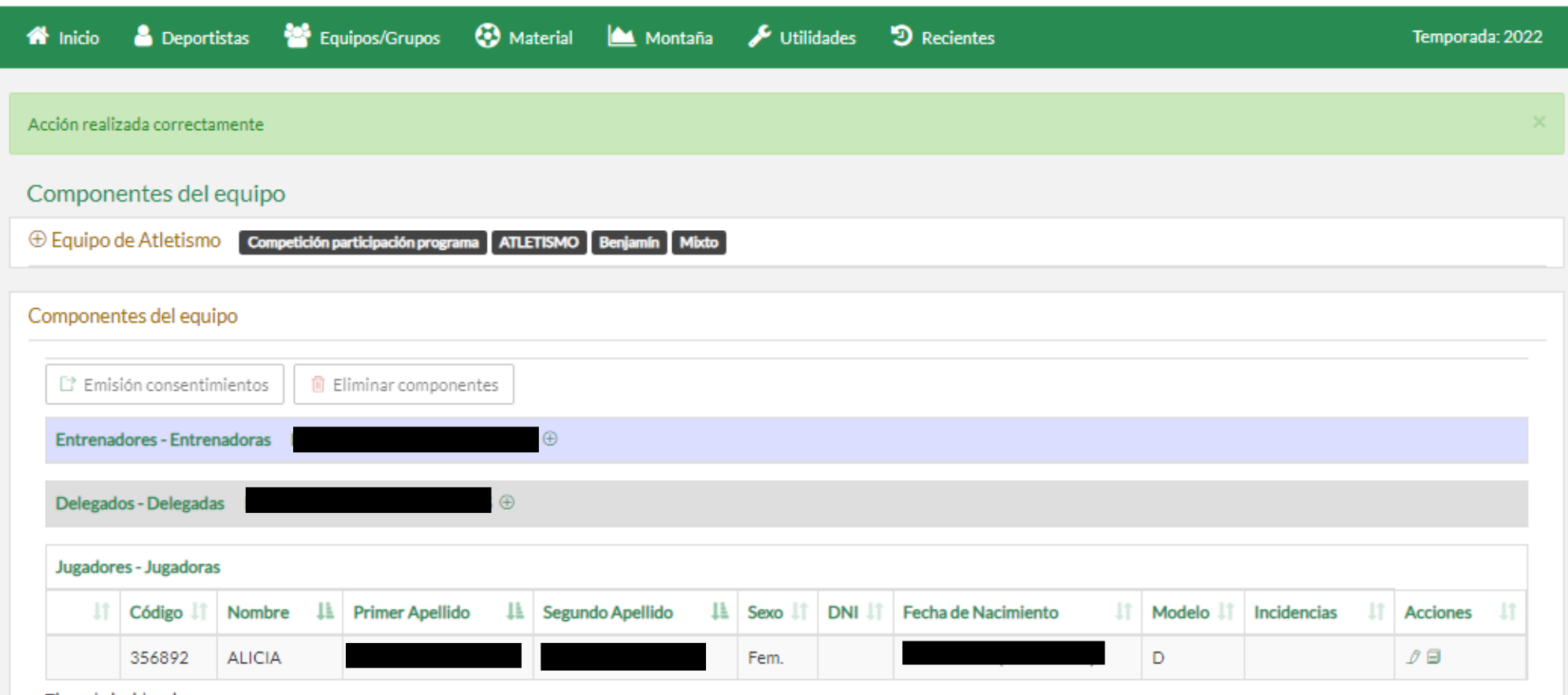

Tipos de incidencia:

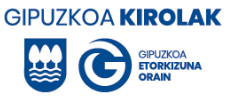

# *2. ACCIÓN: Copiar equipo de un año a otro.*

Existe la posibilidad de inscribir el mismo grupo (o algunos de sus miembros) el curso siguiente (sin necesidad de volver a incluir a todos y todas los/las participantes).

Supongamos que el grupo de benjamín del atletismo 2021-22 queremos copiarlo en el curso 2022-23. Para ello, seleccione el curso 2022 y pulse copiar el siguiente grupo que se encuentra a la derecha del grupo que desea copiar.

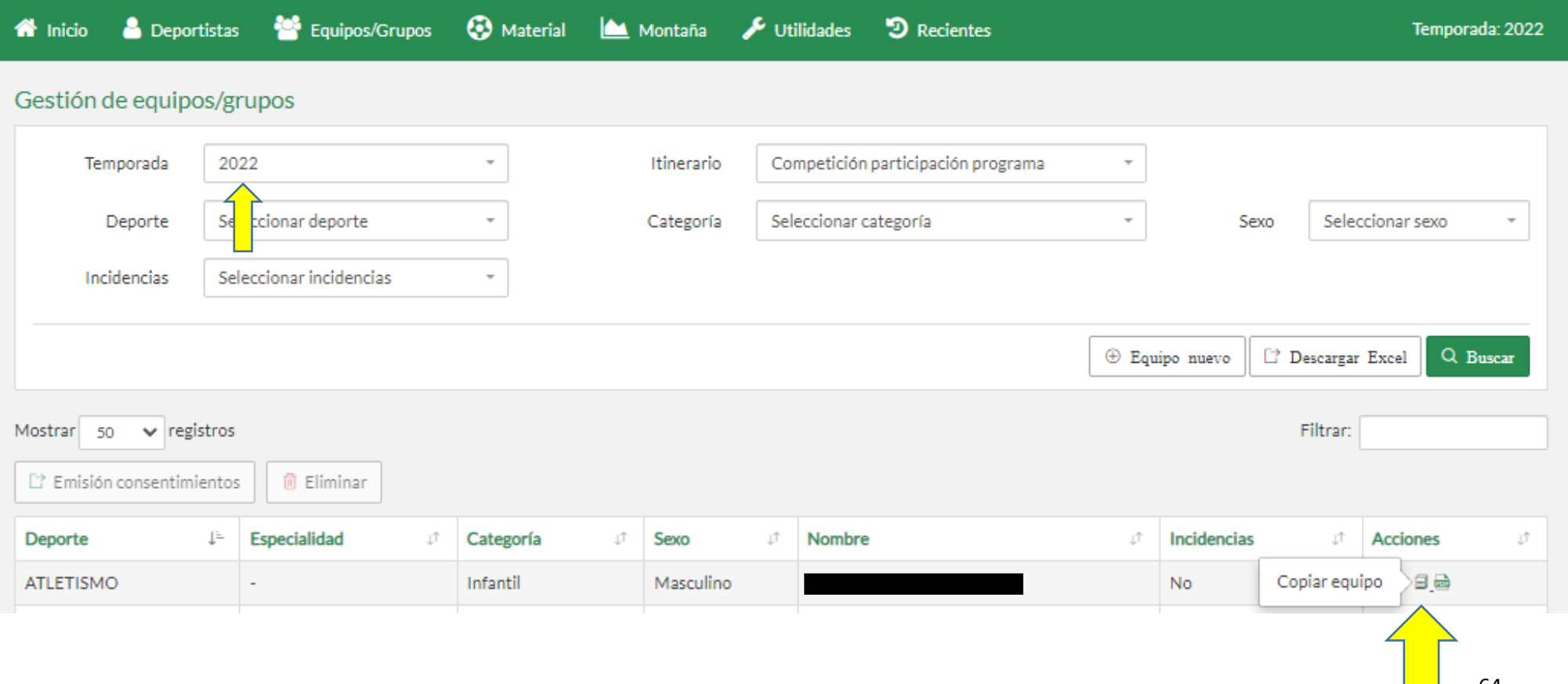

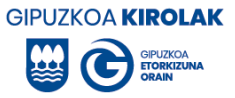

Previamente, si has creado un equipo de atletismo en el curso 2022-23 pulse en el siguiente para introducir a los deportistas. Si aún no se ha creado el grupo, se pulsará en "Equipo nuevo". En este caso seleccionamos el nuevo grupo.

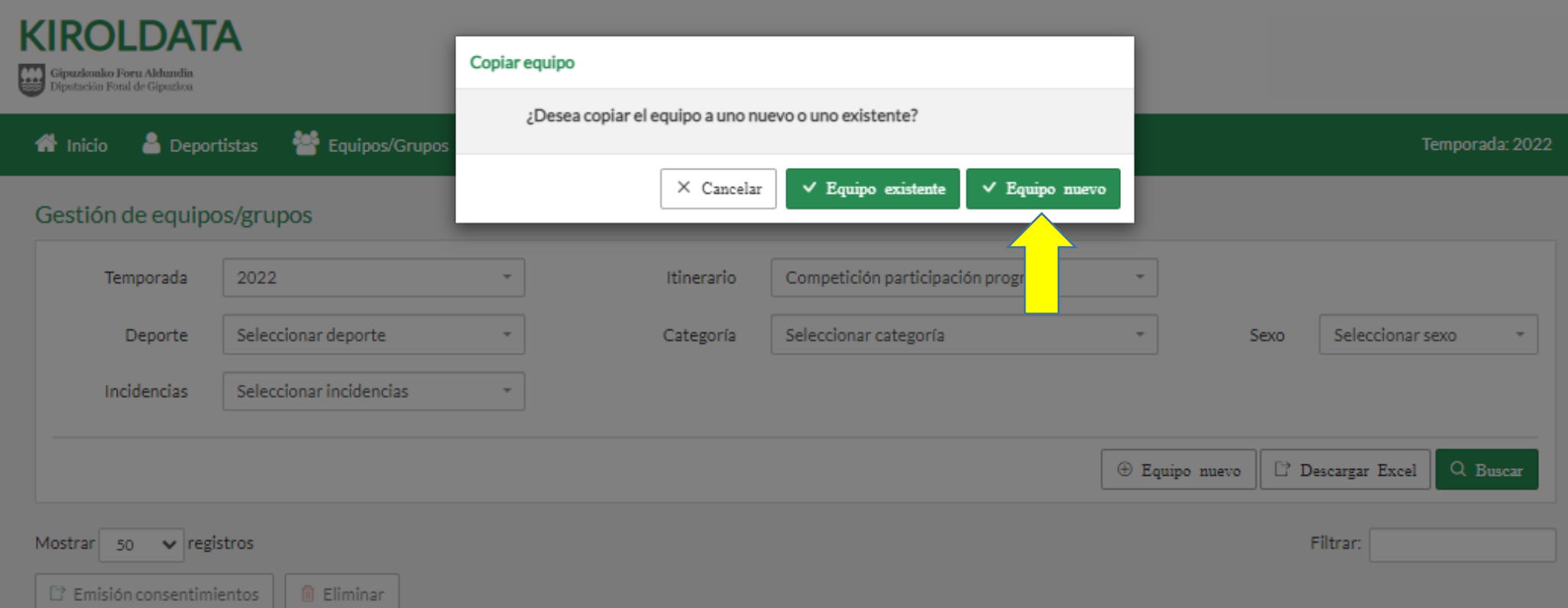

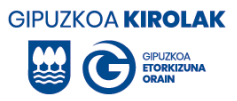

Seguir los pasos explicados para la creación del grupo. Incluir datos del nuevo equipo: itinerario (programa de participación competitiva), categoría, sexo y deporte. Después pulse continuar.

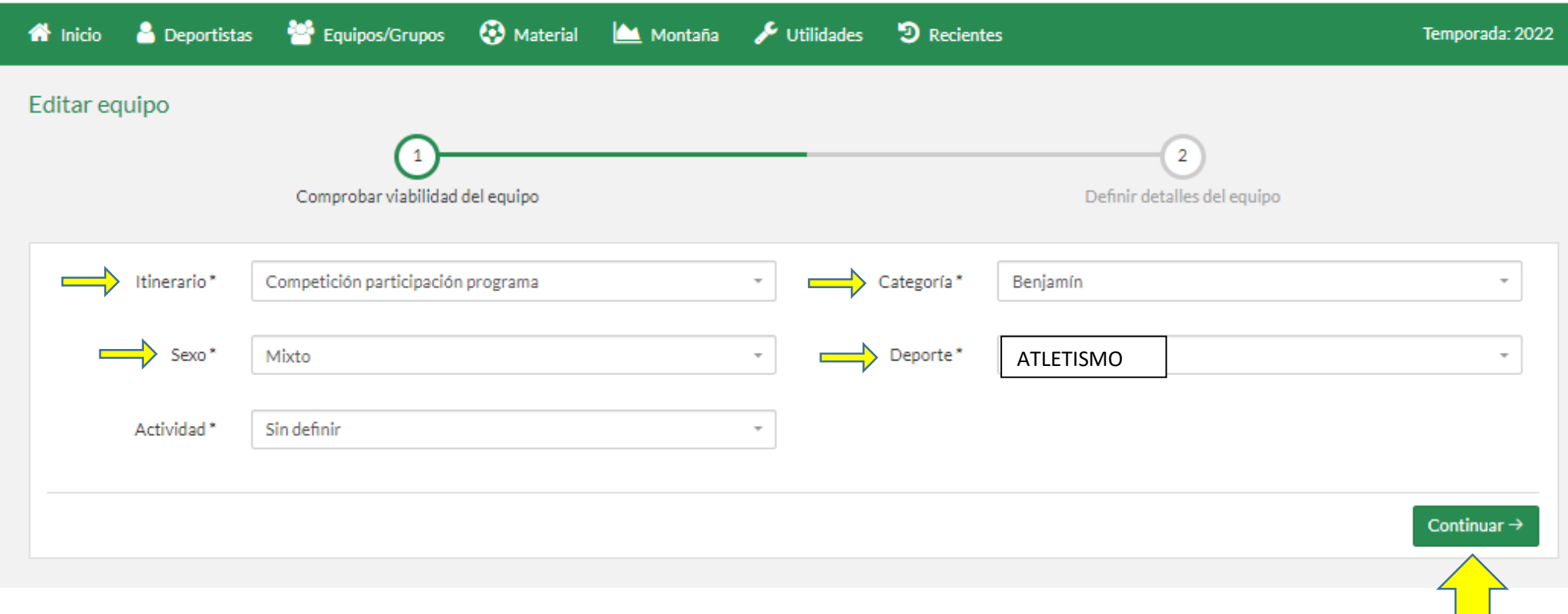

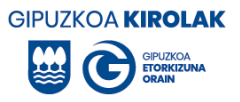

Comprobar que las características del grupo son correctas y en caso contrario adaptarlas.

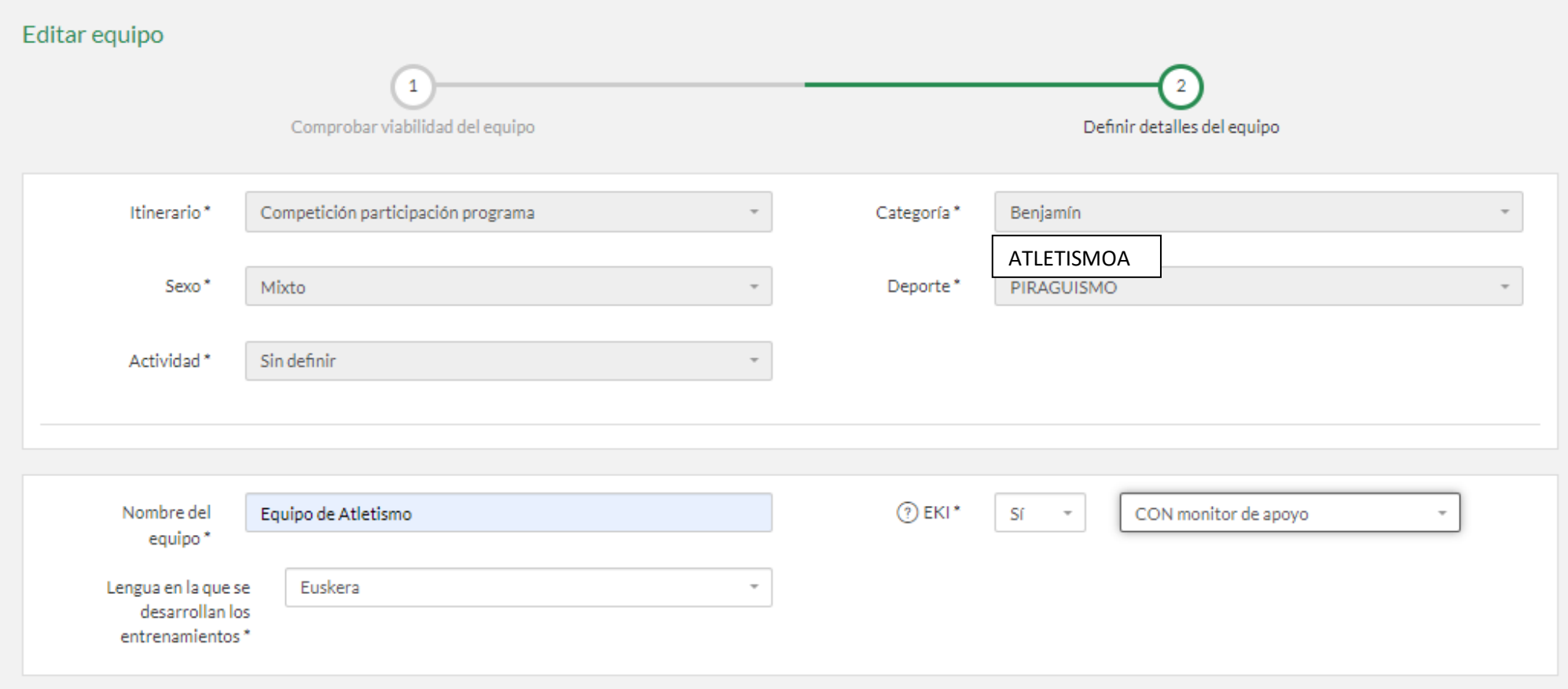

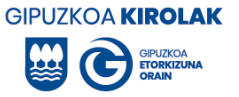

**O** Itzuli

A continuación pulsamos "guardar".

Jarduera antolatzen duen erakundeak adierazten du, Kode Zibila eta Prozedura Zibilaren Legea partzialki aldatzen dituen Adingabearen Babes Juridikoari buruzko urtarrilaren 15eko 1/1996 Lege Organikoaren 13. artikuluaren 5. paragrafoarekin bat etorriz, jardueran zehar, taldearen izen-ematean ageri diren adingabeekin diarduten pertsona guztien sexu-delituen ziurtagiri negatiboa duela.

Una vez pulsado guardar, en la parte inferior de la página, seleccionamos a los/las componentes que deseamos copiar y pulse en "copiar componentes". No es necesario seleccionar todos.

**日** Gorde

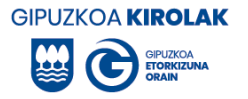

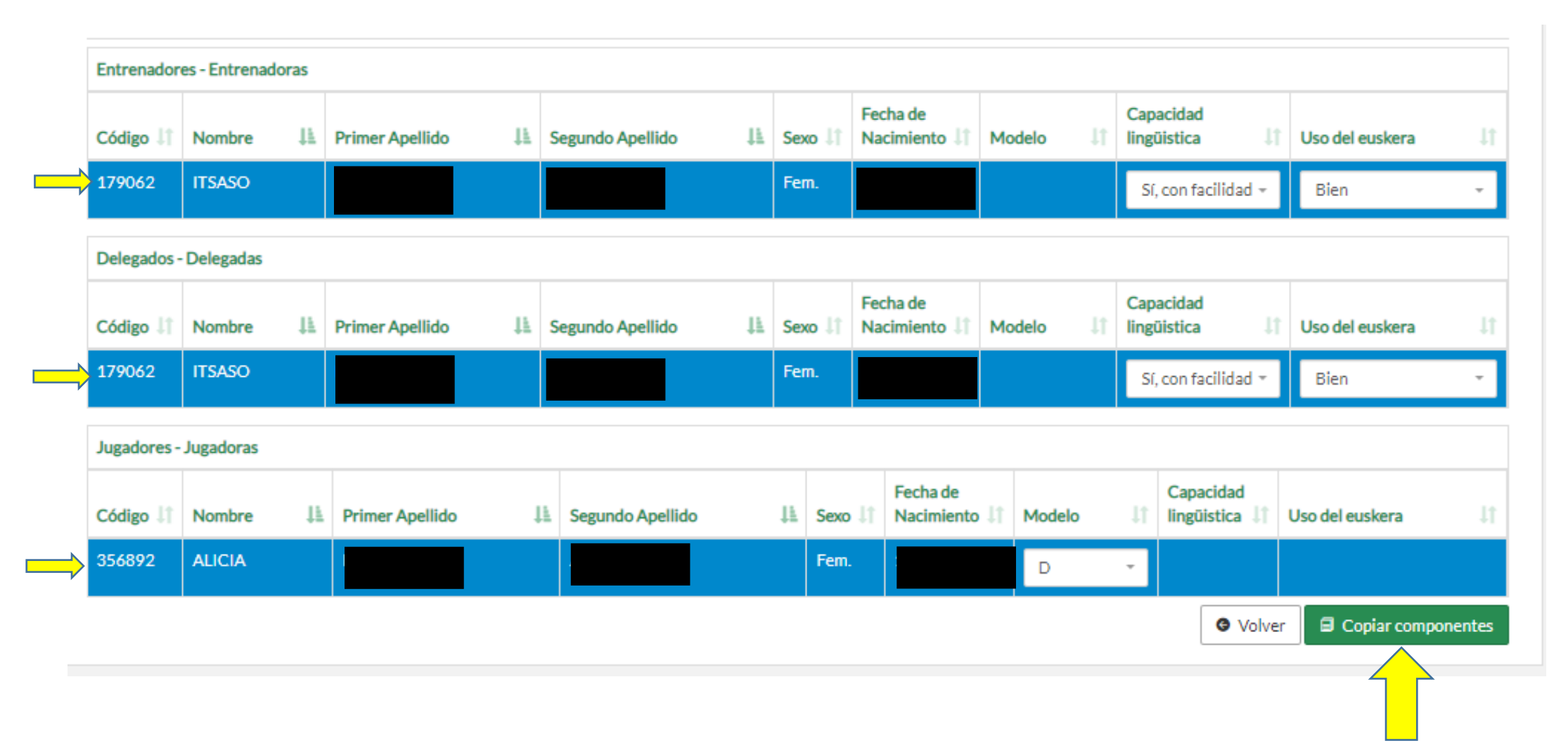

Si todo es correcto, pulsar "aceptar".

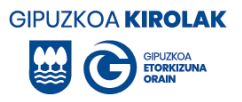

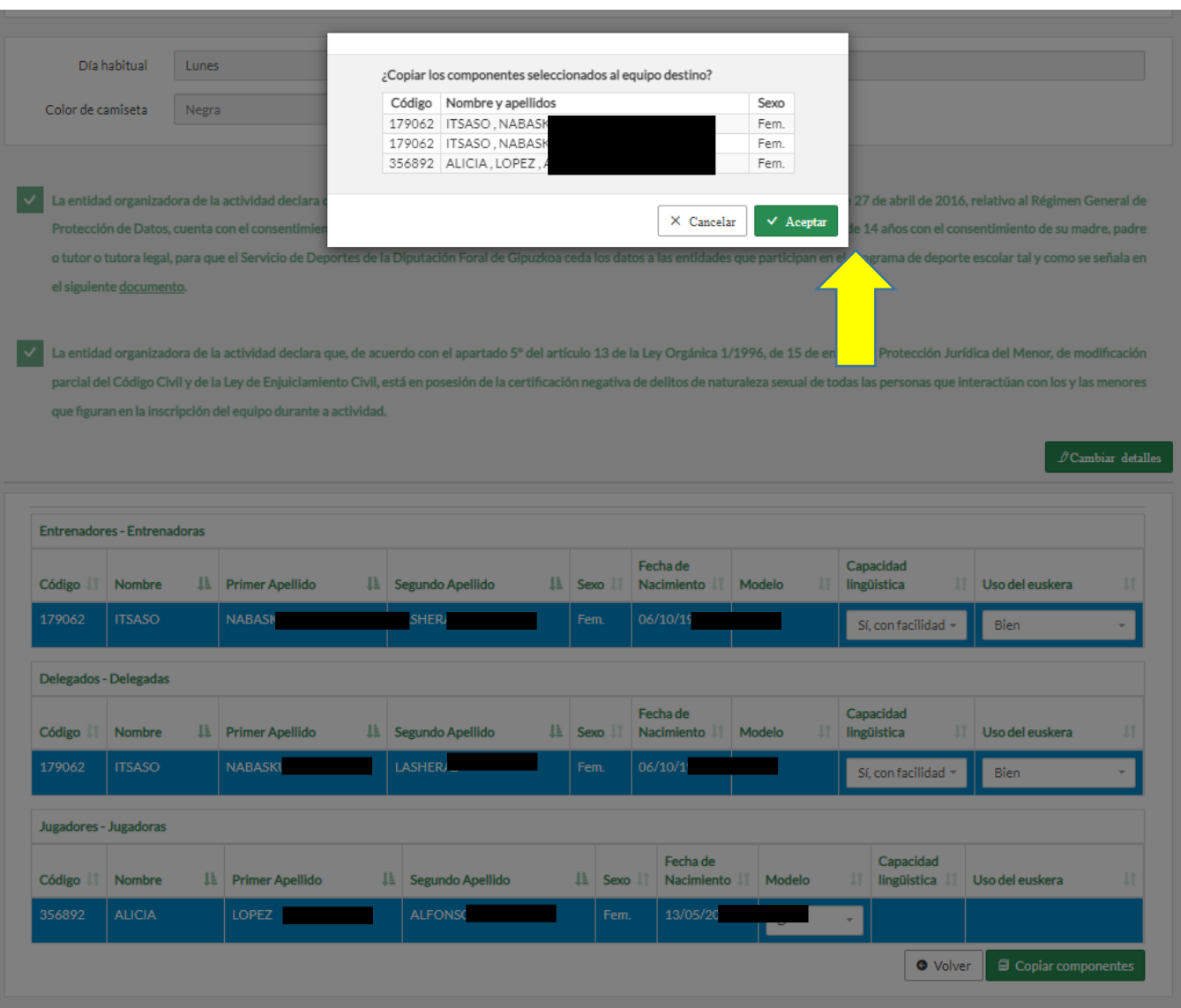

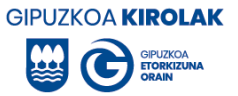

Le pedirá confirmación de los datos. Al igual que en el paso anterior, asegurarse de que los datos del entrenador o entrandora están actualizados. En caso contrario, actualizarlos. Si los datos son correctos, pulse en titulación correcta y a continuación se añadirán los componentes del equipo.

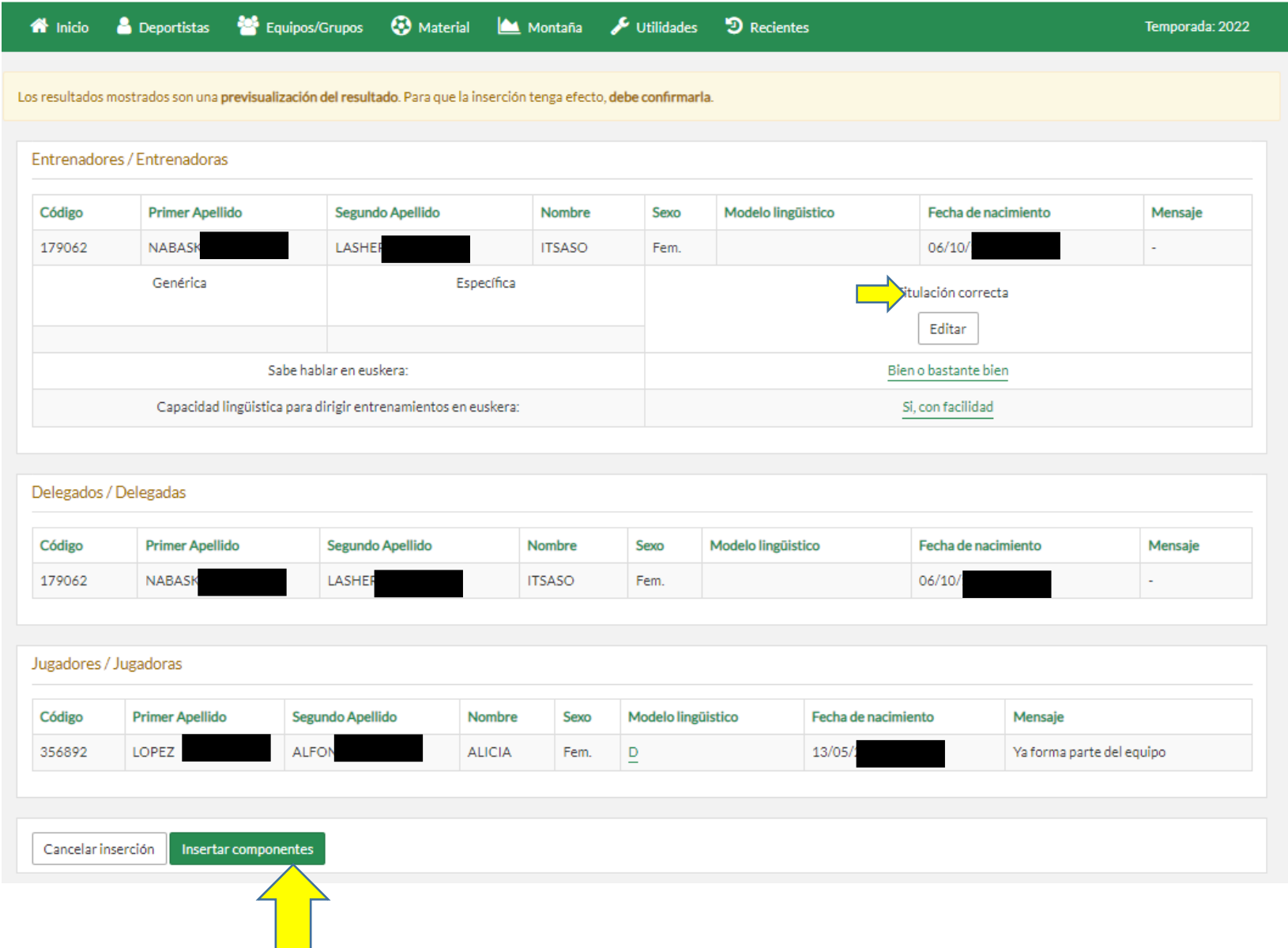

71

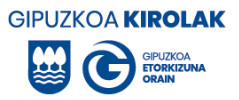

A continuación observarás información relativa a los datos que se han guradado (en verde). Los que no han podido guardarse aparecerán en rojo o amarillo.

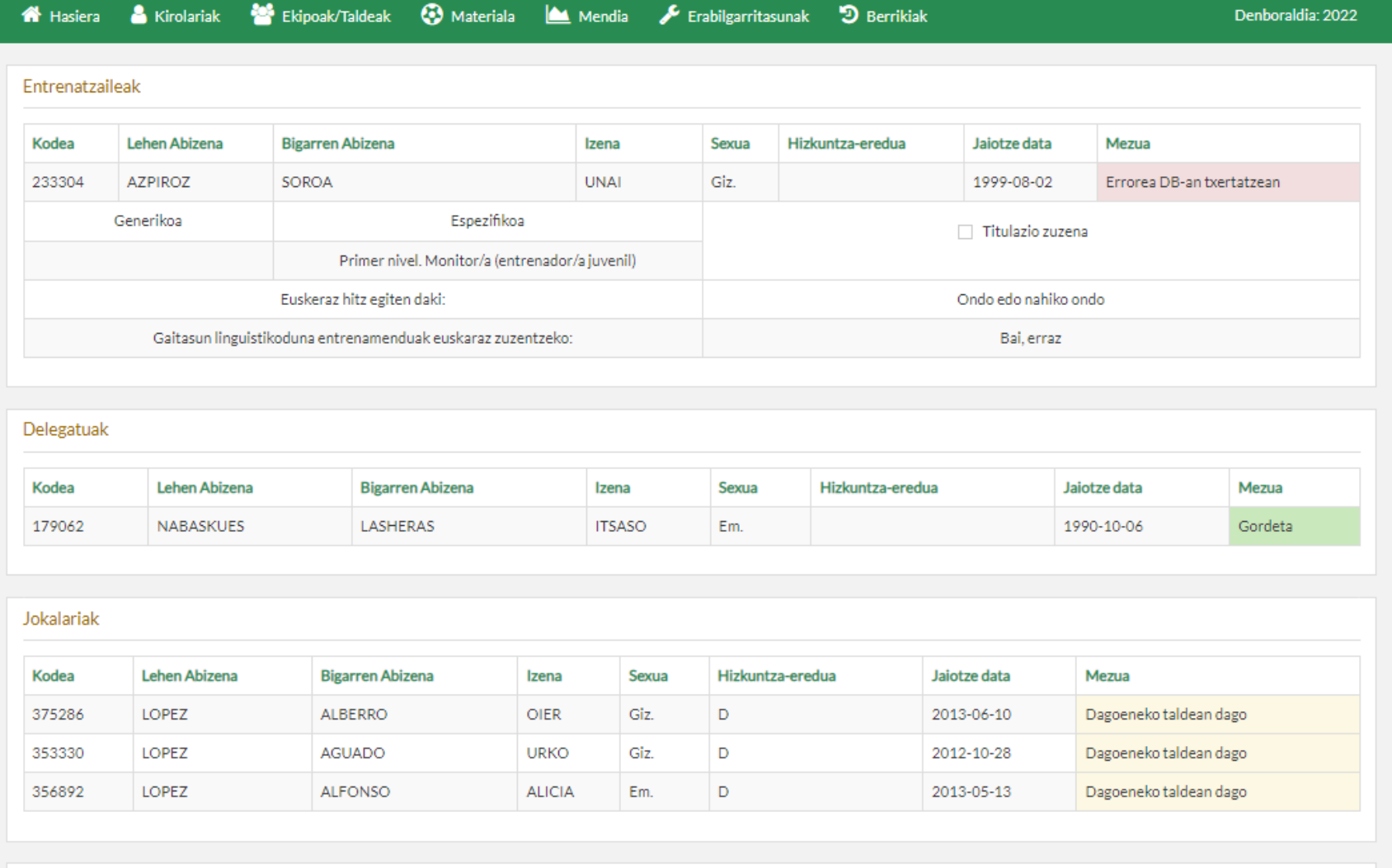

Itzuli
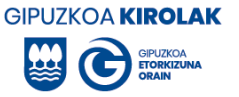

## *3. ACCIÓN. Formulario de inscripción en formato PDF (tríptico)*

Para participar en los Campeonatos de Gipuzkoa se podrá presentar el listado de inscripciones del equipo en ciertas modalidades e itinerarios (lo que denominamos tríptico). Para obtener el tríptico póngase en contacto con la Oficina Comarcal correspondiente.

No obstante, si alguna federación así lo solicitara, se podrán emitir licencias físicas de deporte escolar a través de las Oficinas Comarcales (como hasta ahora).

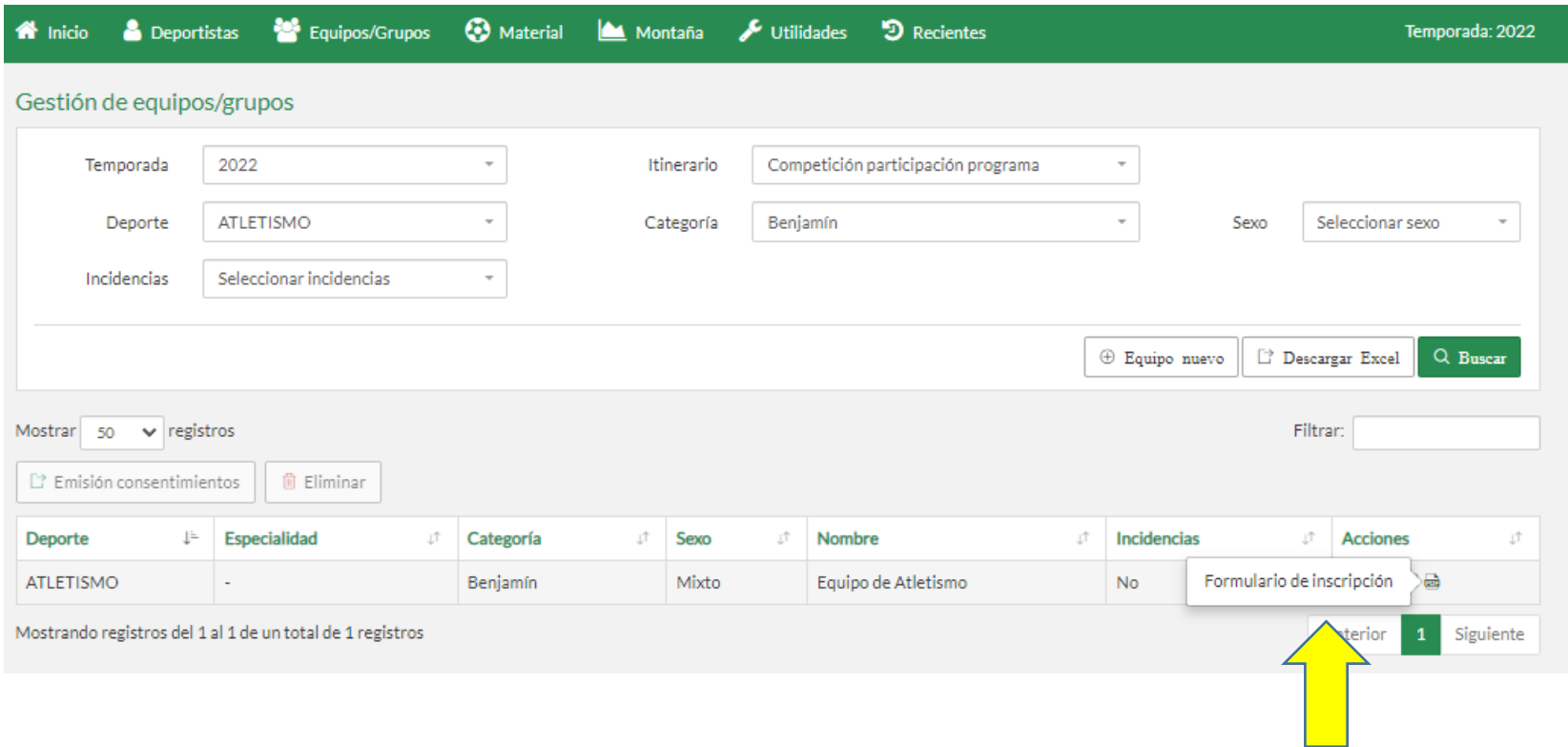

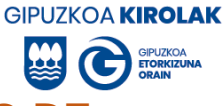

## **6. ENVÍAR A BOLSA Y SOLICITAR DE BOLSA A ESCOLARES QUE HAN CAMBIADO DE CENTRO ESCOLAR (para centros escolares)**

CASO 1: Si un o una alumna ha cambiado de centro escolar, el o la coordinadora de deporte escolar del centro debe enviarlo a la bolsa para que el centro "nuevo" pueda realizar las inscripciones de ese o esa escolar.

Para ello pulse "deportistas > consulta > buscar alumno/a correspondiente > seleccionar línea alumno/a > enviar a bolsa"

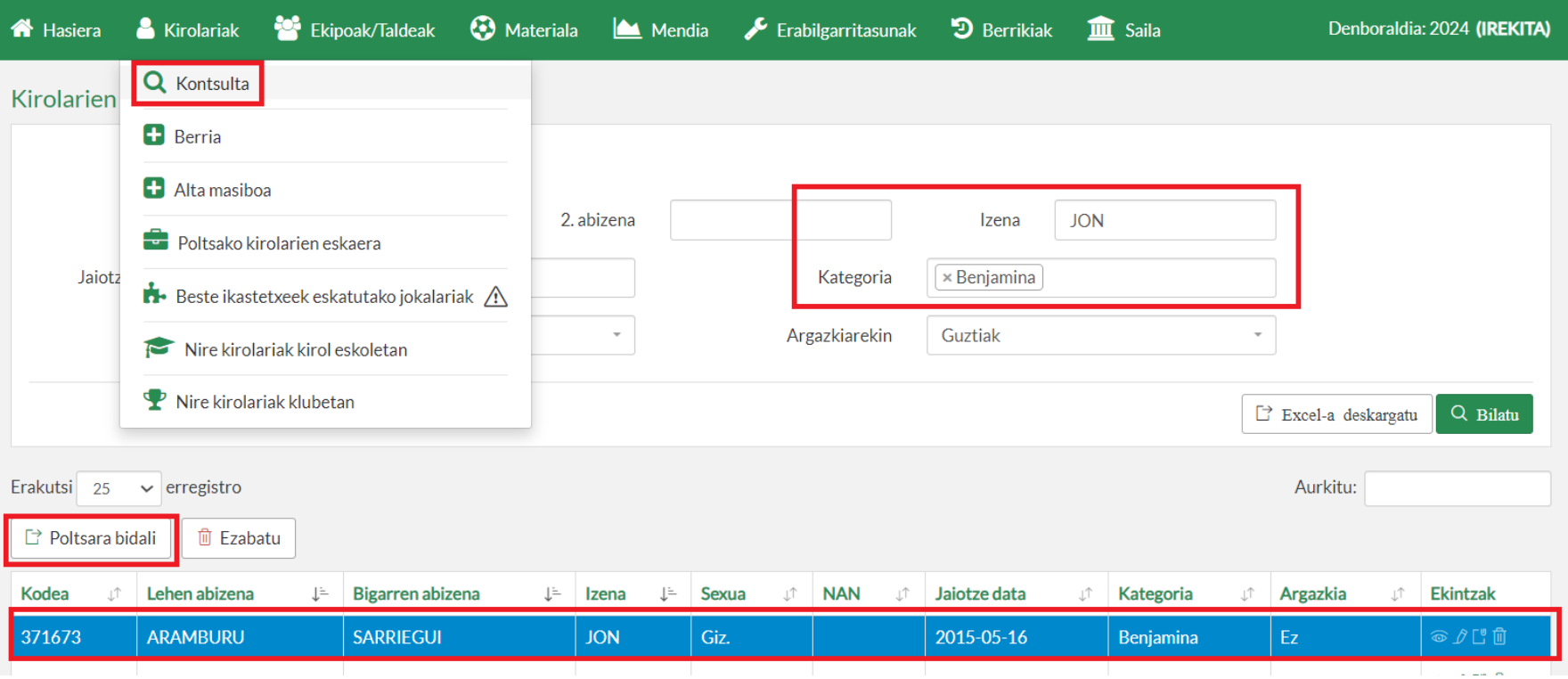

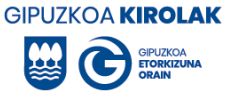

CASO 2: Si el alumno o alumna mayor de 6 años es nuevo/a en el centro escolar, antes de darle de alta en la aplicación de deporte escolar, compruebe si está en la bolsa de deportistas (es posible que el anterior centro ya haya dado de alta en la aplicación de deporte escolar). Para ello pulse "deportistas > solicitud de deportistas de bolsa > buscar alumno/a correspondiente > seleecionar la línea del alumno/a >" solicitar deportistas ".

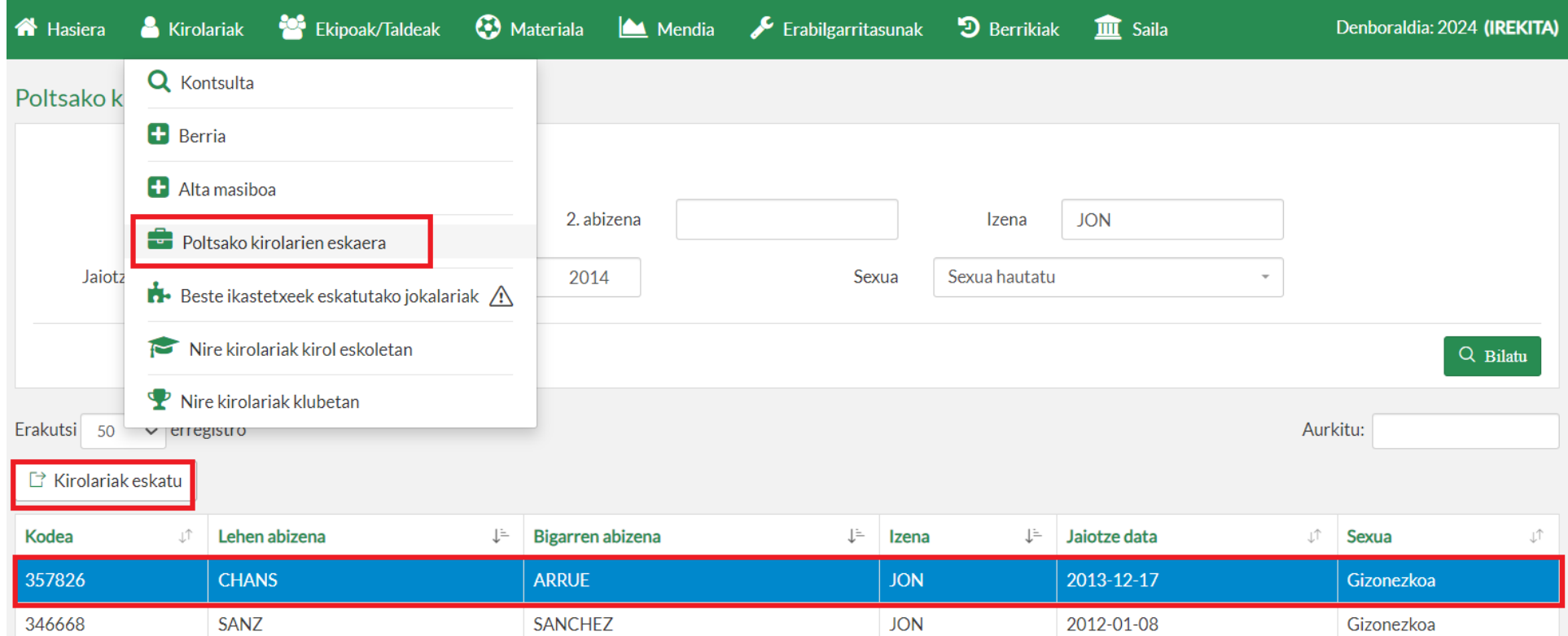

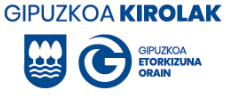

## **7. AUTORIZACIÓN DE DEPORTISTA SOLICITADO POR OTRO CENTRO ESCOLAR (para centros escolares)**

En algunos casos, un o una escolar puede participar en la oferta de deporte escolar de otro centro escolar. En este caso, al centro escolar de origen le llega una solicitud de permiso para poder inscribir a ese o esa alumna en otro centro. El centro de origen debe seguir los siguientes pasos para habilitar la inscripción de dicho alumno o alumna.

Para ello pulse: deportistas > jugadores/as solicitados por otros centros > seleccionar la línea del alumno correspondiente > seleccionar "autorizar" o "no autorizar".

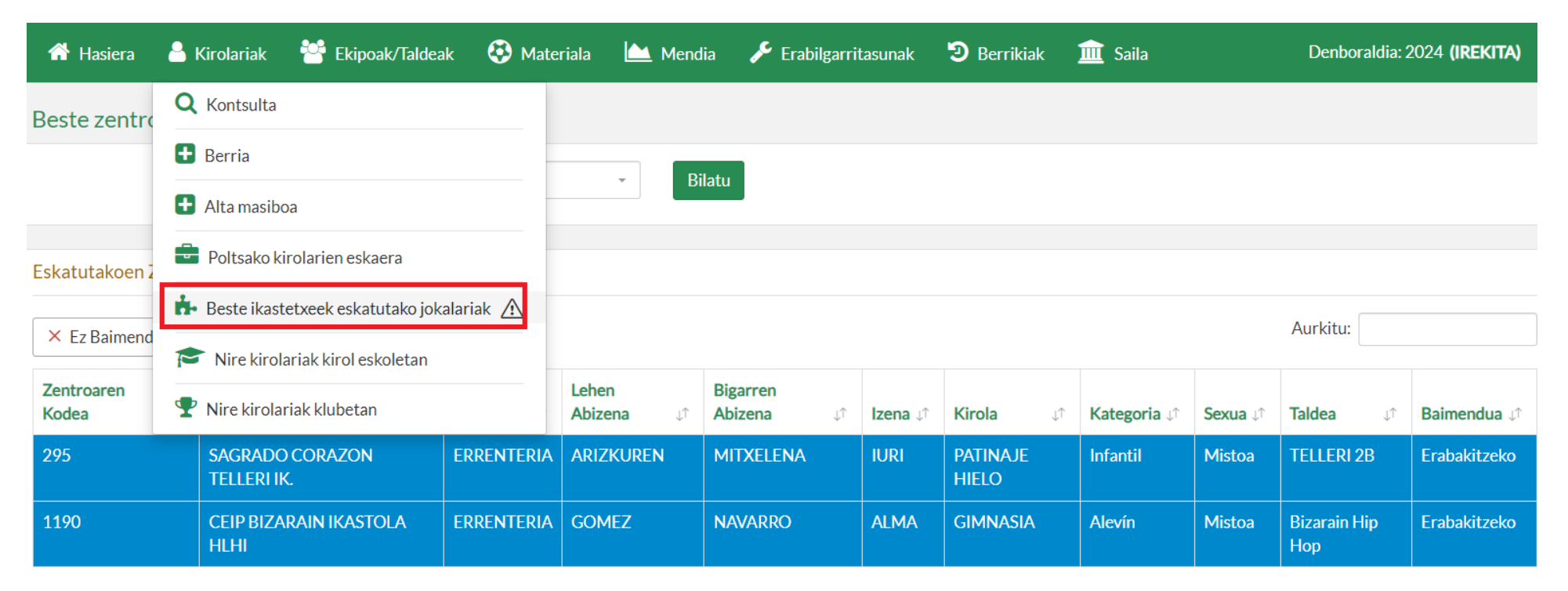

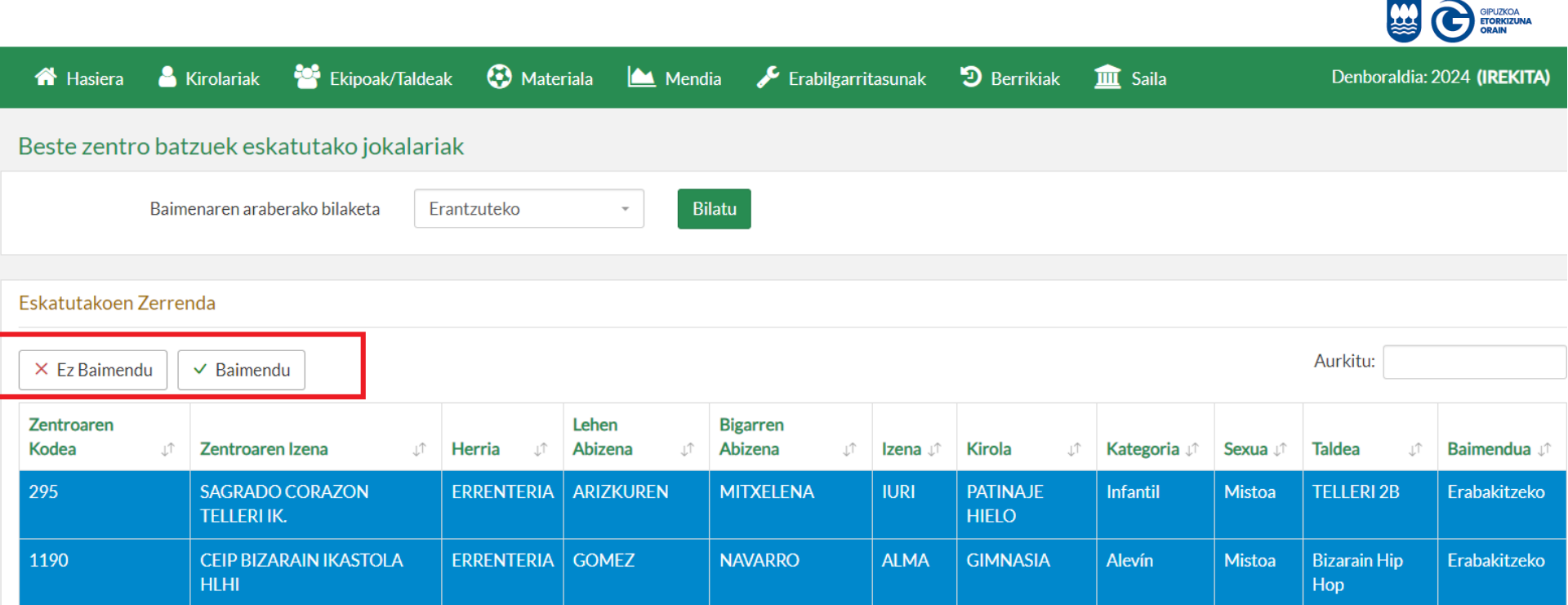

**GIPUZKOA KIROLAK**